maart 2023

# IRENE Pro Handleiding

Versie 5

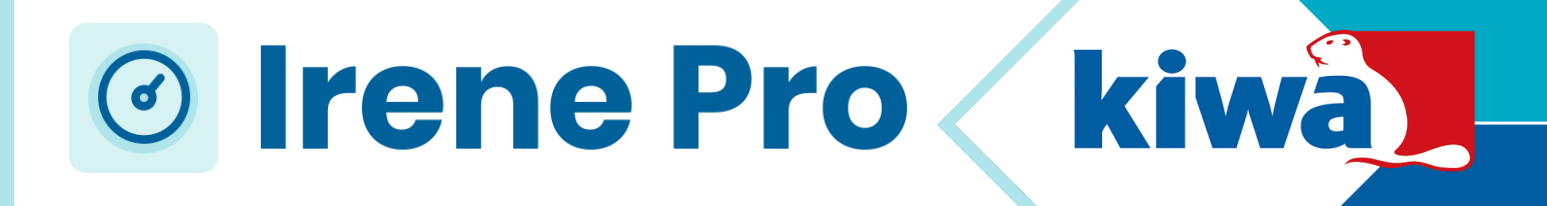

**Partner** for **Progress**  maart 2023

# IRENE Pro **Handleiding**

Versie 5

© 2023 Kiwa N.V.

Alle rechten voorbehouden. Niets uit deze uitgave mag worden verveelvoudigd, opgeslagen in een geautomatiseerd gegevensbestand, of openbaar gemaakt, in enige vorm of op enige wijze, hetzij elektronisch, mechanisch, door fotokopieën, opnamen, of enig andere manier, zonder voorafgaande schriftelijke toestemming van de uitgever.

**Kiwa Technology B.V.** Wilmersdorf 50 7327 AC Apeldoorn Postbus 137 7300 AC Apeldoorn

Tel. 088 998 35 21 technology@kiwa.com

www.kiwatechnology.com

### **Colofon**

**Titel** Irene Pro Handleiding

**Klik of tik om tekst in te voeren.**

## **Inhoudsopgave**

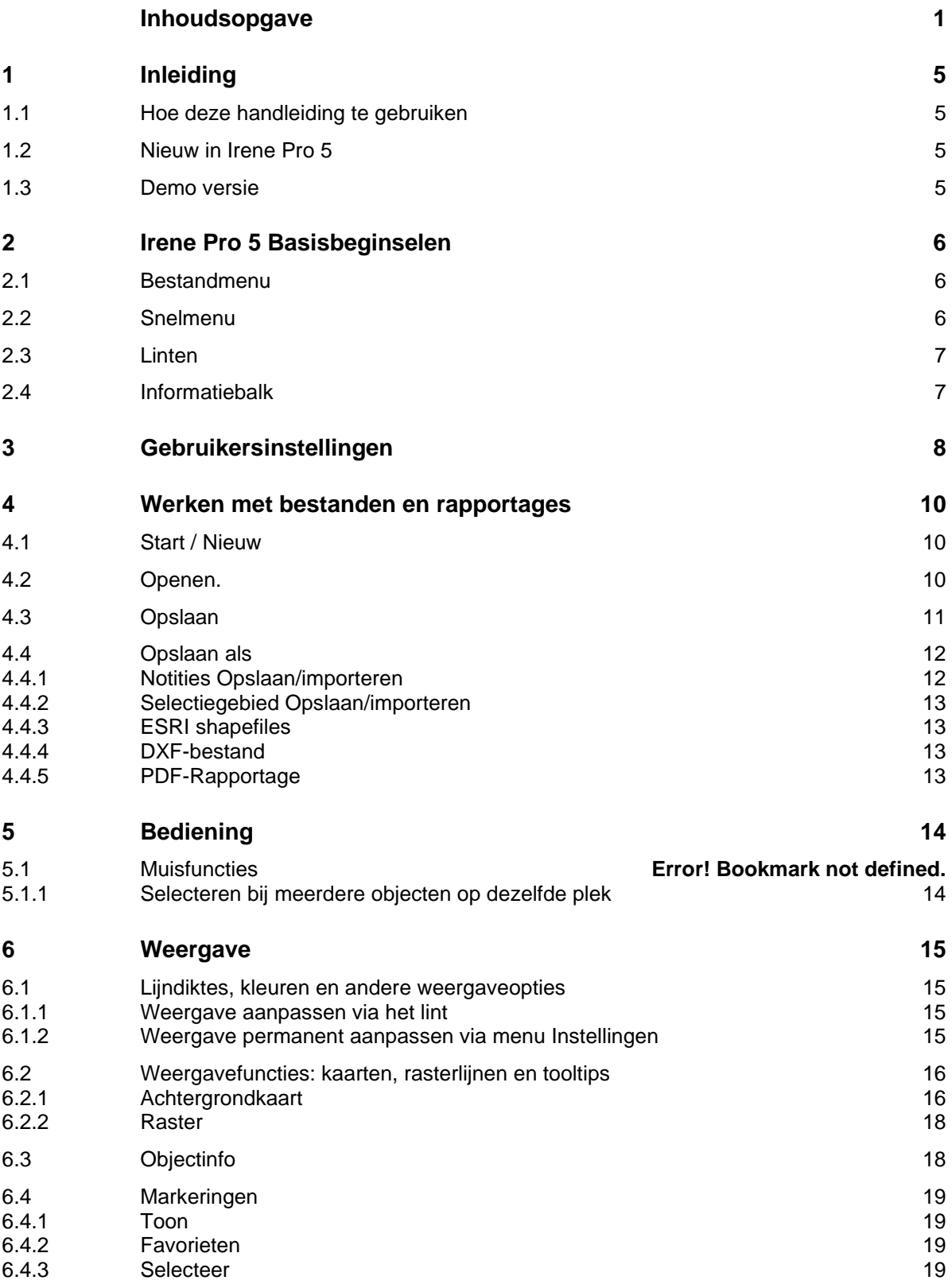

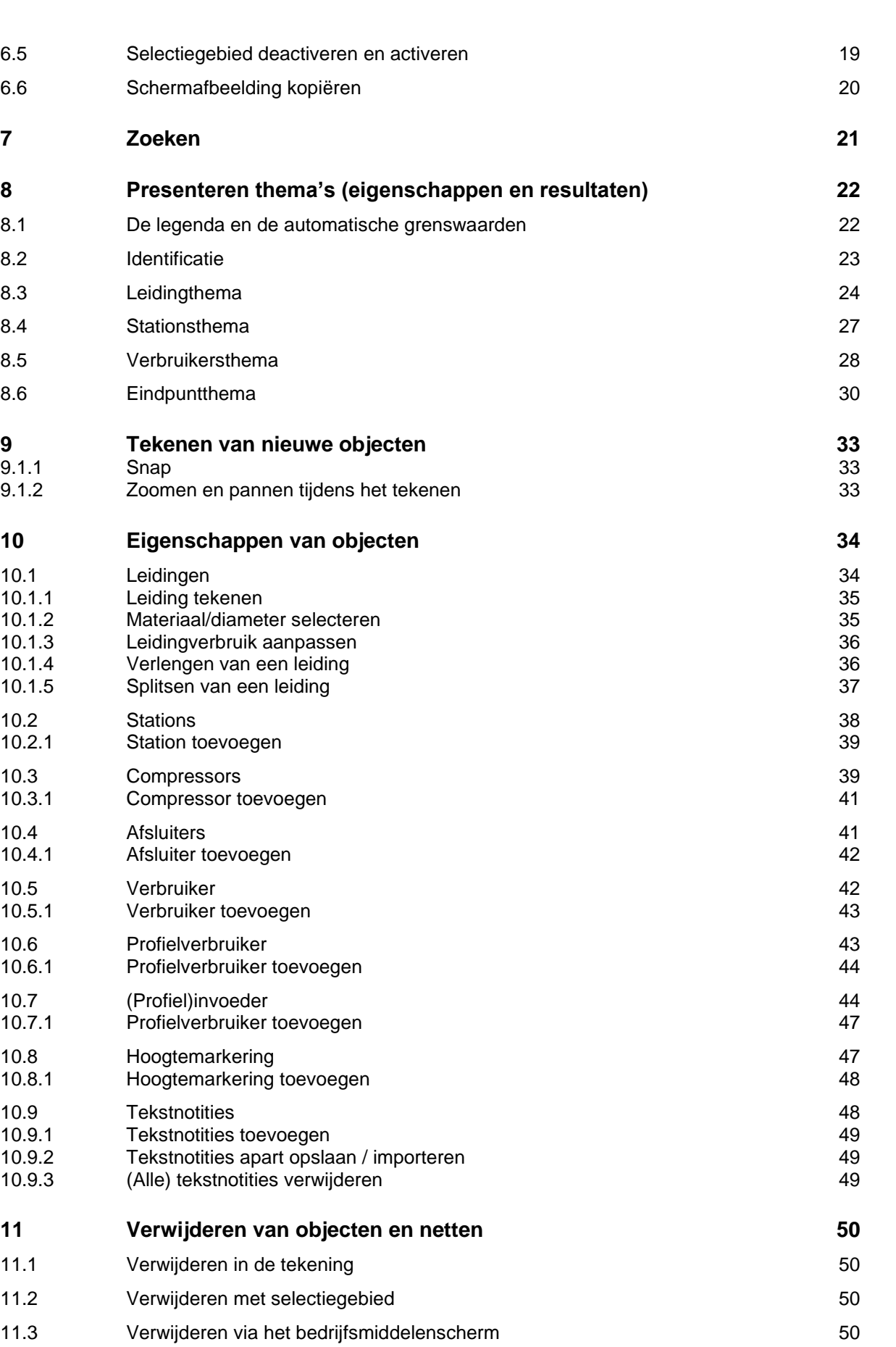

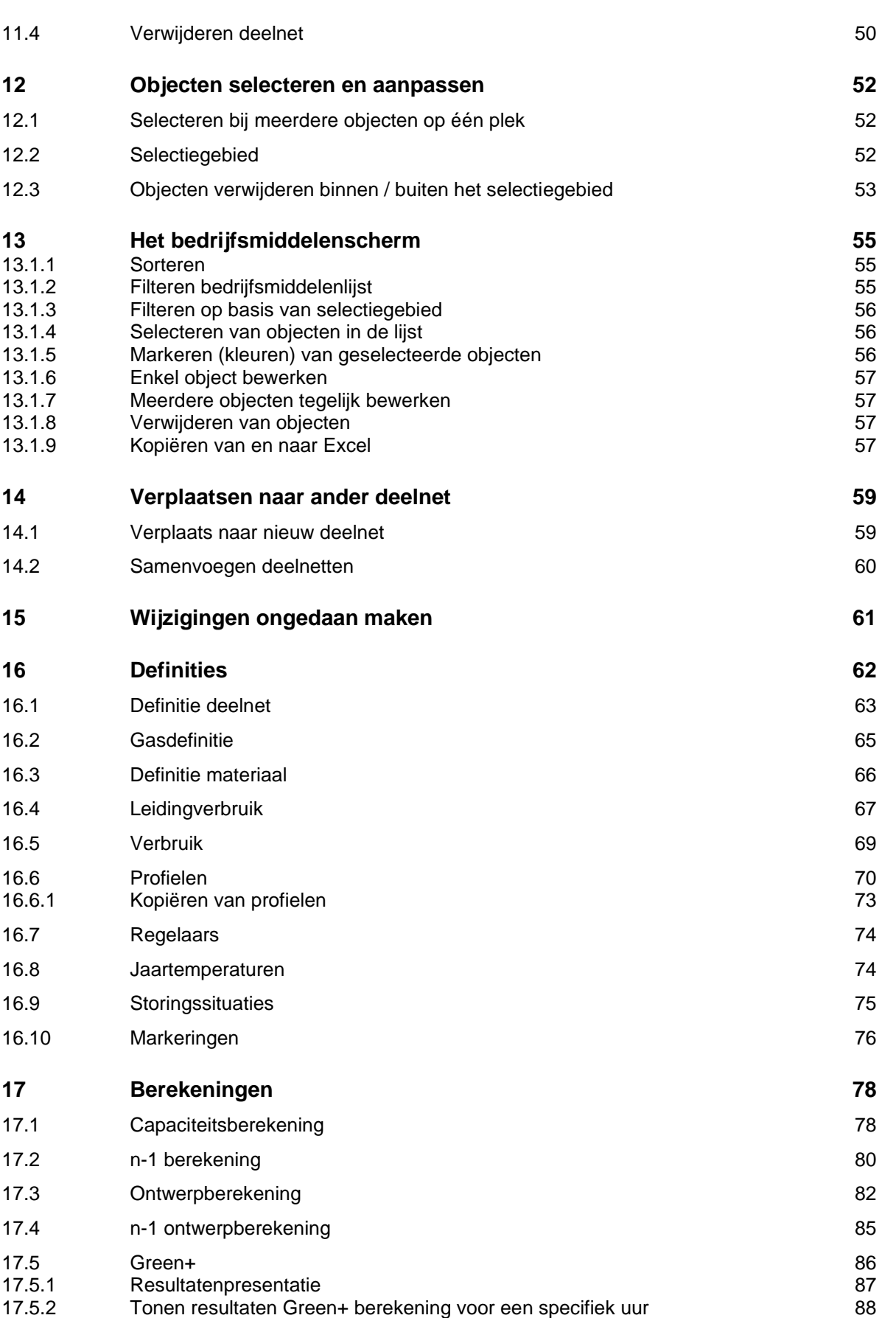

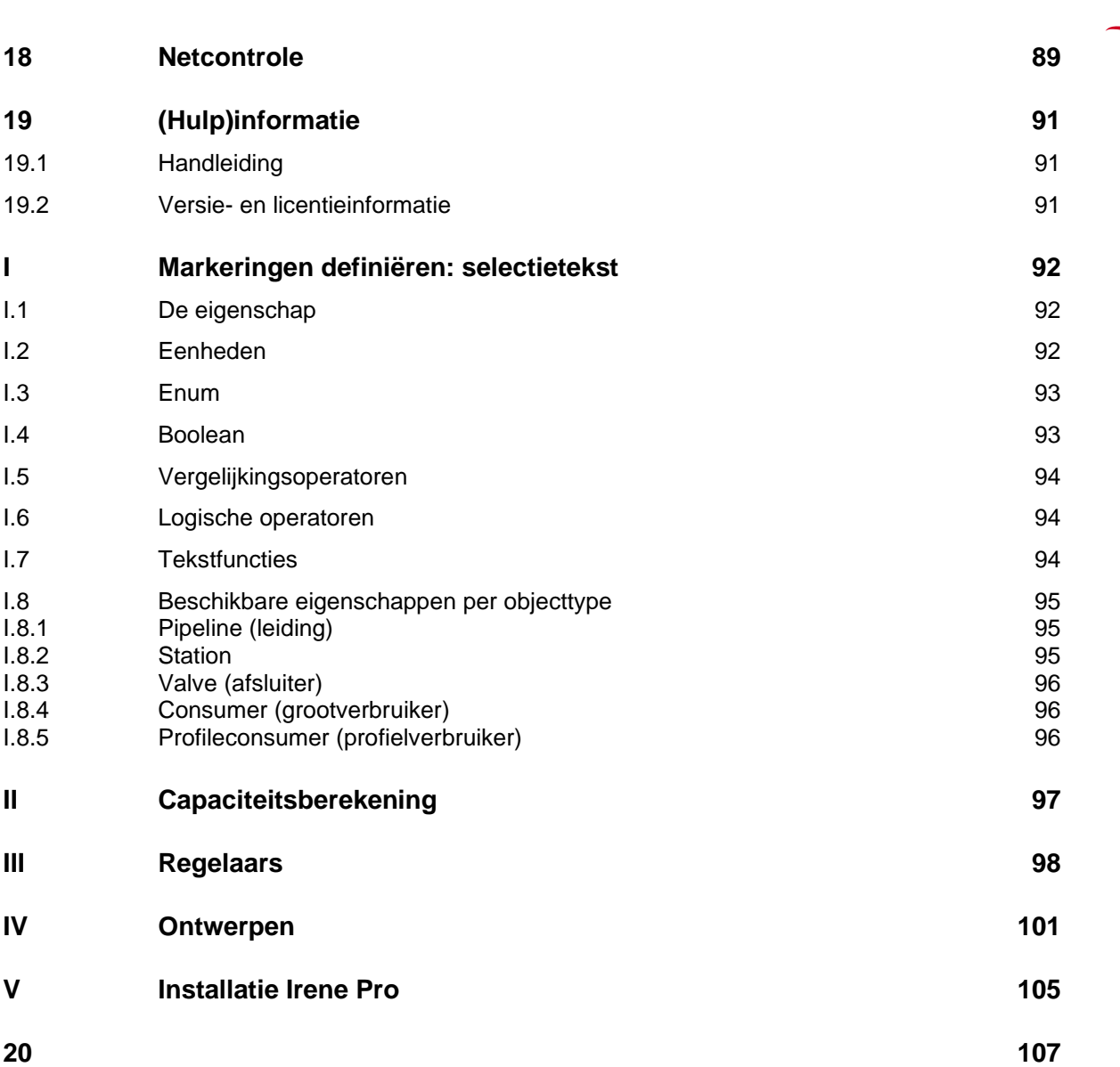

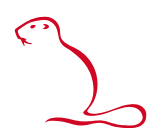

### **1 Inleiding**

Gefeliciteerd met uw keuze voor Irene Pro 5. Irene Pro 5 is de applicatie om gasnetwerken te analyseren en door te rekenen.

#### **1.1 Hoe deze handleiding te gebruiken**

In hoofdstuk [2](#page-7-0) Irene Pro 5 [Basisbeginselen](#page-7-0) wordt uitgelegd hoe Irene Pro werkt. Hiermee krijgt u snel inzicht in de bediening van Irene Pro. In de vervolghoofdstukken wordt elke functie afzonderlijk uitgelegd. Hierin vindt u ook gele kaders:

De gele kaders geven direct de te volgen stappen om een functie te gebruiken. Vaak is de functie wel bekend, maar is de vraag waar de functie te vinden is. Daarop geven de gele kaders direct antwoord.

**De namen van menu's en knoppen worden dikgedrukt weergegeven.**

#### **1.2 Nieuw in Irene Pro 5**

Irene Pro wordt continu verder ontwikkeld. Daarbij hebt u als gebruiker veel invloed. Het Irene Pro team probeert zoveel mogelijk uw wensen mee te nemen in de ontwikkeling. In Irene Pro 5 is een geheel vernieuwde versie van Irene Pro. Zie verder de release notes voor een overzicht van de wijzigingen.

#### **1.3 Demo versie**

Een demoversie is gratis te downloaden op [www.irenepro.com.](http://www.irenepro.com/) Met deze demoversie kan u capaciteitsberekeningen van een gasnet uitvoeren dat bestaat uit één deelnet, maximaal 50 leidingen en maximaal één voedingspunt.

Indien u grotere gasnetten wilt doorrekenen kunt u een licentie aanvragen bij Kiwa Technology. Hebt u dit maar nodig voor enkele berekeningen dan biedt Kiwa een service via de website waar u per berekening betaald.

De tabel hieronder geeft het verschil tussen een demoversie en een versie van Irene Pro met de meest uitgebreide licentie.

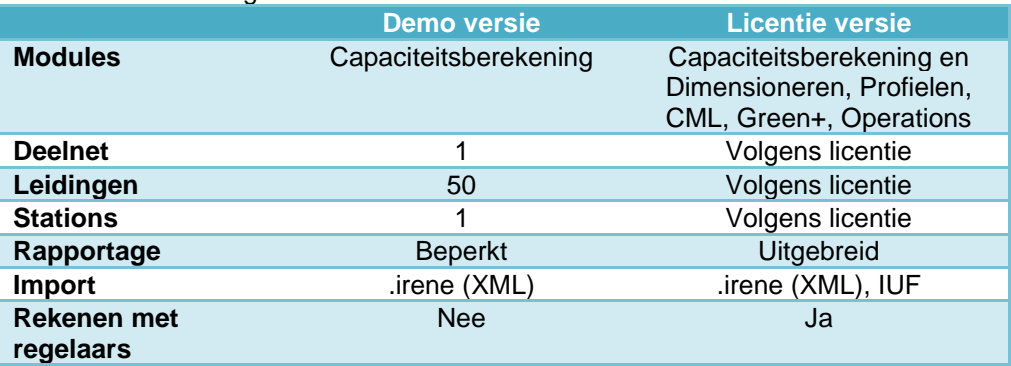

De meest recente versie van Irene Pro, inclusief de handleiding en release notes, is te downloaden van de website [www.irenepro.com.](http://www.irenepro.com/)

In Bijlage [V](#page-106-0) wordt de download- en installatieprocedure beschreven.

### <span id="page-7-0"></span>**2 Irene Pro 5 Basisbeginselen**

In Irene Pro werkt u in voornamelijk in een geografische weergave van het net. De bediening gaat via de linten (knoppenbalken) en het snelmenu bovenin en doks aan weerskanten van de grafische weergave, zie onderstaande figuur.

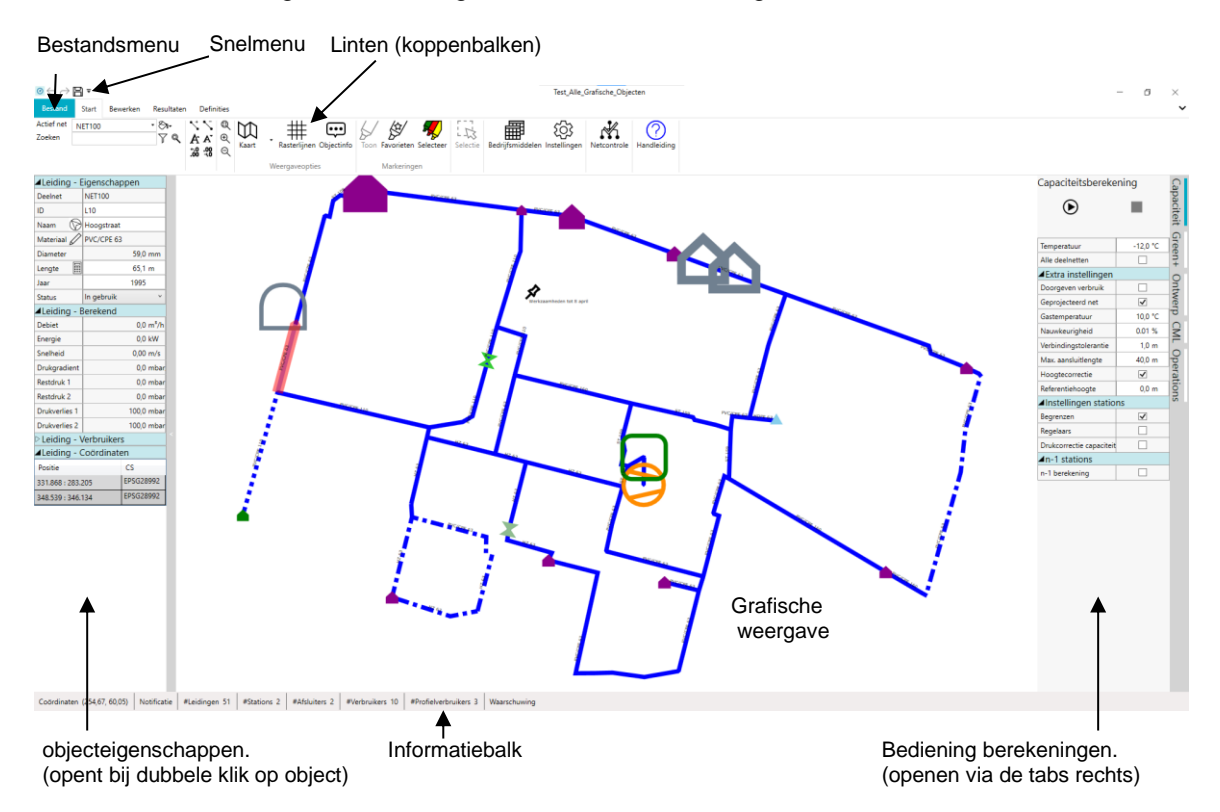

Hieronder worden de linten en doks kort toegelicht. Gedetailleerde uitleg per functie staat in de diverse hoofdstukken.

#### **2.1 Bestandmenu**

Het bestandmenu bevat alle functies voor bestanden (openen, opslaan, rapportage, etc.) Daarnaast is hier ook informatie over Irene Pro en de licenties te vinden. Ook kunnen hier de gebruikersinstellingen geopend worden.

#### **2.2 Snelmenu**

In het snelmenu zitten de knoppen om bewerkingen ongedaan te maken of opnieuw toe te passen en om wijzigingen op te slaan:

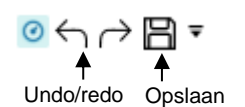

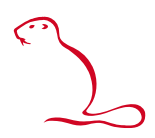

#### **2.3 Linten**

De linten bevinden zich bovenin het scherm. Er zijn verschillende linten, waarbij het eerste deel altijd hetzelfde is, maar het tweede deel specifieke functies bevat:

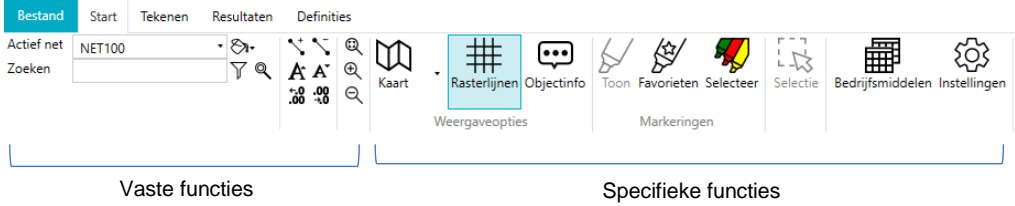

#### **2.4 Informatiebalk**

Onderin het scherm ziet u de informatiebalk. Hierin wordt informatie over het actieve net weergegeven.

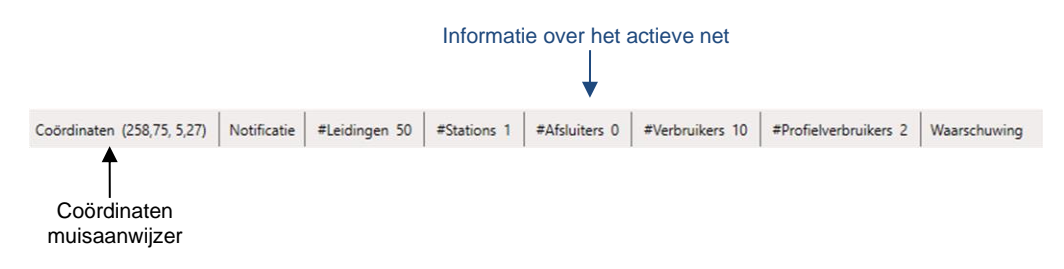

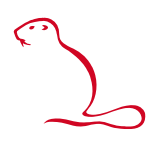

### **3 Gebruikersinstellingen**

Een aantal instellingen zijn te wijzigen via het instellingenmenu. Het menu kan worden geopen via het Start lint met de knop:

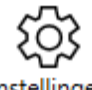

Instellingen

Het kan ook worden geopend via het bestandmenu, met de knop Opties.

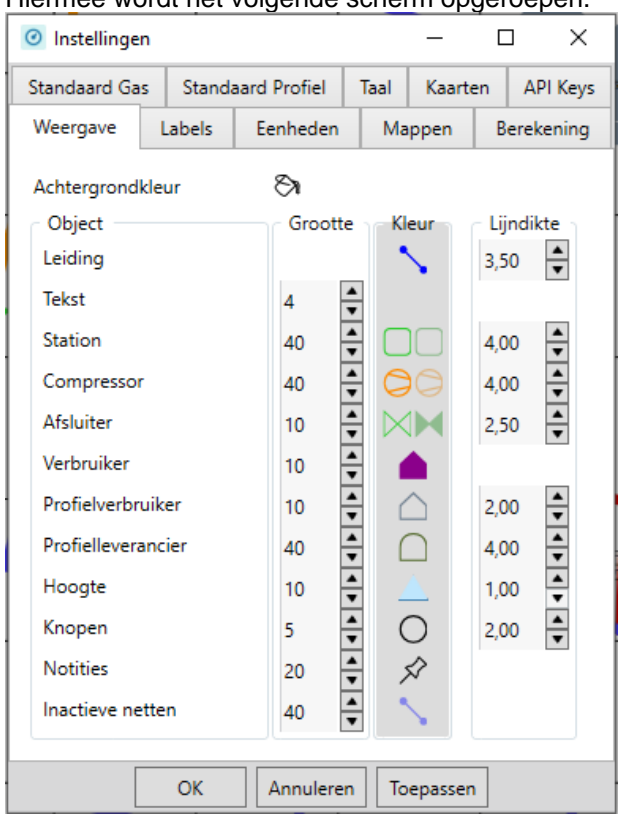

Hiermee wordt het volgende scherm opgeroepen.

Het venster bevat tabbladen die gevuld zijn met standaardinstellingen. De gebruiker heeft de mogelijkheid deze aan te passen.

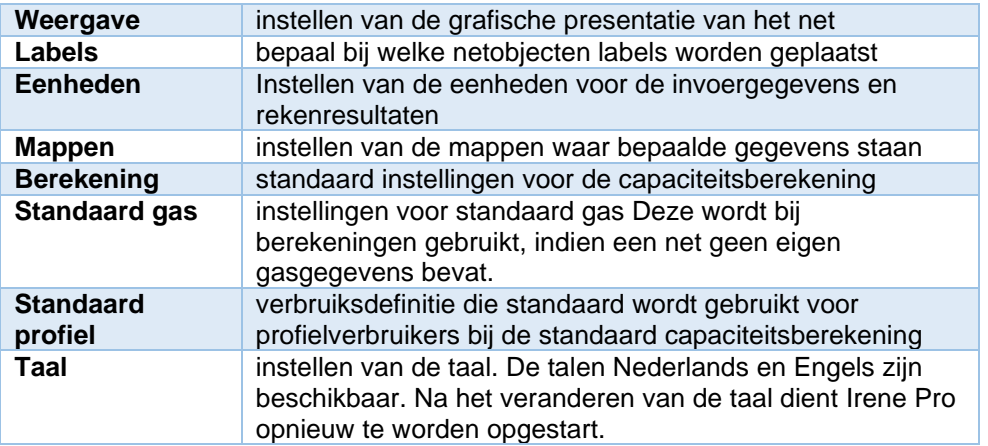

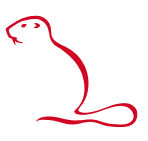

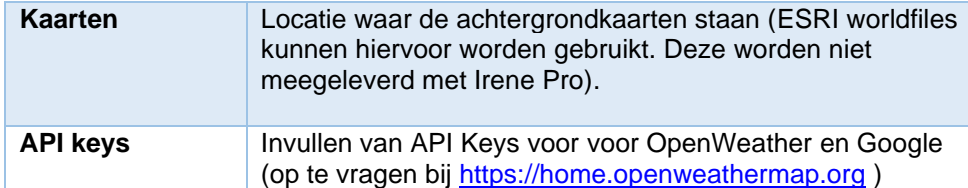

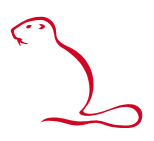

### **4 Werken met bestanden en rapportages**

Irene Pro werkt met XML bestanden om gegevens met andere Geografische Informatie Systemen (GIS) uit te kunnen wisselen. Ook kan het oude IUF formaat worden ingelezen. Verder bezit Irene Pro diverse mogelijkheden t.b.v. rapportages. U vindt deze in het Bestandsmenu.

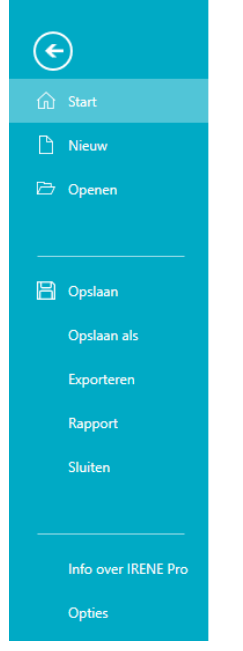

Hieronder worden de diverse mogelijkheden toegelicht.

#### **4.1 Start / Nieuw**

Met de optie **Leeg** wordt de bestaande omgeving (alle geopende netten) gesloten en opnieuw geïnitialiseerd met een 100 mbar net. Gebruikt u de optie **Gebruik sjabloon**, dan wordt de omgeving opgebouwd op basis van een sjabloonbestand. De nieuwe omgeving bevat in dat geval alle definities die in het sjabloonbestand zijn opgeslagen. Sjabloonbestanden kunt u zelf maken door een bestaand net op te slaan als sjabloon, zie [§4.4.](#page-13-0)

#### **Werkwijze:**

- Kies het menu **Bestand**
- Kies Start
- Klik op **Gebruik sjabloon**.
- Selecteer het te gebruiken sjabloonbestand.
- Druk op **Ok**.

#### **4.2 Openen.**

Onder **Openen** zijn verschillende opties beschikbaar:

- Lijst met recent geopende bestanden
- Bladeren: opent een verkenner om een bestand te selecteren.
- Open als alleen lezen: zelfde als Bladeren, maar het bestand wordt als alleen lezen geopend: er kunnen wel wijzigingen worden aangebracht, maar die kunnen alleen in een nieuw bestand worden opgeslagen.
- Importeren notities: notities uit een apart notitie bestand importeren.
- Importeren selectiegebied: een opgeslagen selectiegebied activeren.

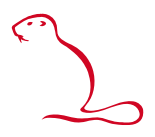

Bij het openen van nieuw bestand zal, indien u al een bestand geopend hebt, worden gevraagd of u het huidige bestand wilt sluiten. Kiest u voor ja, dan worden de bestaande netten eerst gesloten. Kiest u voor Nee, dan worden de netten uit bestand dat wordt geopend, toegevoegd aan de bestaande omgeving. LET OP: indien u daarna kiest voor opslaan, dan wordt alles opgeslagen in het eerste geopende bestand.

U kunt meerdere bestanden tegelijk inlezen. U kunt ook verschillende bestanden na elkaar inlezen. De deelnetten in deze bestanden worden allemaal in dezelfde omgeving geplaatst.

#### **Tip**

Met de sneltoetscombinatie Ctrl+o kunt u ook het openen van bestanden aanroepen.

#### **Werkwijze bestanden openen:**

- Kies het menu **Bestand**
	- Kies **Openen**.
- Kies Bladeren
	- Kies het type bestand dat u wilt inlezen<sup>1</sup> (.irene, .xml of .IUF)
- Selecteer de bestanden en klik op **Open**

De deelnetten in de bestanden worden ingelezen en weergegeven in de omgeving.

Een beschrijving van zowel het op NEN1878 gebaseerde IUF<sup>+</sup> -formaat als van het XML- formaat van huidige .irene bestanden is te downloaden van de website [www.irenepro.com.](http://www.irenepro.com/)

**LET OP:** Er is geen directe koppeling tussen de bestanden die u hebt ingelezen en de grafische omgeving. Veranderingen die u in de grafische omgeving maakt worden niet opgeslagen in de bestanden die u hebt ingelezen. Indien u veranderingen wilt opslaan dan moet u dit doen via het menu **Opslaan** of **Opslaan als.** Alle ingelezen deelnetten worden opgeslagen in één bestand, zie [§4.3.](#page-12-0)

#### <span id="page-12-0"></span>**4.3 Opslaan**

Via het menu **Bestand**, **Opslaan** worden alle deelnetten in de huidige omgeving opgeslagen in het .irene bestand. Dit gebeurt in het .irene bestand dat als eerste is geopend (de naam hiervan staat middenin bovenaan in de balk van Irene Pro). Indien u een Alleen-lezen bestand hebt geopend, dan wordt u om een nieuwe bestandsnaam gevraagd.

#### **Tip**

Via het snelmenu, de knop met diskette, kunt u met één klik het bestand opslaan.

#### **Tip**

Met de sneltoetscombinatie **Ctrl+s** wordt het bestand ook opgeslagen.

**LET OP:** Als er meerdere bestanden zijn ingelezen, dan worden alle ingelezen deelnetten opgeslagen in het eerst geopende bestand.

**LET OP:** Rekenresultaten worden ook opgeslagen, maar alleen als de rekenresultaten nog geldig zijn (rekenresultaten zijn alleen geldig als het net na het rekenen niet meer gewijzigd is.) Er is ook een optie om op te slaan zonder rekenresultaten, zie [4.4.](#page-13-0)

<sup>&</sup>lt;sup>1</sup> IUF inlezen is alleen beschikbaar met licentie.

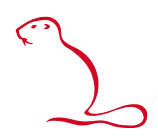

#### **4.4 Opslaan als**

<span id="page-13-0"></span>Via het menu **Bestand**, **Opslaan als** wordt de huidige omgeving met alle deelnetten opgeslagen in een zelf te kiezen bestand op een zelf te kiezen locatie.

Naast de gewone Opslaan als kunt ook nog kiezen voor:

- Sjabloon
- Notities opslaan
- Selectiegebied opslaan
- ESRI Shapefiles opslaan
- DXF Bestand
- PDF rapport

Na te hebben gekozen voor **Opslaan als** kunnen er meerdere bestandstypen worden gekozen, zie onderstaande tabel.

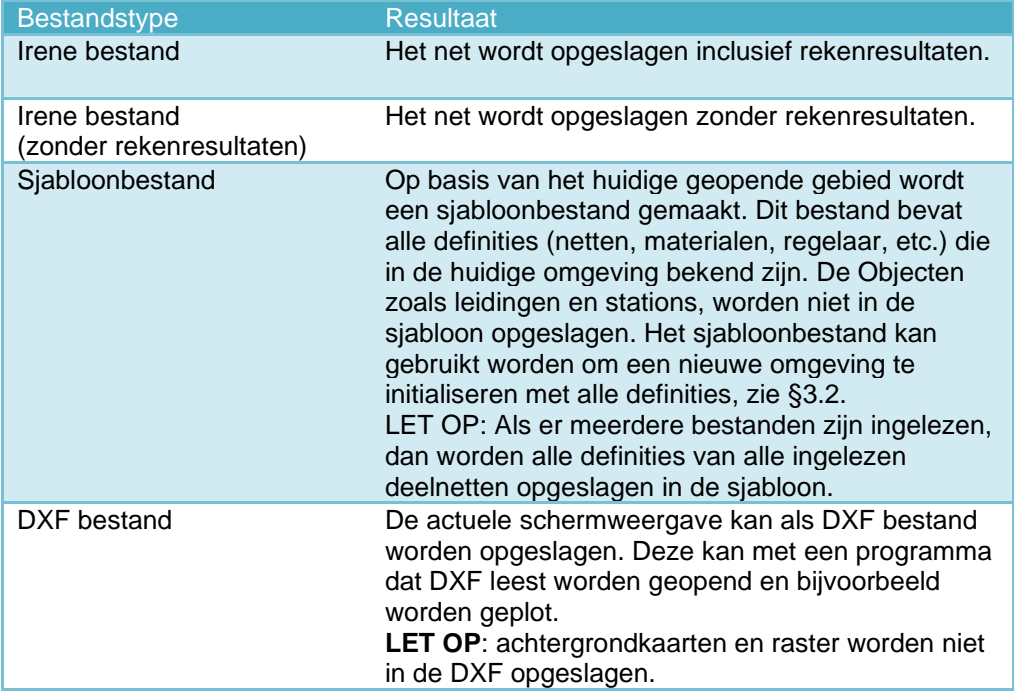

#### *4.4.1 Notities Opslaan/importeren*

Indien er tekstnoties in het net aanwezig zijn, dan kunnen deze opgeslagen worden. Opgeslagen notities kunnen weer geïmporteerd worden. Het voordeel is dat u uw aantekening kunt hergebruiken als u een ander bestand opent.

#### **Werkwijze:**

Opslaan van een notities

- Voeg notities toe (zie [§10.9\)](#page-49-0).
- Kies menu **Bestand**
- Klik op **Noties, Opslaan**.
- Kies een locatie en bestandsnaam en sla het bestand op.

Importeren van een selectiegebied

- Kies menu **Bestand**
- Klik op **Notities, Importeren.**
- De opgeslagen notities worden toegevoegd.

#### *4.4.2 Selectiegebied Opslaan/importeren*

Indien u een selectiegebied hebt getekend (zie [§12.2\)](#page-53-0), dan kunt u de vorm en locatie van het selectiegebied opslaan (exporteren), zodat deze later weer kan worden teruggehaald (importeren). Het voordeel hiervan is dat u het selectiegebied niet bij ieder gebruik opnieuw hoeft te tekenen. Het selectiegebied wordt opgeslagen in een .fence bestand. Het bestand bevat de coördinaten van de hoekpunten van het selectiegebied.

#### **Werkwijze:**

- Opslaan van een selectiegebied
- Teken een selectiegebied (zie [§12.2\)](#page-53-0).
- Kies menu **Bestand**
- Klik op **Selectiegebied, Opslaan**.
- Kies een locatie en bestandsnaam en sla het bestand op.

Importeren van een selectiegebied

- Kies menu **Bestand**
- Klik op **Selectiegebied, Importeren.**
- Het opgeslagen selectiegebied wordt geladen.

**LET OP**: bij het importeren wordt een eventueel bestaand selectiegebied

vervangen door het geïmporteerde selectiegebied.

#### *4.4.3 ESRI shapefiles*

Van het net met eventuele rekenresultaten worden ESRI shapefiles gemaakt (voor meer informatie, zie [www.esri.com\)](http://www.esri.com/).

#### **Werkwijze:**

- Kies het menu **Bestand**
- Kies **Opslaan als – ESRI shapefiles**
- Kies een lege map (of maak een nieuwe map aan) en klik **Ok**.

De map wordt gevuld met shapefiles. Per net per object worden aparte bestanden aangemaakt, dus het zijn veel bestanden. Daarom is het verstandig om hiervoor een lege map te gebruiken.

#### *4.4.4 DXF-bestand*

Van het net en de eventuele rekenresultaten kan een DXF bestand worden gemaakt (bestand dat door veel tekensoftware wordt ondersteund).

#### **Werkwijze:**

- Kies het menu **Bestand**
- Kies **Opslaan als – DXF bestand**
- Kies de locatie en de naam voor het rapport en klik op **Ok**.

#### *4.4.5 PDF-Rapportage*

Van het net en de eventuele rekenresultaten kan een PDF rapportage worden gemaakt.

**Werkwijze:**

- Kies het menu **Bestand**
- Kies **Opslaan als – PDF Rapport,** of klik direct op **Rapport**
- Kies de locatie en de naam voor het rapport en klik op **Ok**.

Het PDF-bestand wordt geopend in uw daarvoor standaard ingestelde PDF-viewer.

### **5 Muisfuncties**

Standaard staat de muis in de selecteermodus:

- Linkermuisknop:
	- o Enkele klik op object: selecteren van het object
	- o Dubbele klik op object: opent het eigenschappen dok indien nog niet open
	- o Slepen: tekening verschuiven (pan-functie)
	- Met toetsencombinaties:
		- o Alt+klikken: selectiegebied tekenen (polygoon)
		- o Shift+slepen: selectiegebied tekenen (rechthoekig)
	- Rechtermuisknop

Openen contextmenu. Afhankelijke van of u op een object klikt of niet, krijgt u een specifiek menu.

- Muiswiel (scroll wheel)
	- o Scrollen (draaien): in- of uitzoomen rondom de muisaanwijzer.

o Dubbelklikken: fitview (uitzoomen zodat het hele net in beeld is).

- Met toetsencombinaties:
	- o Ctrl+scrollen: Tekening naar boven of naar beneden verplaatsen (verticale pan-functie)
	- o Shift+scrollen: Tekening naar links of naar rechts verplaatsen (horizontale pan-functie)

Daarnaast kan de muis gebruikt worden om nieuwe objecten toe te voegen, zie hoofdstuk [9.](#page-34-0)

#### *5.1.1 Selecteren bij meerdere objecten op dezelfde plek*

Indien meerder objecten op dezelfde plek aanwezig zijn, dan opent een lijst van deze objecten. Het huidig geselecteerde object is gemarkeerd. Door in de lijst te klikken kunt u één van de ander objecten selecteren. Dit kan ook met de rechter muisknop. Dan opent het bijbehorende contextmenu.

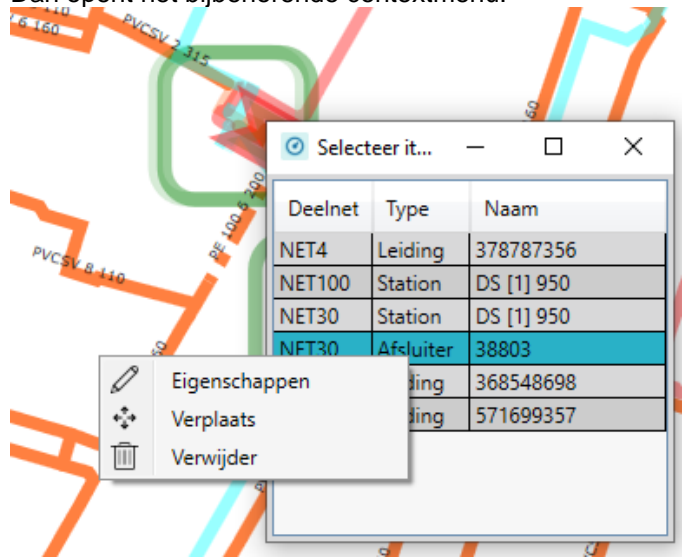

*Figuur 1: Menu bij meerdere objecten. Rechtermuisknop opent het contextmenu.*

### **6 Weergave**

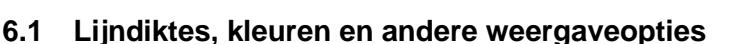

U kunt de presentatie van de netten aanpassen aan eigen behoefte. U kunt de lijndikte en grootte van objecten veranderen, maar ook de tekstgrootte, het aantal decimalen en de achtergrondkleur. U kunt dit tijdelijk doen via de knoppenbalk, of u kunt de weergave permanent wijzigen via het menu Instellingen.

#### *6.1.1 Weergave aanpassen via het lint*

In het lint (maakt niet uit welk lint geselecteerd is) kunt u direct de weergave aanpassen. U heeft de volgende mogelijkheden:

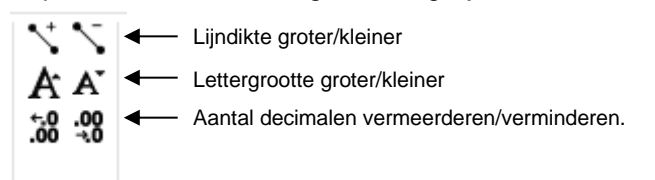

De aanpassingen worden niet bewaard bij het afsluiten. Dat betekent dat bij de volgende keer opstarten de weergave weer de oorspronkelijke instellingen heeft. Wilt u de weergave permanent aanpassen, gebruik dan het menu **Instellingen** (zie [§6.1.2\)](#page-16-0).

#### **Slimme decimalen (Nieuw in Irene Pro 5)**

Irene Pro heeft kiest automatisch om meer of minder decimalen te tonen afhankelijk van het gekozen rekenresultaat. Bijvoorbeeld voor druk worden minder decimalen getoond dan voor drukverlies per meter. De knop voor meer of minder decimalen werkt in beide gevallen, want deze zorgt dat er relatief meer of minder decimalen worden getoond. Maar de knop hoeft minder vaak gebruikt te worden.

#### *6.1.2 Weergave permanent aanpassen via menu Instellingen*

<span id="page-16-0"></span>De weergave die u instelt via het menu Instellingen is permanent. Dat betekent dat de ingestelde weergave behouden blijft bij het afsluiten van Irene Pro. Bij opnieuw starten zullen de door u gekozen instellingen worden gebruikt voor de weergave.

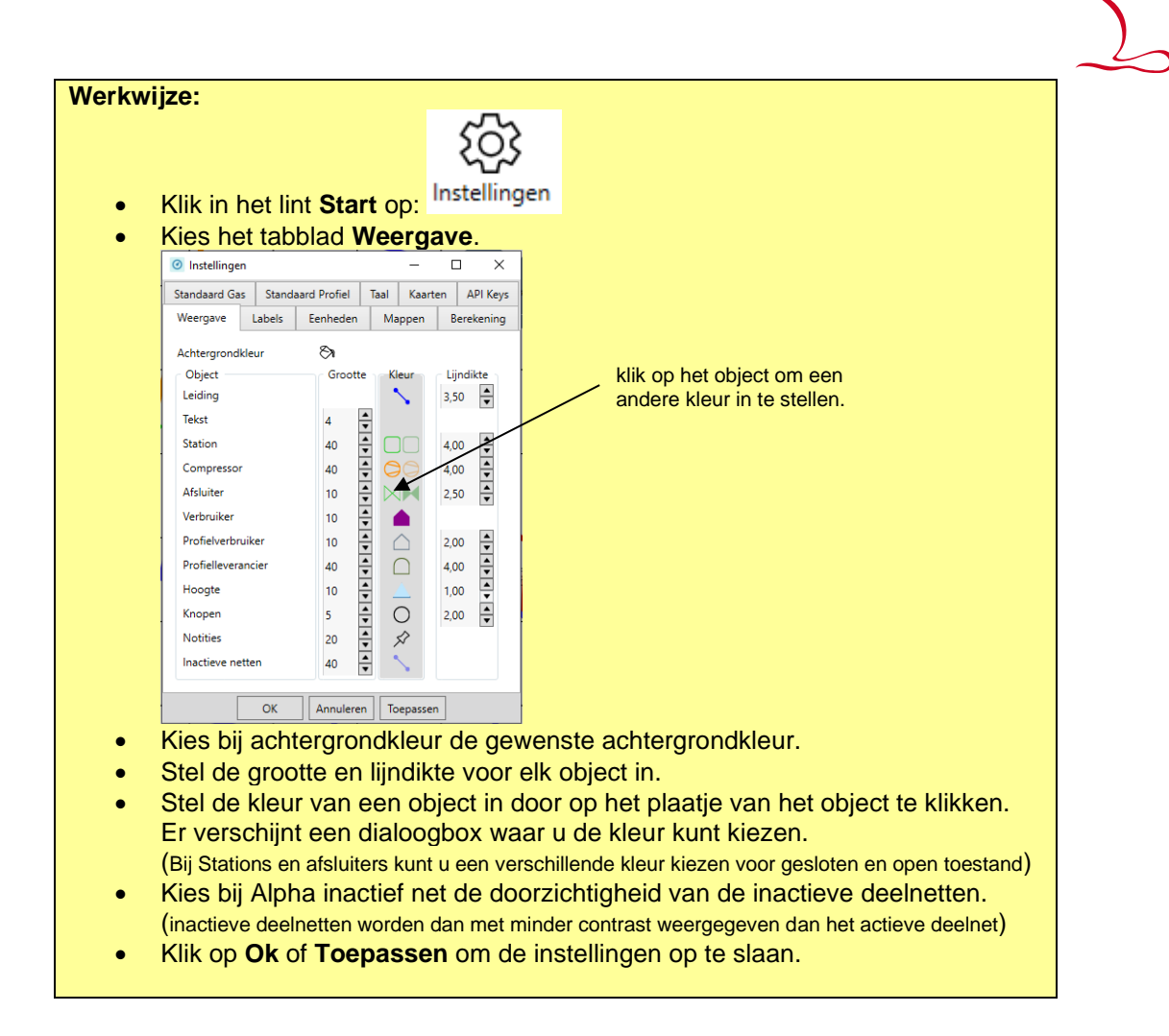

#### **6.2 Weergavefuncties: kaarten, rasterlijnen en tooltips**

In het Start lint zijn de weergavefuncties te vinden. Het betreft de volgende knoppen:

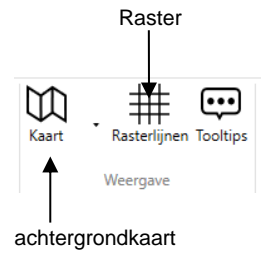

Door de knop opnieuw aan te klikken wordt de functie weer uitgezet.

#### *6.2.1 Achtergrondkaart*

Achtergrondkaarten worden niet met Irene Pro meegeleverd. Maar u kunt achtergrondkaarten op basis van ESRI Worldfile bestanden gebruiken: Elke kaart bestaat uit twee bestanden: een kaartafbeelding en een gelijknamige ESRI World file. U kunt deze bestanden bij diverse organisaties aanschaffen.

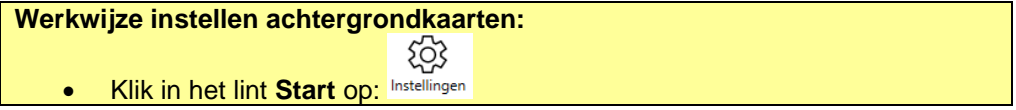

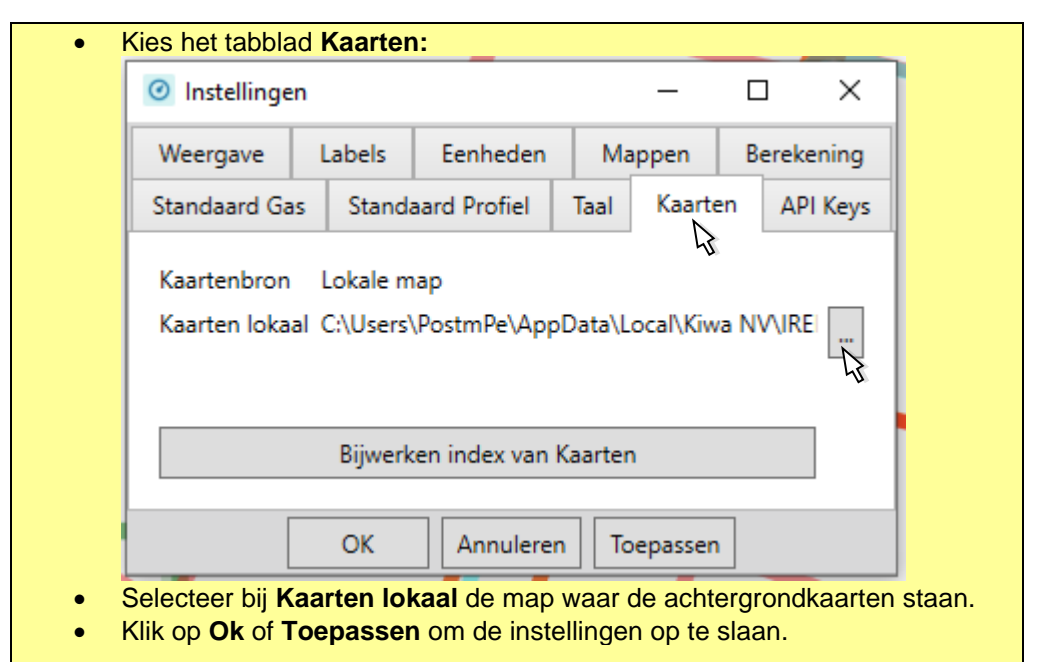

Als alles goed is ingesteld kunt u de weergave van achtergrondkaarten aan- en m

uitzetten met de knop | Kaart

Het kan zijn dat de kleuren van de achtergrondkaart veroorzaken dat u het net niet meer goed zit. Daarvoor is er de mogelijkheid om de achtergrondkaart in zwart-wit weer te geven:

#### **Werkwijze instellen achtergrondkaarten:**

- Klik op de pijl naast de knop om de achtergrondkaarten weer te geven.
- Kies Zwart/wit

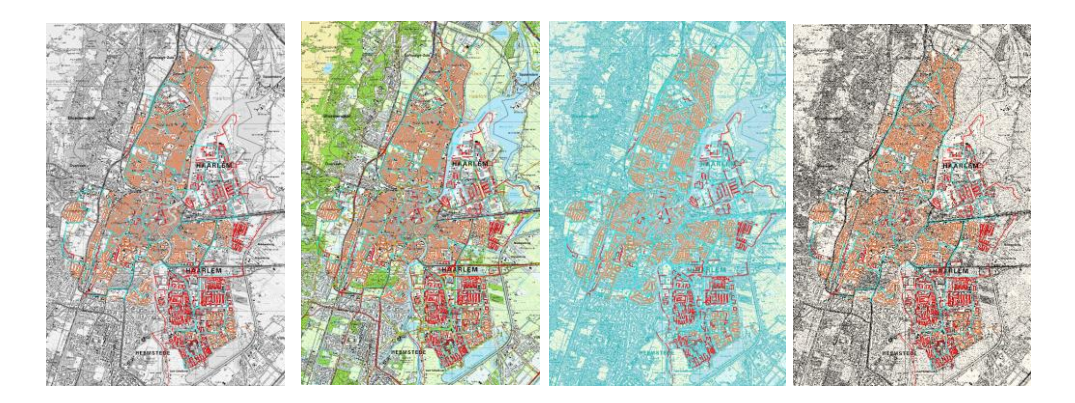

*Figuur 2: Weergave respectievelijk in grijstinten, kleur, pastel en zwart-wit* 

**LET OP:** Als u hebt gekozen voor Lokale Map als kaartenbron, dan maakt Irene Pro eenmalig een indexbestand aan (WorldFileIndex.xml) en plaatst dat in de betreffende map. Als u veranderingen aanbrengt in de map (kaartbestanden toevoegen of verwijderen), moet u het indexbestand bijwerken:

- Kies menu **Instellingen**
- Selecteer tabblad **Kaarten**

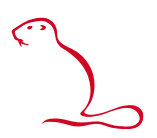

• Druk op de knop **Bijwerken Index van Kaarten**

#### *6.2.2 Raster*

Het raster kan altijd worden aangezet, ook als er geen gasnet aanwezig is. Het raster 丗

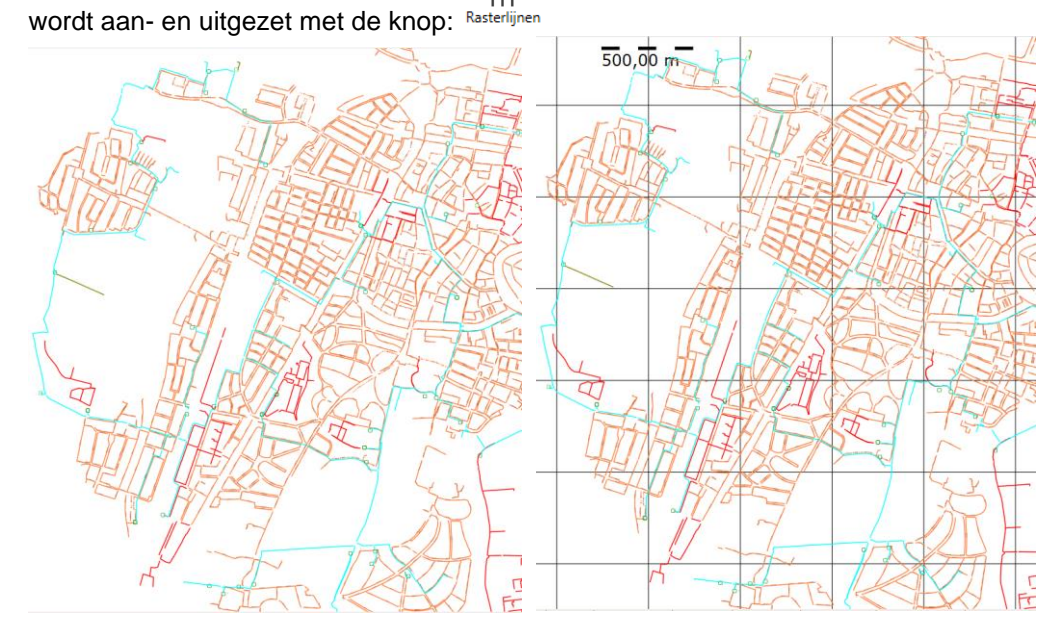

*Figuur 3: Weergave van het net, links zonder raster en rechts met raster.*

Het raster past zich – samen met de schaal-meetlat – aan bij het in- en uitzoomen. De lengte van de meetlat en de aanduiding erbij komt overeen met de hoogte en breedte van de rastercellen.

#### **6.3 Objectinfo**

Als u in de tekening met de muis boven een object zweeft, dan ziet u een ballon met informatie over het object. Dit is de zogenaamde objectinfo. De objectinfo is aan en uit te zetten met de knop:

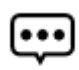

#### Objectinfo

De informatie bestaat uit de identificatie van het object en, afhankelijk van het type object, nog andere informatie (voor leidingen bijvoorbeeld ook het materiaal, de diameter en het berekende debiet). De informatie wordt getoond bij de muisaanwijzer.

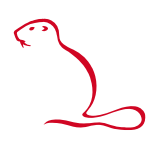

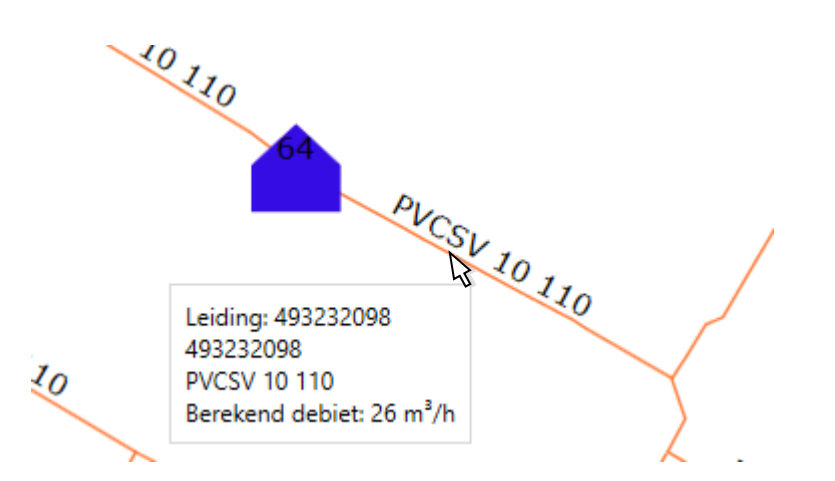

*Figuur 4: Objectinfo bij de muisaanwijzer met informatie over de onderliggende leiding*

#### **6.4 Markeringen**

#### *6.4.1 Toon*

Met behulp van deze knop kunnen toegepaste markeringen aan of uit worden gezet. Indien nog geen markeringen zijn aangebracht, is deze knop niet actief.

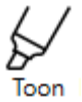

Het markeren van leidingen en andere objecten wordt uitgelegd in [§13.1.5.](#page-57-0)

#### *6.4.2 Favorieten*

Met behulp van de volgende knop kunnen de markeringsdefinities die als favoriet zijn aangemerkt, toegepast worden.

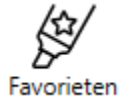

#### *6.4.3 Selecteer*

Met de volgende knop wordt het scherm voor de markeringsdefinities opgeroepen waar u kunt kiezen welke markering u wilt toepassen (en ook nieuwe markeringen kunt maken, zie [§16.10\)](#page-77-0):

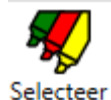

### **6.5 Selectiegebied deactiveren en activeren**

Indien een selectiegebied is gemaakt of geïmporteerd, dan kan dit gedeactiveerd en geactiveerd worden met behulp van de volgende knop:

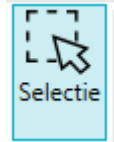

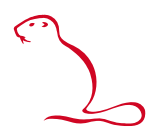

#### **6.6 Schermafbeelding kopiëren**

U kunt de huidige weergave kopiëren naar het klembord, waarna u het plaatje kunt plakken in een rapportage of presentatie.

#### **Werkwijze:**

- Zorg dat de weergave van het net actief is (door het scherm aan te klikken)
- Gebruik toetsencombinatie **Ctrl + c**

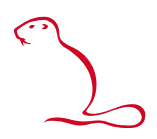

## **7 Zoeken**

Met de zoekfunctie kunt u locaties opzoeken. Het beeld wordt gecentreerd op de geselecteerde locatie. De zoekfunctie vind u in de knoppenbalk:

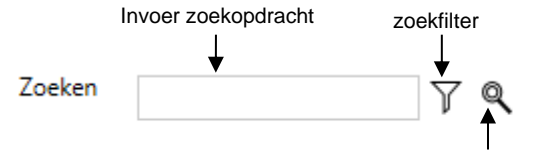

(Volgende) zoeken

U kunt op drie manieren zoeken:

• ID of Naam

Voer (een deel van) de ID of naam van een object in. Als de door u ingegeven tekst in de code of naam van een object voorkomt, dan wordt naar de locatie van het object gecentreerd. Indien meerder objecten gevonden worden, dan kunt u door nogmaals op zoeken te drukken naar het volgende object gaan.

• Coördinaat Voer de x en y coördinaat in mm in, gescheiden door een komma.

Met het zoekfilter kunt u de zoekopdracht beperken tot specifiek objecttypen. Bijvoorbeeld het zoeken beperken tot alleen de stations.

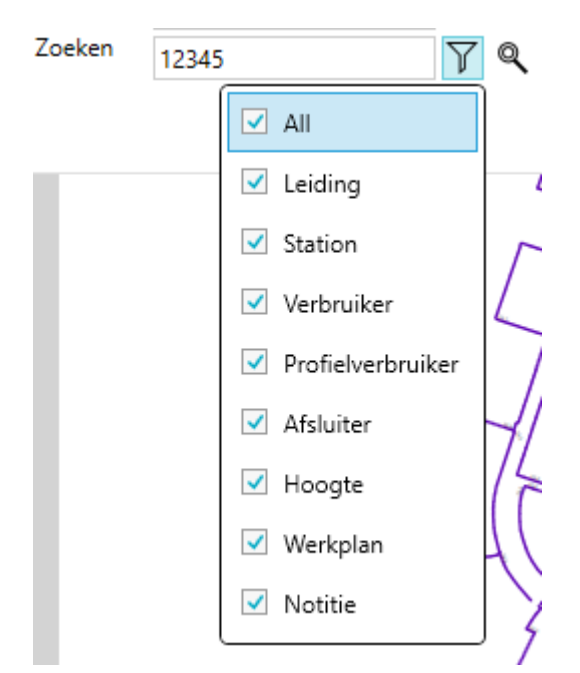

#### **Werkwijze:**

- Vul de Naam (of een gedeelte daarvan) of een coördinaat (x,y in mm) in
- Klik op enter of de knop met de verrekijker naast het invoerveld.
- Klik nogmaals op de knop om het volgende object te zoeken.
- Gebruik de filterknop om alleen naar een bepaald type objecten te zoeken.

Als het object of de coördinaat gevonden is, dan centreert de tekening op gevonden locatie. Indien u op naam heeft gezocht, dan wordt het gevonden object geselecteerd (rood gemarkeerd)

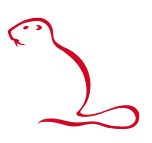

### **8 Presenteren thema's (eigenschappen en resultaten)**

Met behulp van het resultatenlint kunnen thema's in de grafische weergave worden gepresenteerd. Thema's zijn er voor leidingen en hun eindpunten, stations en verbruikers. Thema's kunnen gebaseerd zijn op zowel eigenschappen als rekenresultaten. Het thema wordt in kleur weergegeven en optioneel worden de waarden ook in tekst bij het object gezet. Het lint ziet er als volgt uit:

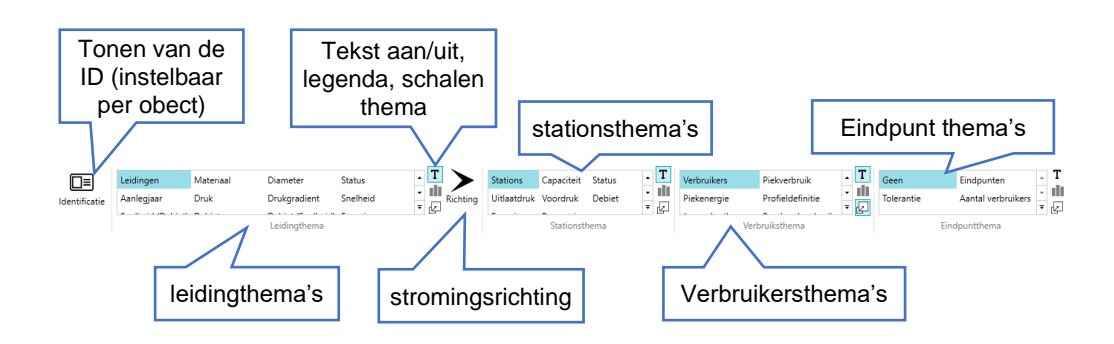

Naast elk keuzeblok voor thema's staan de volgende drie knoppen waarvan de werking gelijk is voor elk type thema:

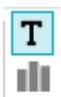

囜

Tekstknop: Aan of uitzetten teksten bij het object.

Legendaknop: Tonen van de legenda.

Schalingsknop: Objecten groter of kleiner weergeven op basis van het geselecteerde thema

#### **8.1 De legenda en de automatische grenswaarden**

Als u op de legenda knop drukt, verschijnt onderstaand scherm. Hierin zit u hoe de kleurenverdeling is en kunt u die aanpassen.

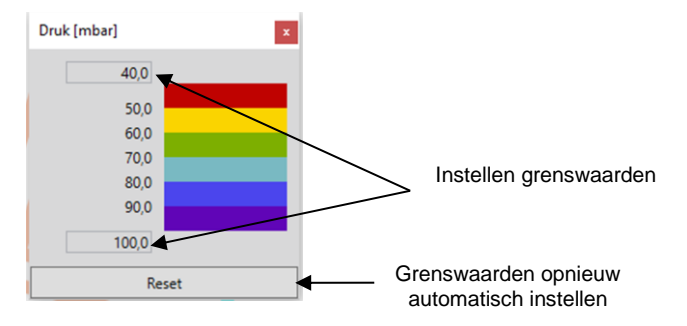

In het geval van een verlopende schaal bepaald Irene Pro in de meeste gevallen de grenswaarden zo dat 95% van de resultaten vallen tussen het minimum en het maximum. Uitzondering is de berekende druk. De grenswaarden zijn dan de MOP en minimum druk zoals opgegeven in de netdefinitie.

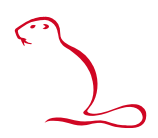

#### **8.2 Identificatie**

Met behulp van identificatie worden de namen van de objecten weergegeven.

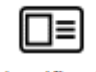

Identificatie

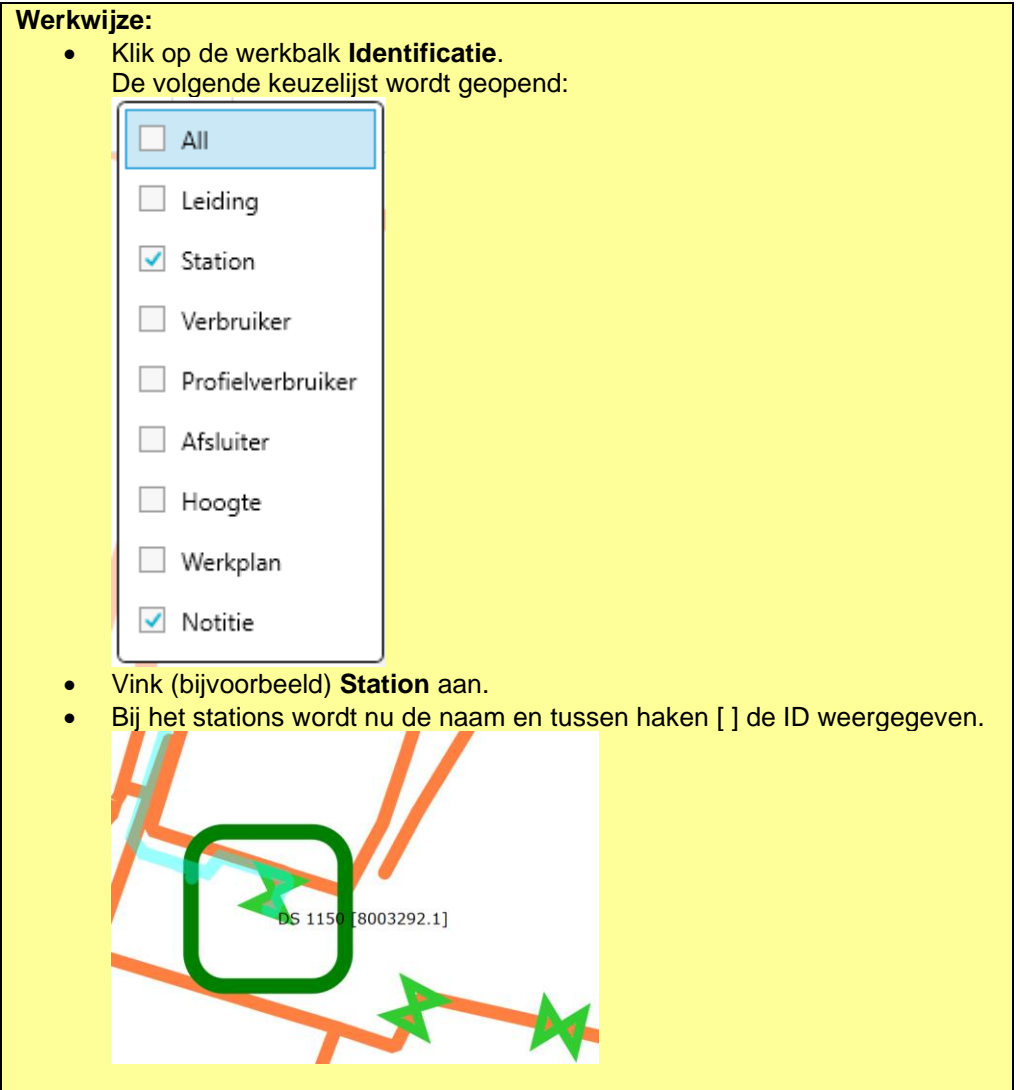

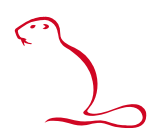

#### **8.3 Leidingthema**

Met behulp van de opties in Leidingthema kan gekozen worden welke informatie via de leidingen wordt weer te geven.

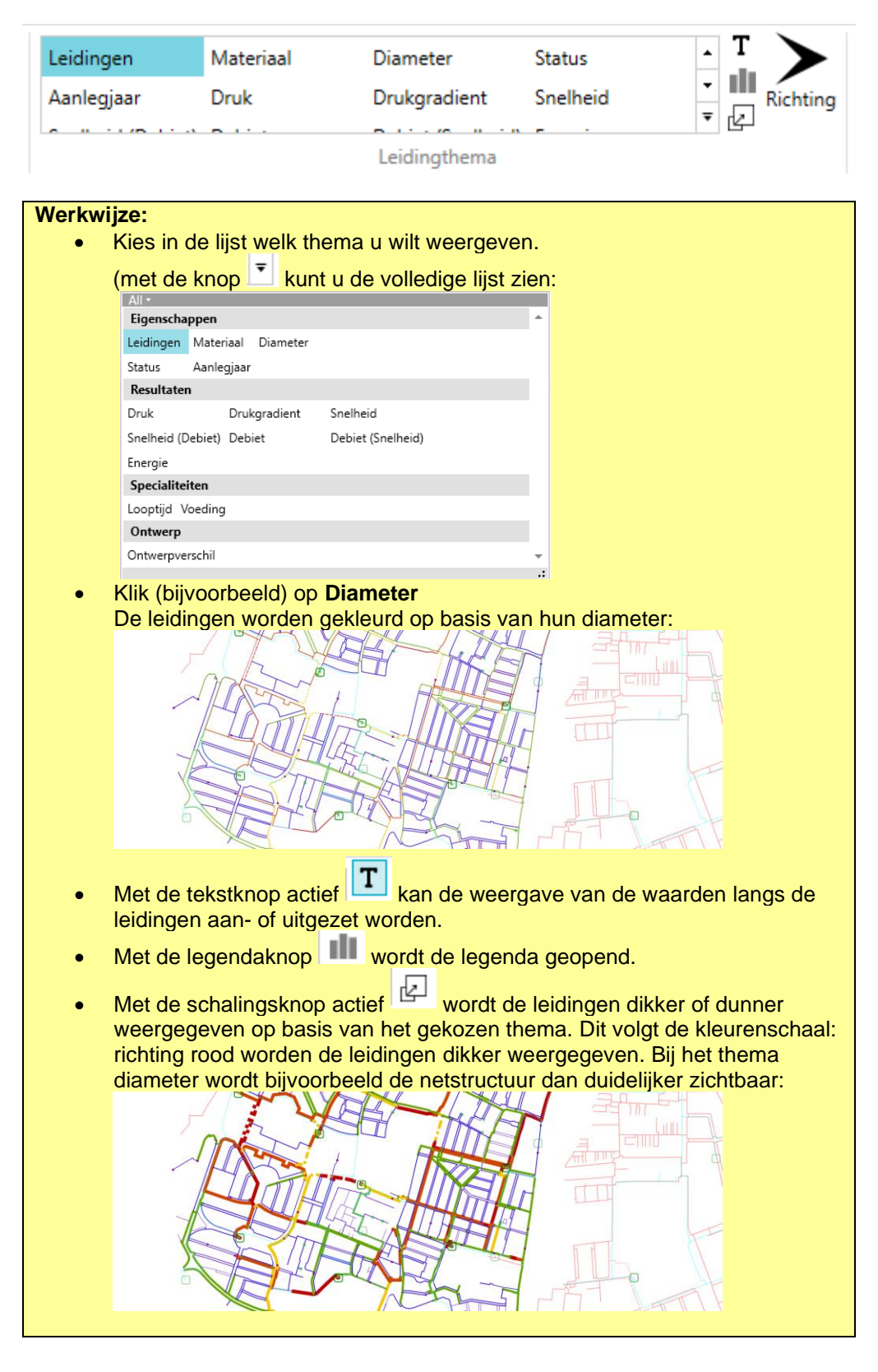

Met de Richting-knop <sup>Kichting</sup> worden op de leidingen met pijlen de stromingsrichting getoond.

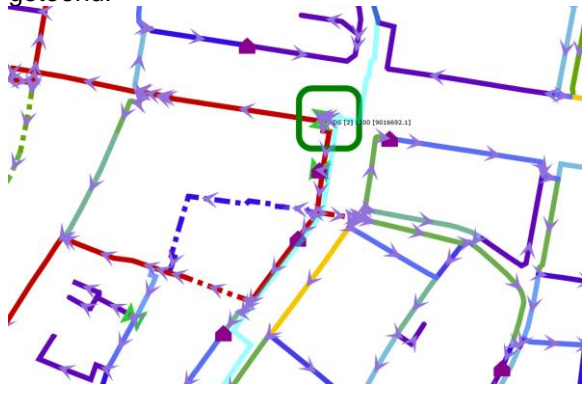

In de onderstaande tabel staat per thema aangegeven wat getoond wordt:

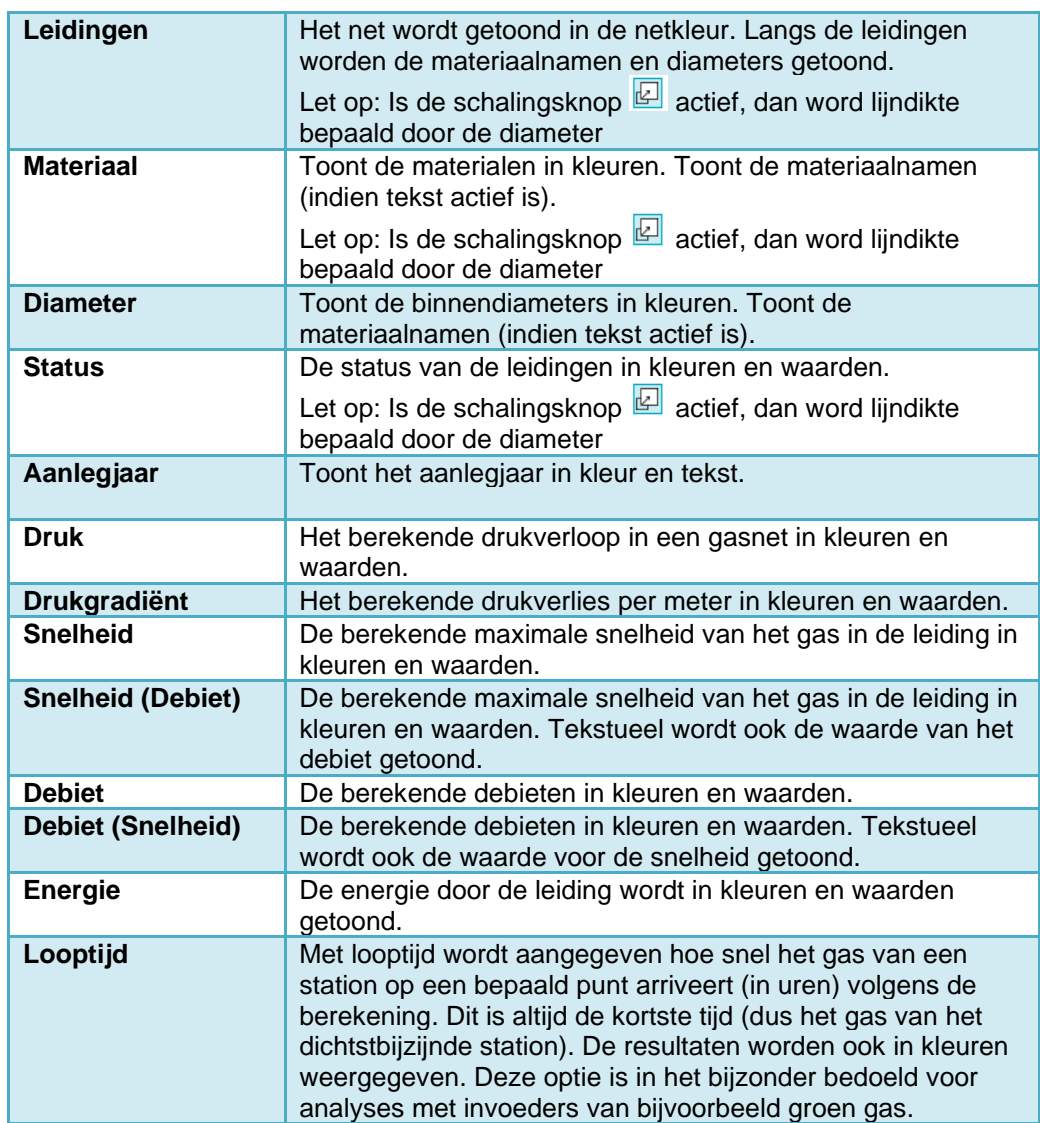

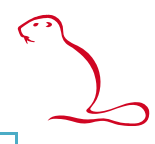

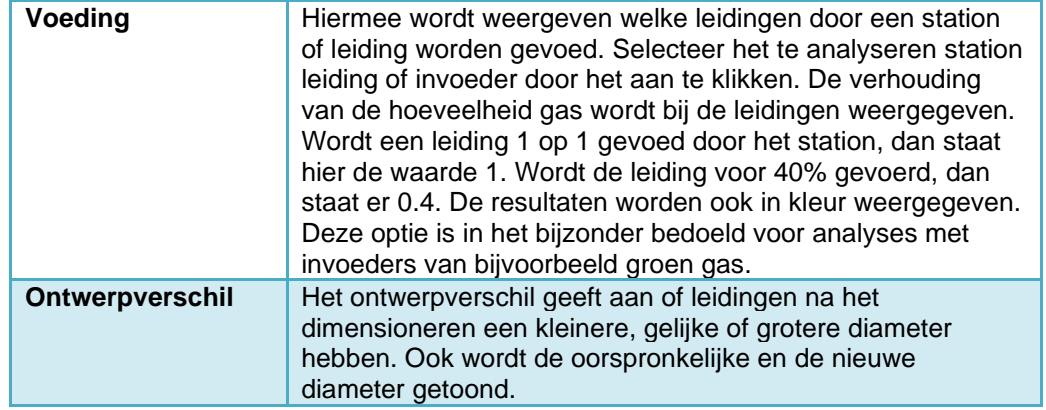

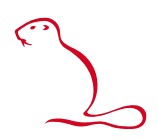

#### **8.4 Stationsthema**

Met behulp van de station werkbalk worden verschillende rekenresultaten weergegeven.

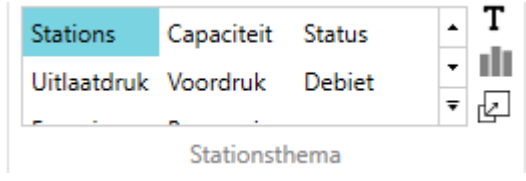

LET OP: Het gekozen stationsthema geldt ook voor (profiel) invoeders.

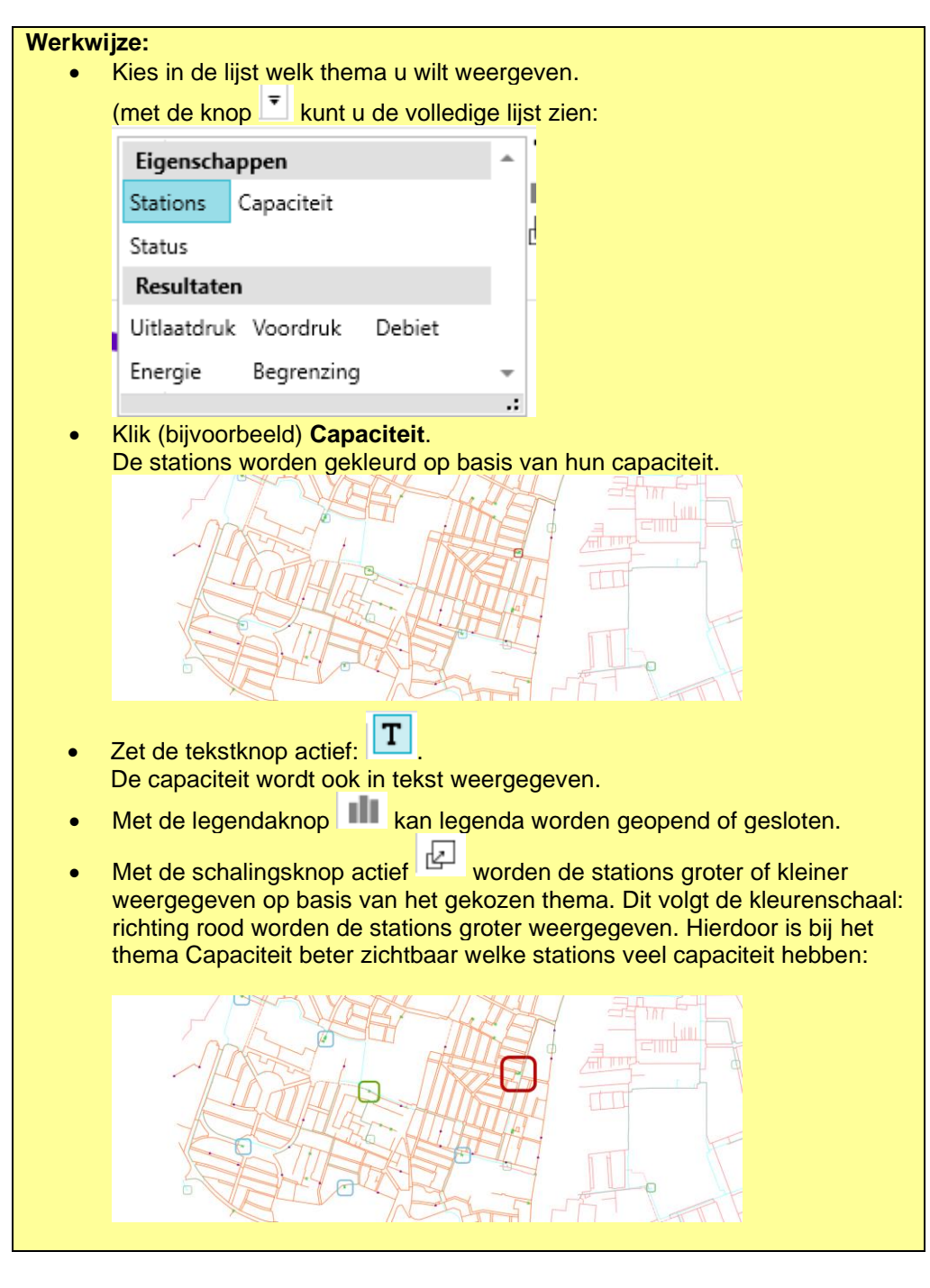

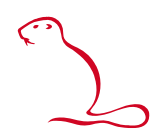

In de onderstaande tabel staan de diverse stationsthema's toegelicht.

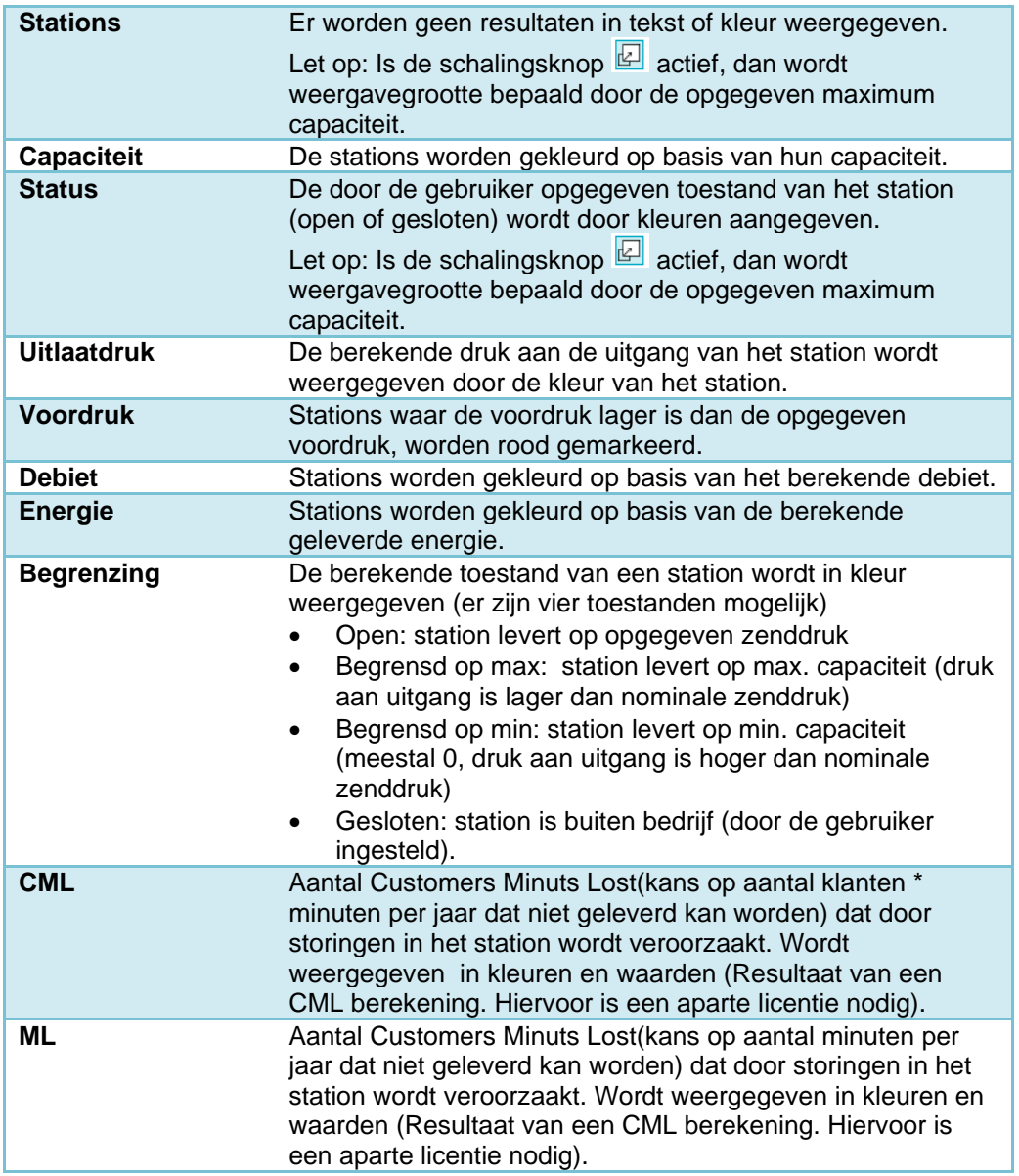

#### **8.5 Verbruikersthema**

Met behulp van de opties voor Verbruikersthema kunnen diverse eigenschappen en resultaten van de (profiel)verbruikers weergegeven worden.

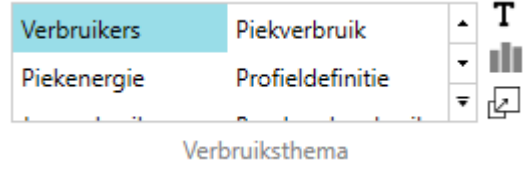

LET OP: Verbruikersthema's gelden niet voor (profiel)invoeders. Op invoeders wordt het geselecteerde stationsthema toegepast.

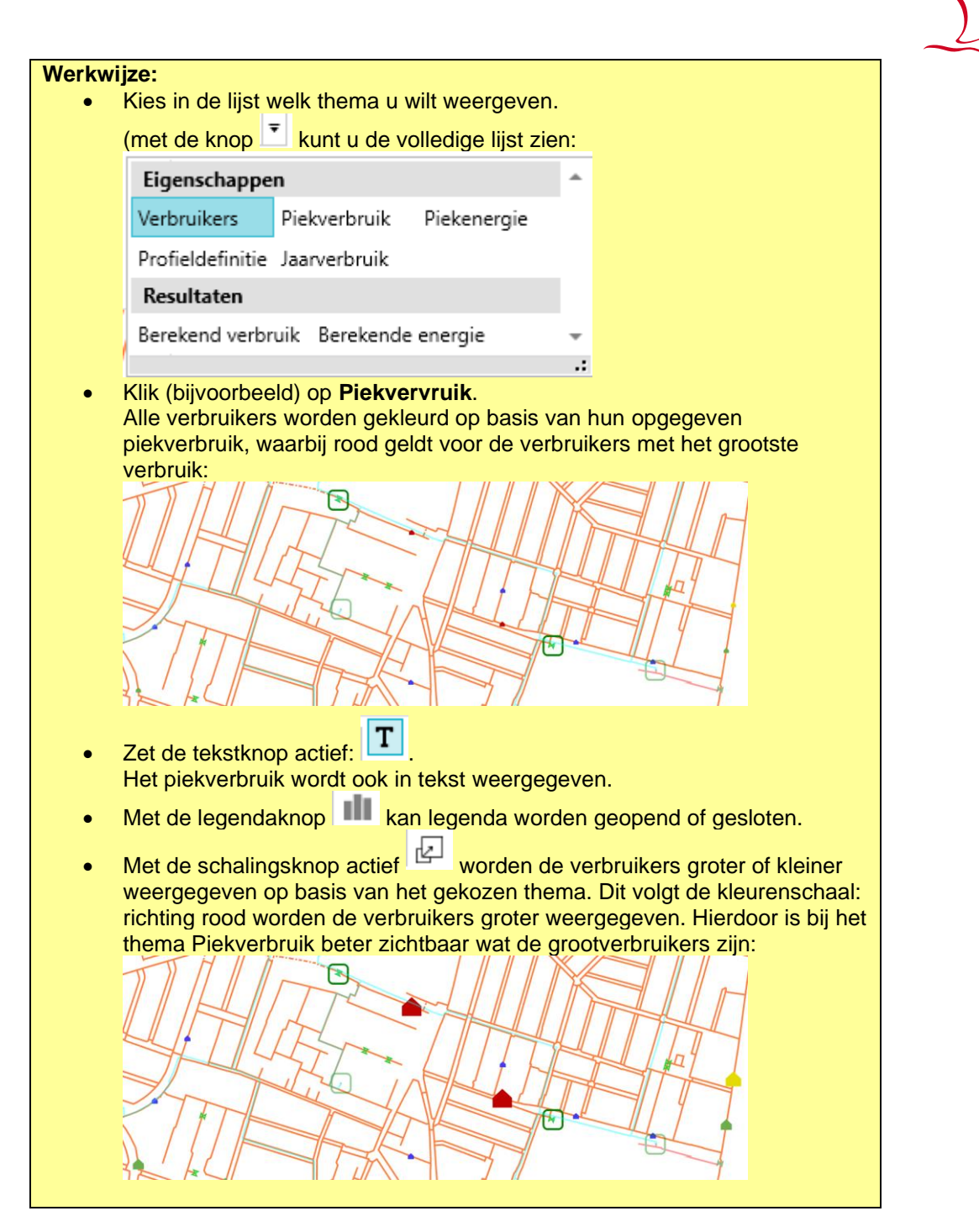

Hieronder worden enkele termen toegelicht, die in bovenstaande werkbalk aangevinkt kunnen worden.

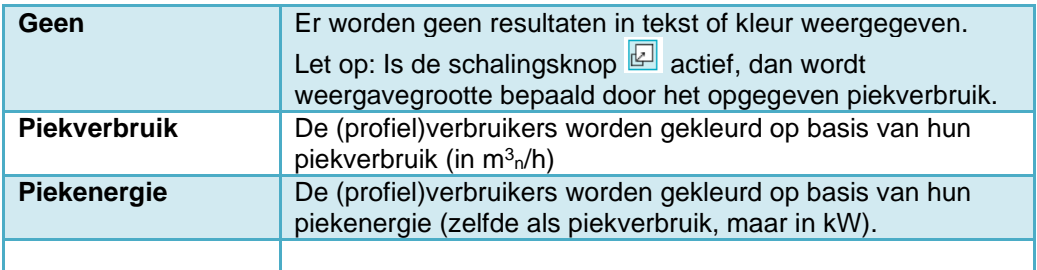

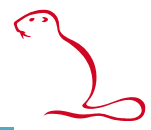

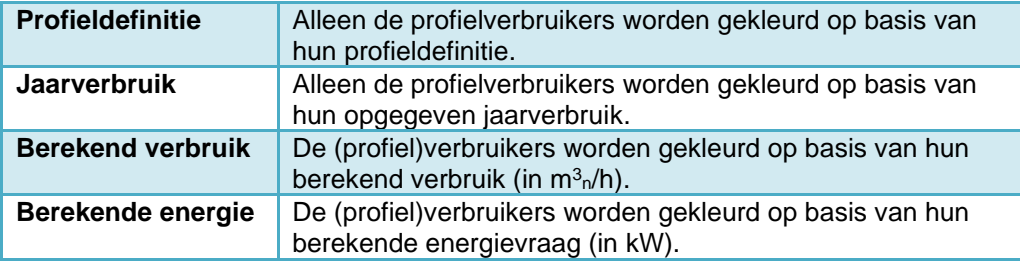

#### **8.6 Eindpuntthema**

Met behulp van de opties voor Einpuntthema kunnen de eindpunten van leidingen op verschillende manieren zichtbaar worden gemaakt.

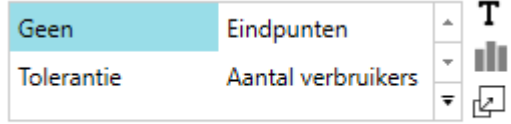

Eindpuntthema

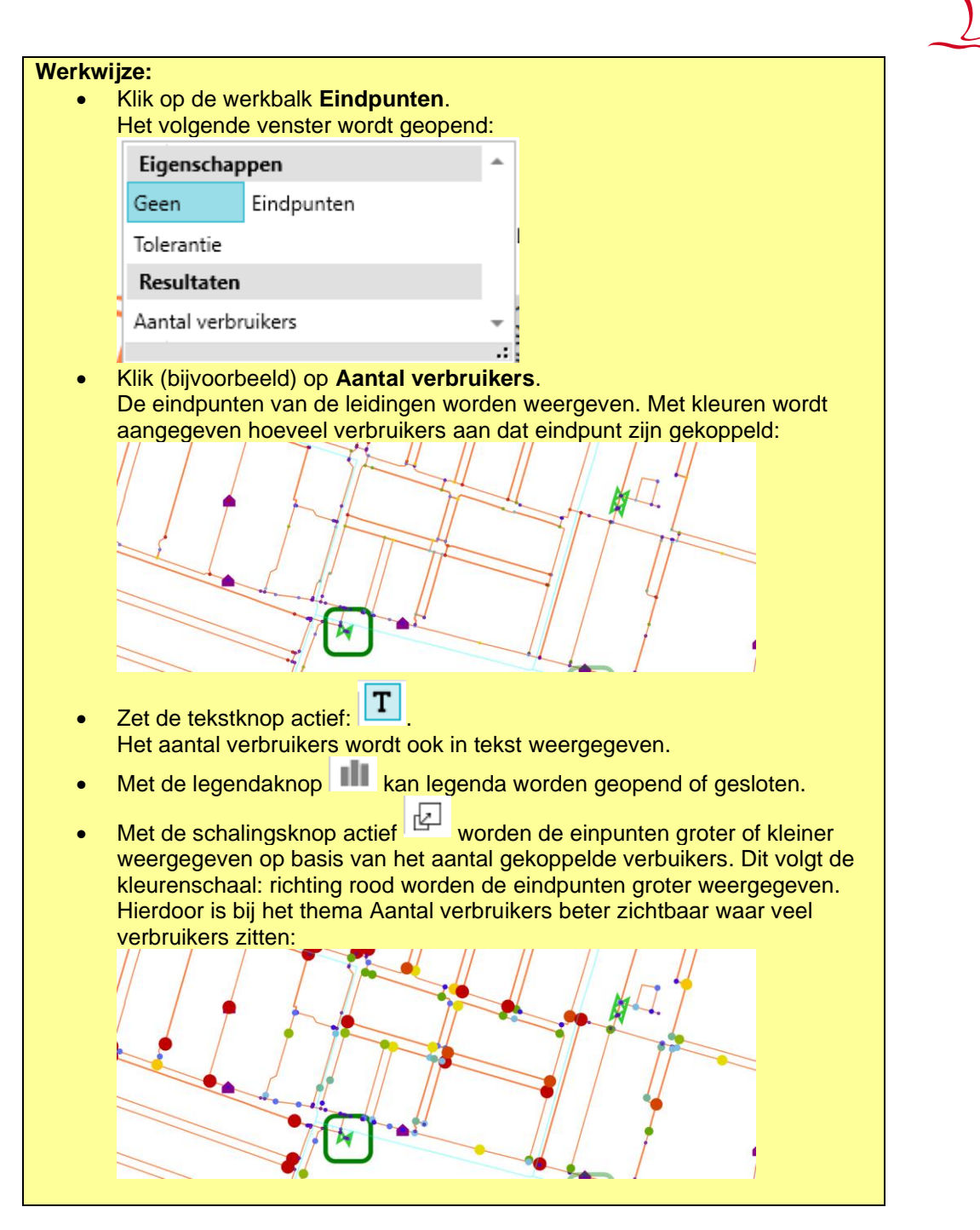

Hieronder worden enkele termen toegelicht, die in bovenstaande werkbalk aangevinkt kunnen worden.

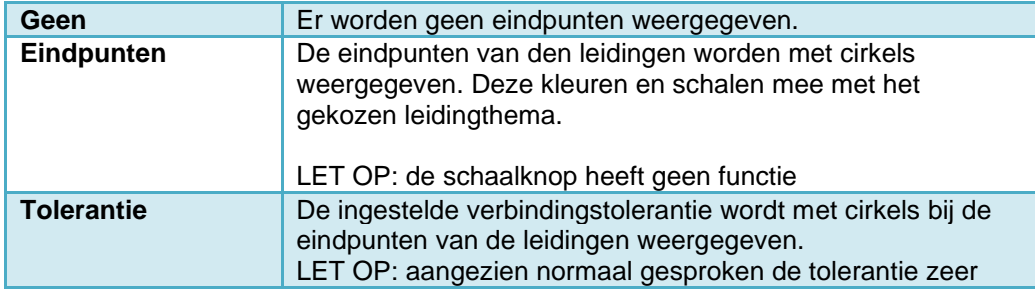

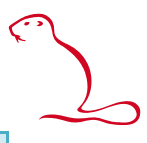

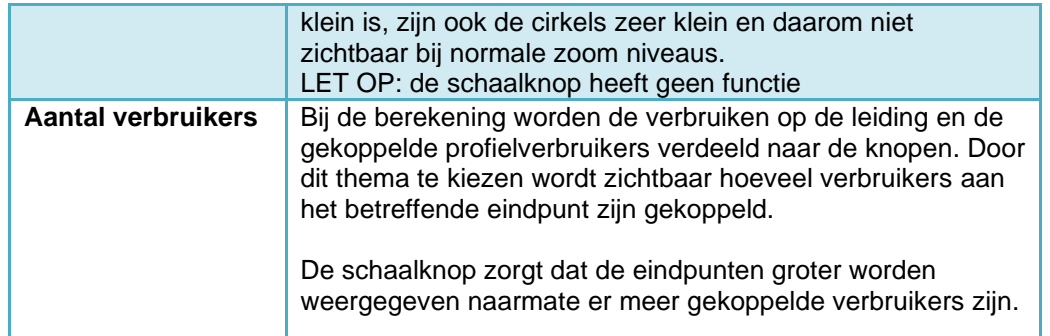

### <span id="page-34-0"></span>**9 Tekenen van nieuwe objecten**

Om nieuwe objecten aan een net toe te voegen moet u deze tekenen of plaatsen. Dit kan via de werkbalk **Bewerken**:

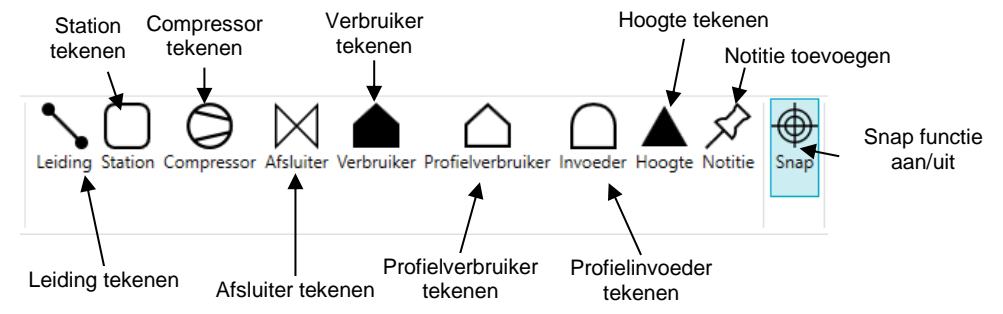

**LET OP:** Het tekenen van een leiding is alleen mogelijk als er materialen gedefinieerd zijn. In hoofdstuk [16](#page-63-0) is beschreven hoe de definities van materialen toegevoegd kunnen worden.

**LET OP:** Het tekenen van een Profielverbruiker/invoeder is alleen mogelijk als er verbruiksprofielen aanwezig zijn. Bijvoorbeeld als de import al verbruiksprofielen bevatte.

#### **Werkwijze:**

- Klik in de knoppenbalk het object aan dat u wilt tekenen
- Klik in de tekening met de linker muisknop op de plek waar het object moet komen. (Bij leidingen klikt u meerdere keren voor elk tussengelegen punt, en sluit u af door op de rechter muisknop te klikken.)
- Vul het eigenschappen scherm in (zie ook de hiernavolgende paragrafen).
- Klik op **Ok** om het object toe te voegen.
- Om het tekenen te beëindigen drukt u op de rechter muisknop.

#### *9.1.1 Snap*

Met onderstaande knop kan de Snap-functie worden aan- en uitgezet.

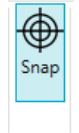

Dit is een hulpfunctie voor bij het tekenen. Als de muisaanwijzer in de buurt van een bestaand object komt, springt de muisaanwijzer ernaar toe. Bij leidingen geldt dit voor de beide uiteinden (gebruik eindpuntenthema om die te tonen). Bij de overige objecten springt de muisaanwijzer naar de locatie van het object (centrum van het object). Met dit hulpmiddel kan ervoor worden gezorgd dat leidingen en objecten op elkaar aansluiten.

#### *9.1.2 Zoomen en pannen tijdens het tekenen*

Tijdens het tekenen kan gebruik worden gemaakt van de zoom- en pan-functies. Deze beëindigen het tekenen niet. Door na het zoomen op de rechter muisknop te klikken springt de muis terug in de tekenmodus en kan met het tekenen worden doorgegaan.

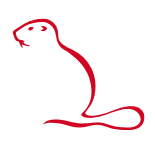

### **10 Eigenschappen van objecten**

#### **10.1 Leidingen**

Door een leiding aan te klikken toont het eigenschappenscherm (linker kant van het scherm) de gegevens van de leiding (indien het scherm niet openstaat, dubbelklik dan op de leiding). Hierin vindt u zowel de ingestelde waarden als de berekende waarden. Indien u een leiding toevoegt, krijgt u een aparte dialoog te zien die alleen de in te stellen waarden weergeeft.

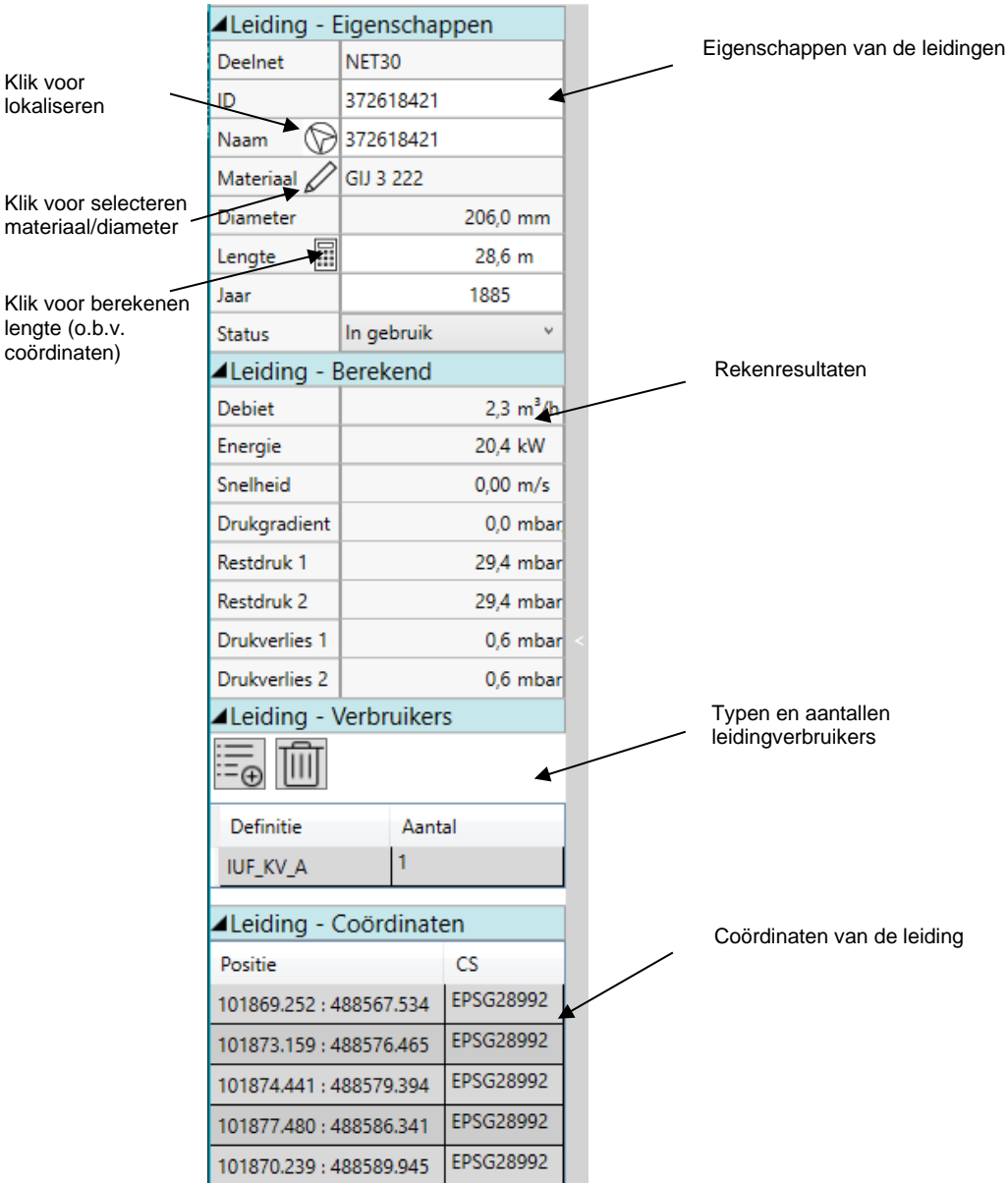

De indeling is in groepen die in of uitgeklapt kunnen worden door op de titelbalk te klikken.
De volgende eigenschappen zijn beschikbaar:

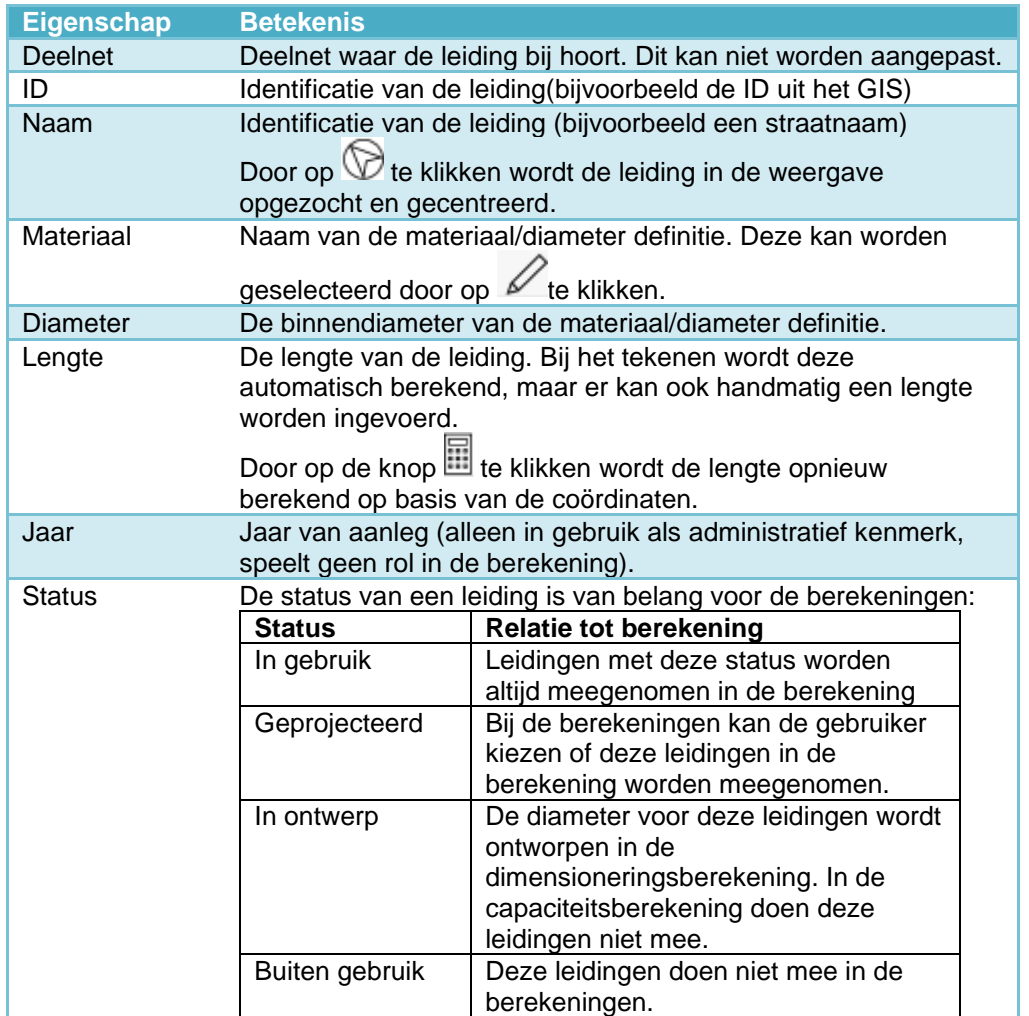

#### *10.1.1 Leiding tekenen*

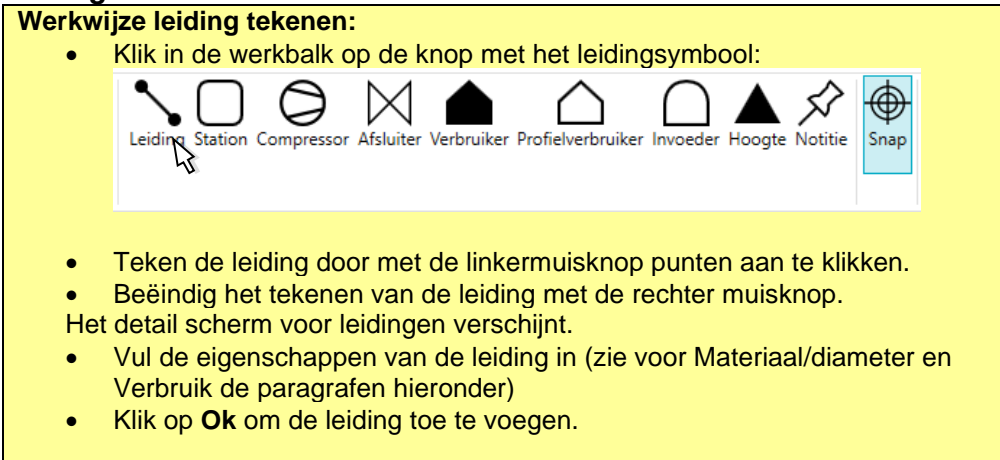

#### *10.1.2 Materiaal/diameter selecteren*

De materiaal/diameter combinaties met hun eigenschappen zijn gedefinieerd (zie hoofdstuk [16](#page-63-0) voor uitleg). Om een materiaal/diameter definitie te gebruiken voor een

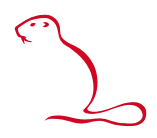

leiding opent u vanuit het eigenschappenscherm een selectiescherm met de knop  $\mathscr{D}$ 

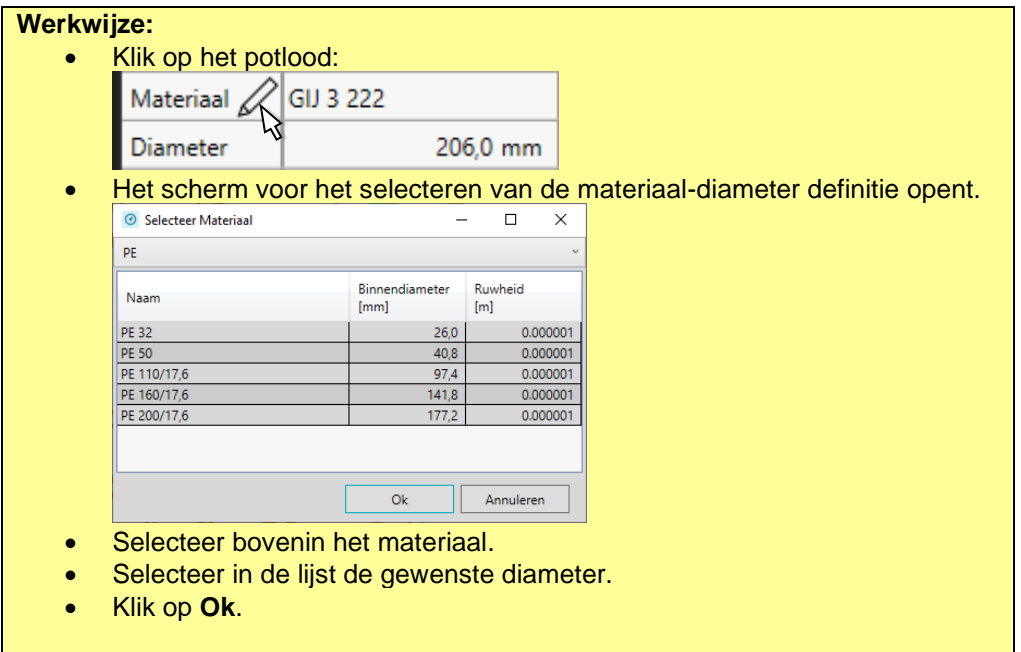

#### *10.1.3 Leidingverbruik aanpassen*

<span id="page-37-0"></span>Op het tabblad Verbruikers kunt u verbruik op een leiding aanpassen.

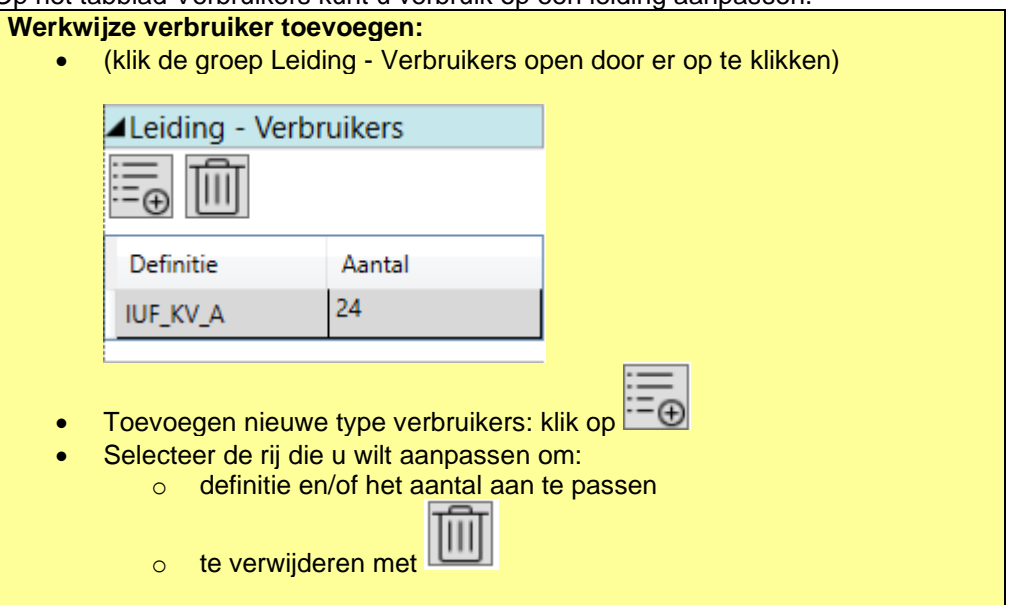

### *10.1.4 Verlengen van een leiding*

Aan een leiding kan een extra stuk worden toegevoegd.

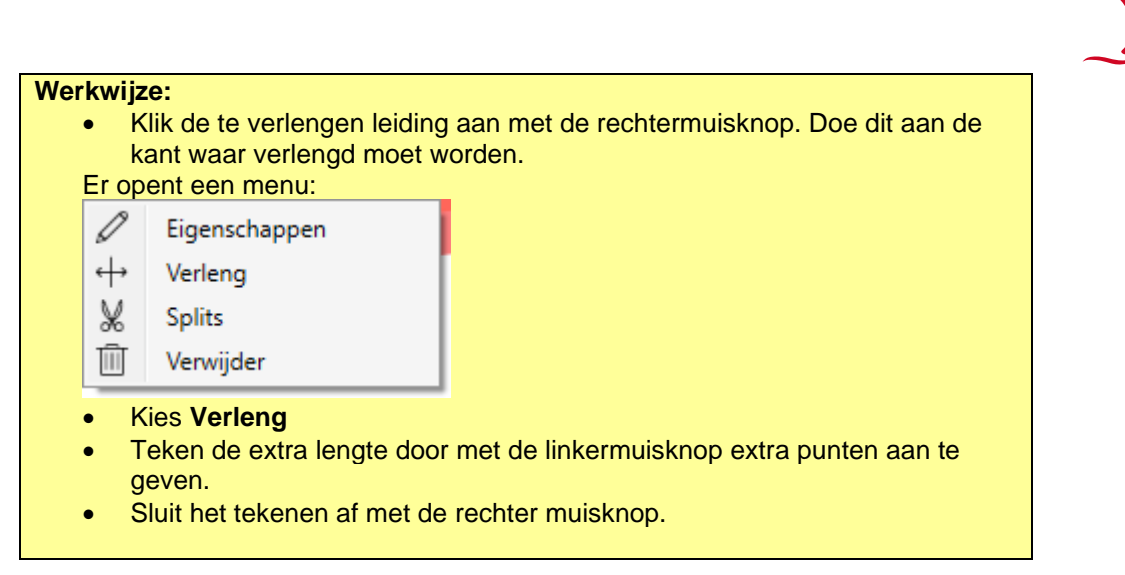

De lengte van de leiding wordt automatisch aangepast in verhouding met het toegevoegde stuk. Dit betekent dat als de lengte was ingevoerd (en niet berekend op basis van de coördinaten) de lengte in gelijke verhouding toeneemt en niet wordt berekend op basis van de coördinaten.

#### *10.1.5 Splitsen van een leiding*

Een leiding kan gesplitst worden in twee leidingen. Dit kan nodig zijn voor bijvoorbeeld het plaatsen van een afsluiter of een extra aftakking.

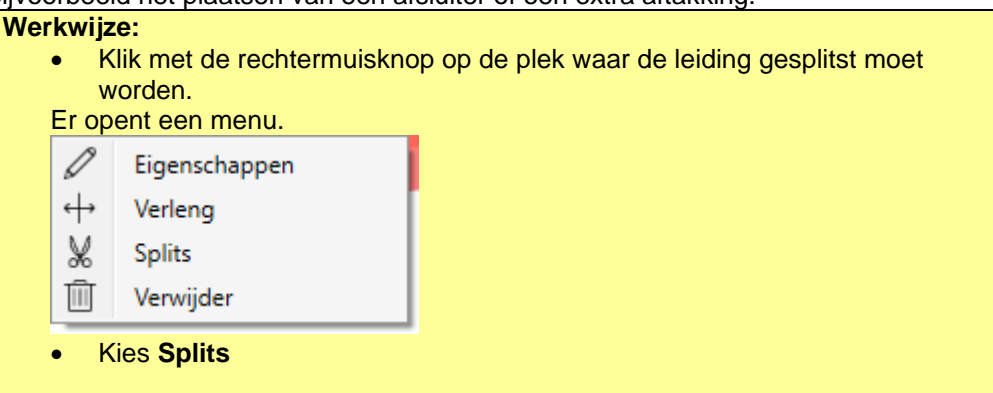

De leiding wordt gesplitst. Eventueel verbruik wordt in verhouding verdeeld over de twee nieuwe leidingen. Dit kan leiden tot fractioneel aantal verbruiker per leiding. Indien u dit niet wenst, moet u dit in de nieuwe leidingen corrigeren. Ook de lengte wordt in verhouding verdeeld. Dit betekent dat de lengte niet wordt gebaseerd op de coördinaten, maar op de ingevoerde lengte.

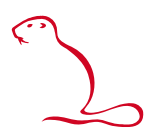

#### **10.2 Stations**

Door een station aan te klikken geeft het eigenschappenscherm de kenmerken van het geselecteerde station (indien niet zichtbaar, dubbelklik op het station).

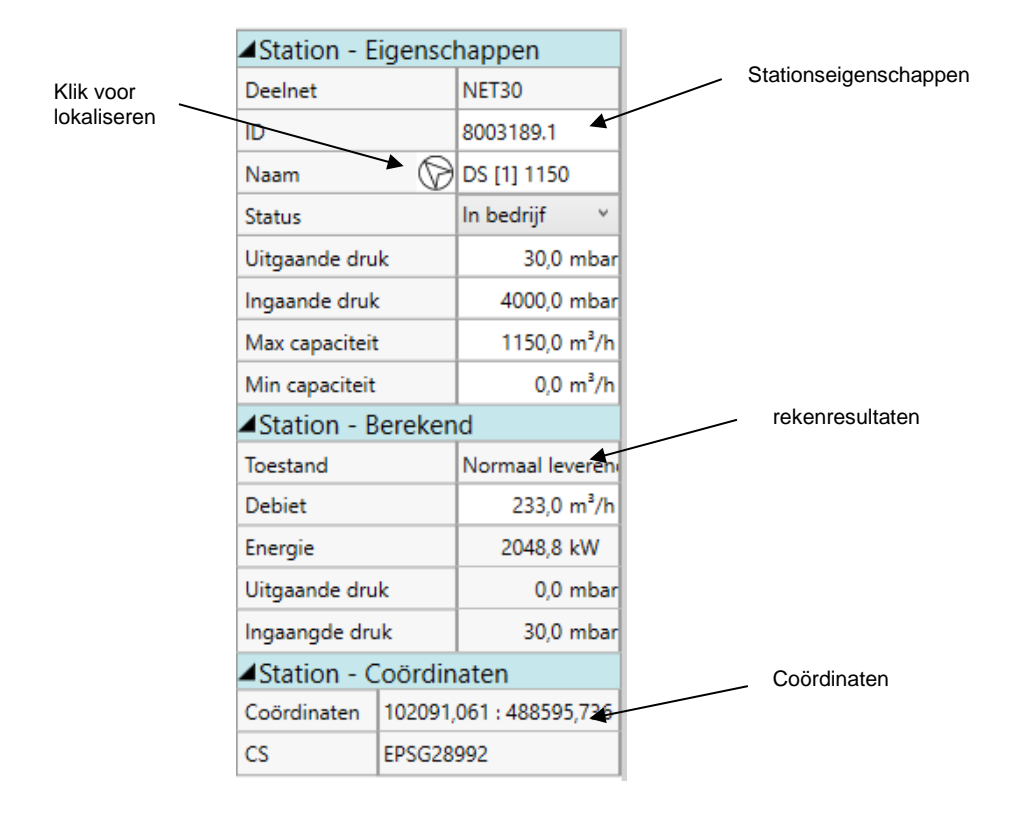

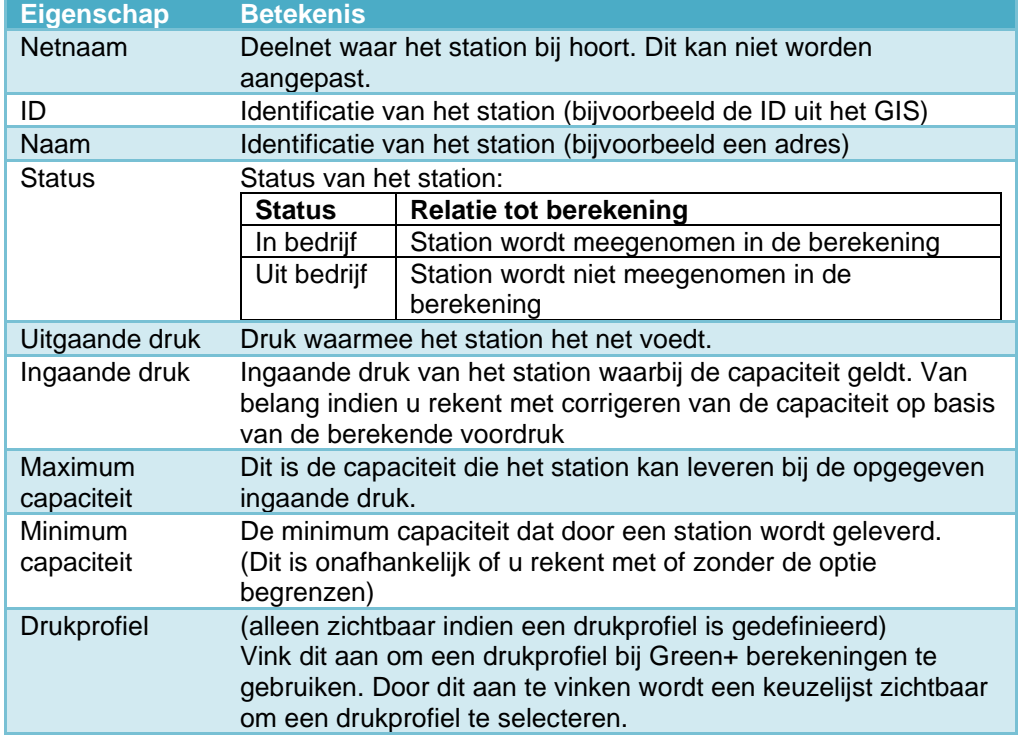

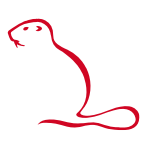

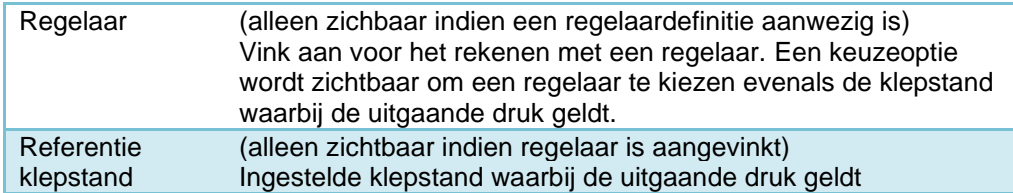

#### *10.2.1 Station toevoegen*

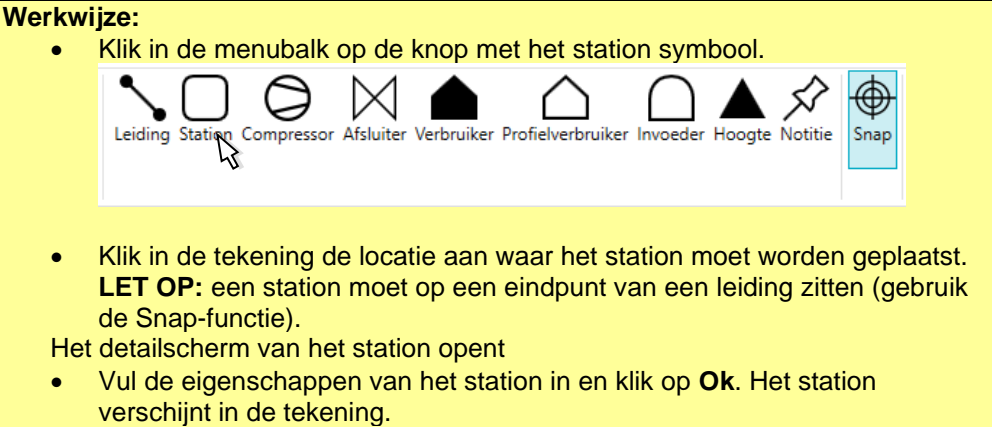

#### **10.3 Compressors**

Een compressor is een bijzonder "station" waarmee de druk kan worden geregeld door gas af te zuigen in plaats van toe te voegen. Door een compressor aan te klikken toont het eigenschappenscherm de eigenschappen van de compressor (een dubbelklik opent het scherm indien nog niet open).

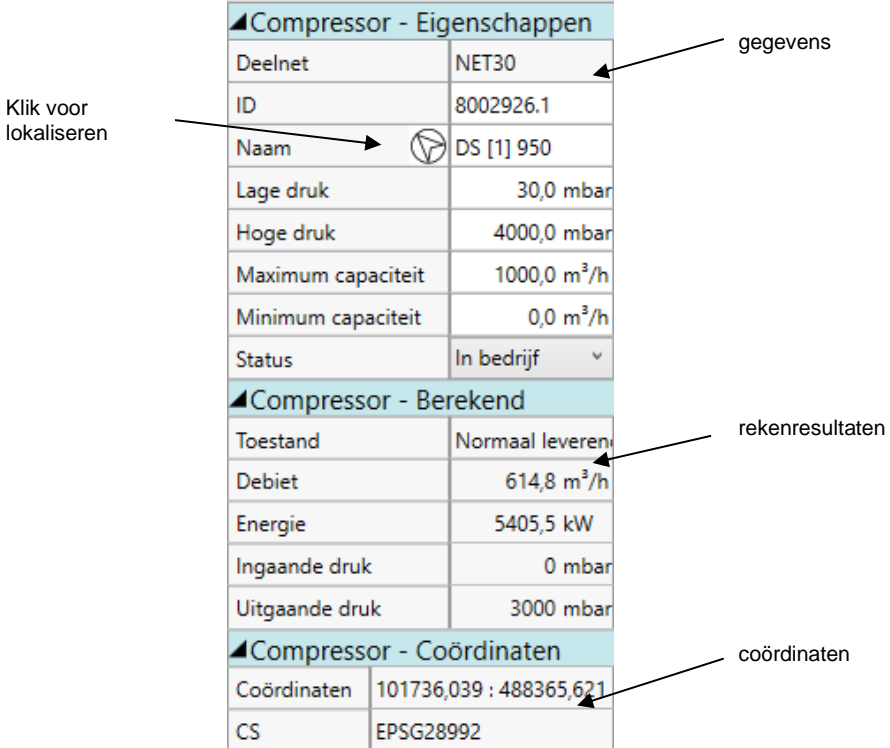

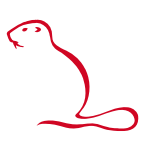

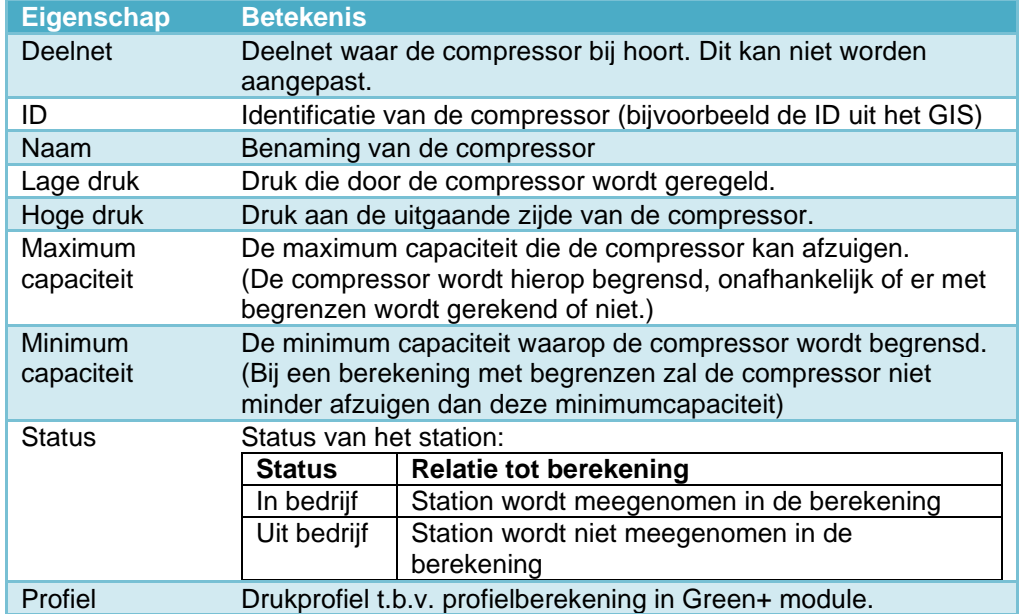

#### *10.3.1 Compressor toevoegen*

**Werkwijze:** • Klik in de menubalk op de knop met het compressor symbool. Afsluiter Leidina Station Verbruiker Profielverbruiker Invoeder Hoogte Notitie Snap • Klik in de tekening de locatie aan waar de compressor moet worden geplaatst. **LET OP:** een compressor moet op een eindpunt van een leiding zitten (gebruik de Snap-functie). Het detailscherm van het station opent • Vul de eigenschappen van de compressor in en klik op **Ok**. De compressor verschijnt in de tekening.

#### **10.4 Afsluiters**

Door een afsluiter aan te klikken toont het eigenschappenscherm de afsluiter. Door een compressor aan te klikken toont het eigenschappenscherm de eigenschappen van de compressor (een dubbelklik opent het scherm indien nog niet open).

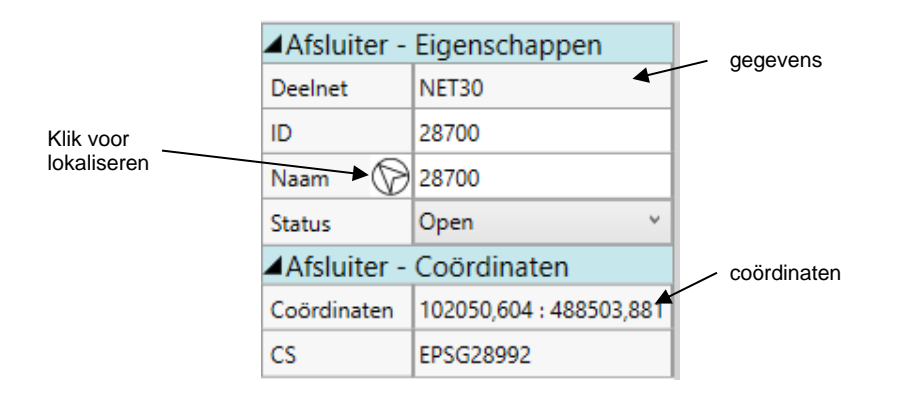

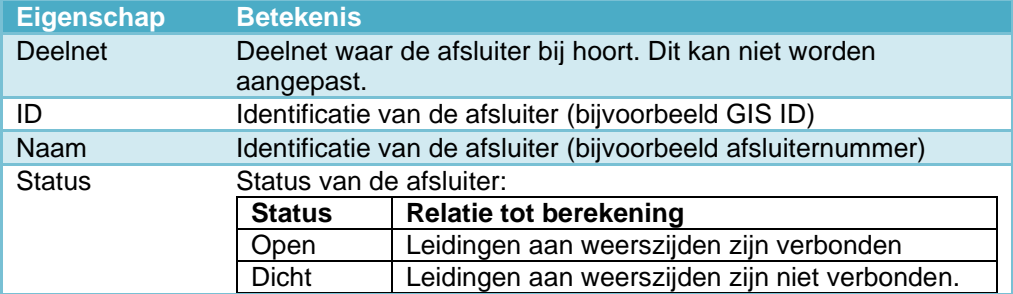

### *10.4.1 Afsluiter toevoegen*

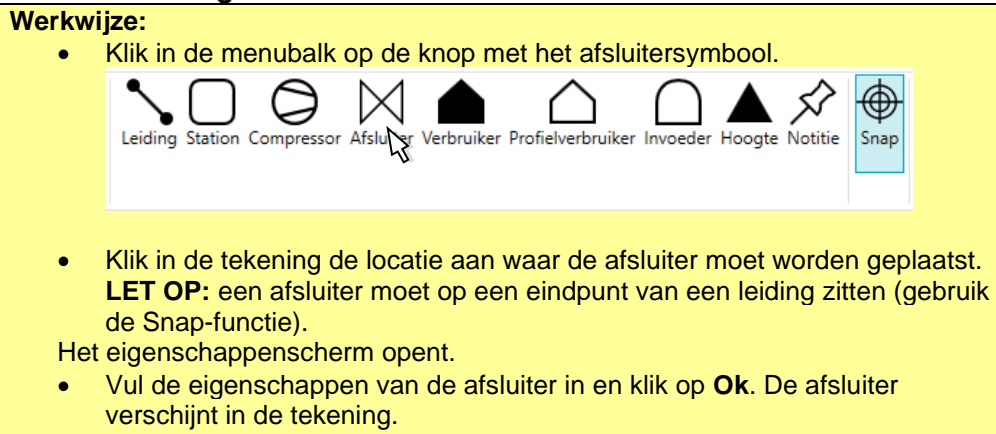

#### **10.5 Verbruiker**

Door een verbruiker aan te klikken wordt de verbruiker in het eigenschappenscherm getoond (dubbelklik opent het eigenschappenscherm indien het nog niet open is).

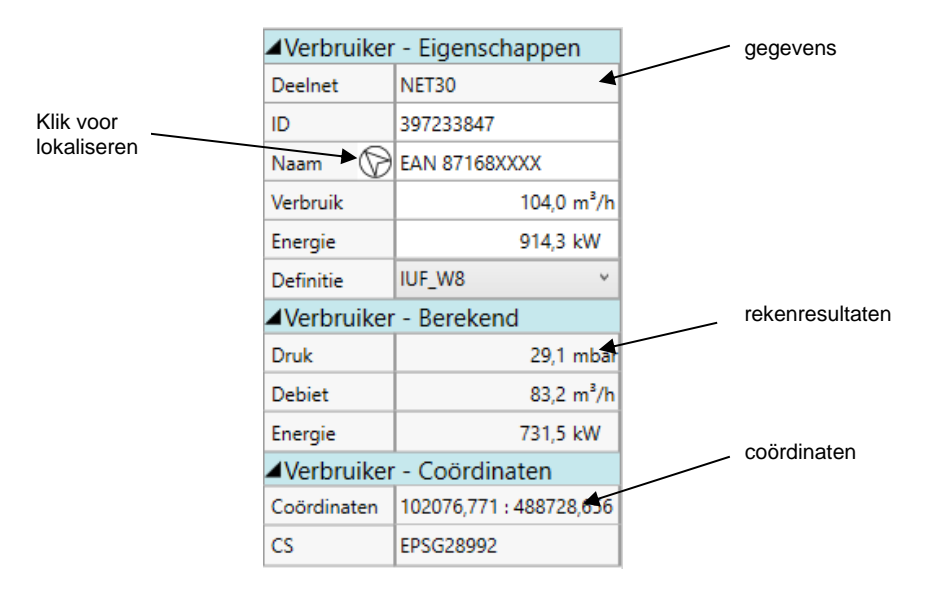

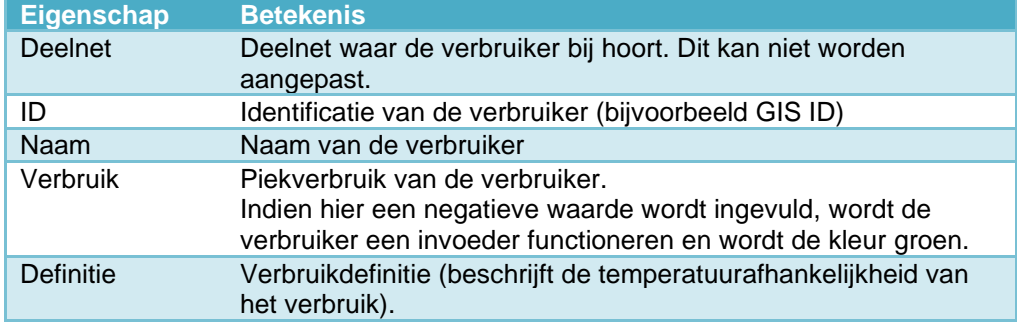

### *10.5.1 Verbruiker toevoegen*

**Werkwijze:** • Klik in de werkbalk op de knop voor verbruiker (gesloten huisje):  $\triangleright$ Leiding Station Compressor Afsluiter Verbruger Profielverbruiker Invoeder Snap Hoogte Notitie • Klik in de tekening de locatie aan waar de verbruiker moet worden geplaatst. **LET OP:** een verbruiker moet op een eindpunt van een leiding zitten om in de berekening meegenomen te worden (gebruik de Snap functie). De volgorde van tekenen is niet belangrijk, de leiding kan ook later worden toegevoegd. Het eigenschappenscherm opent. • Vul de eigenschappen van de verbruiker in en klik op **Ok**. De verbruiker verschijnt in de tekening.

#### **10.6 Profielverbruiker**

Door een profielverbruiker aan te klikken wordt de profielverbruiker getoond in het eigenschappenscherm (dubbelklik opent het eigenschappenscherm indien dat nog niet geopend is).

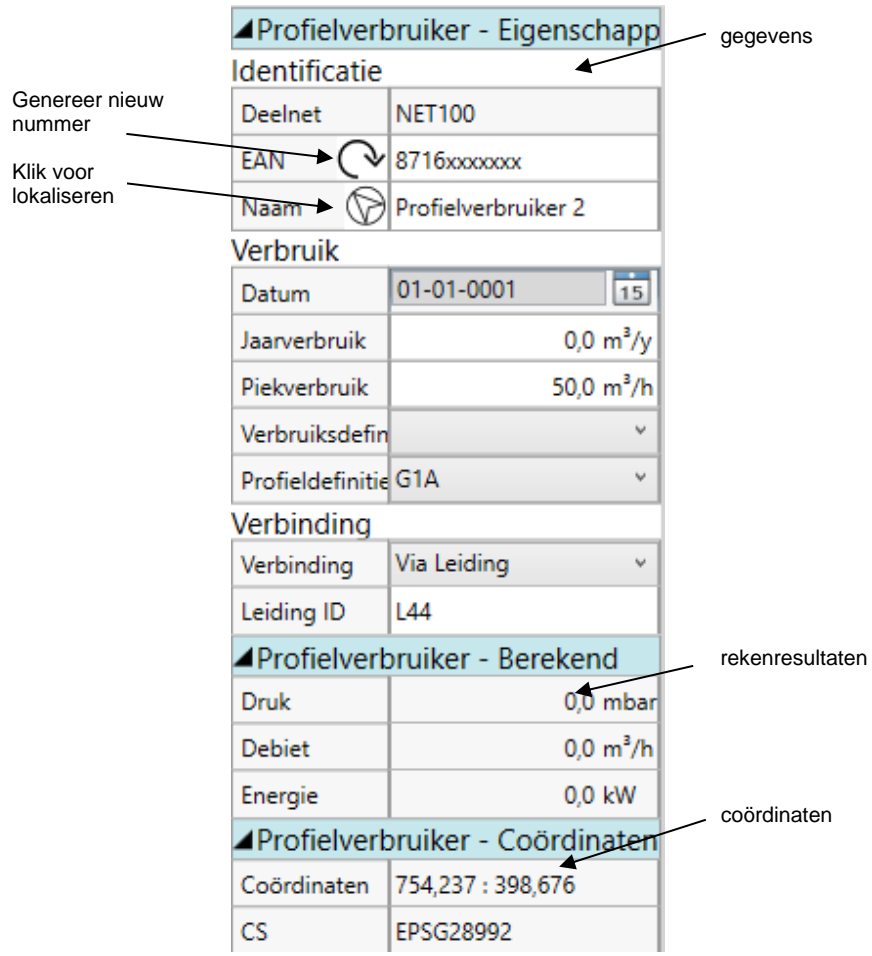

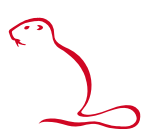

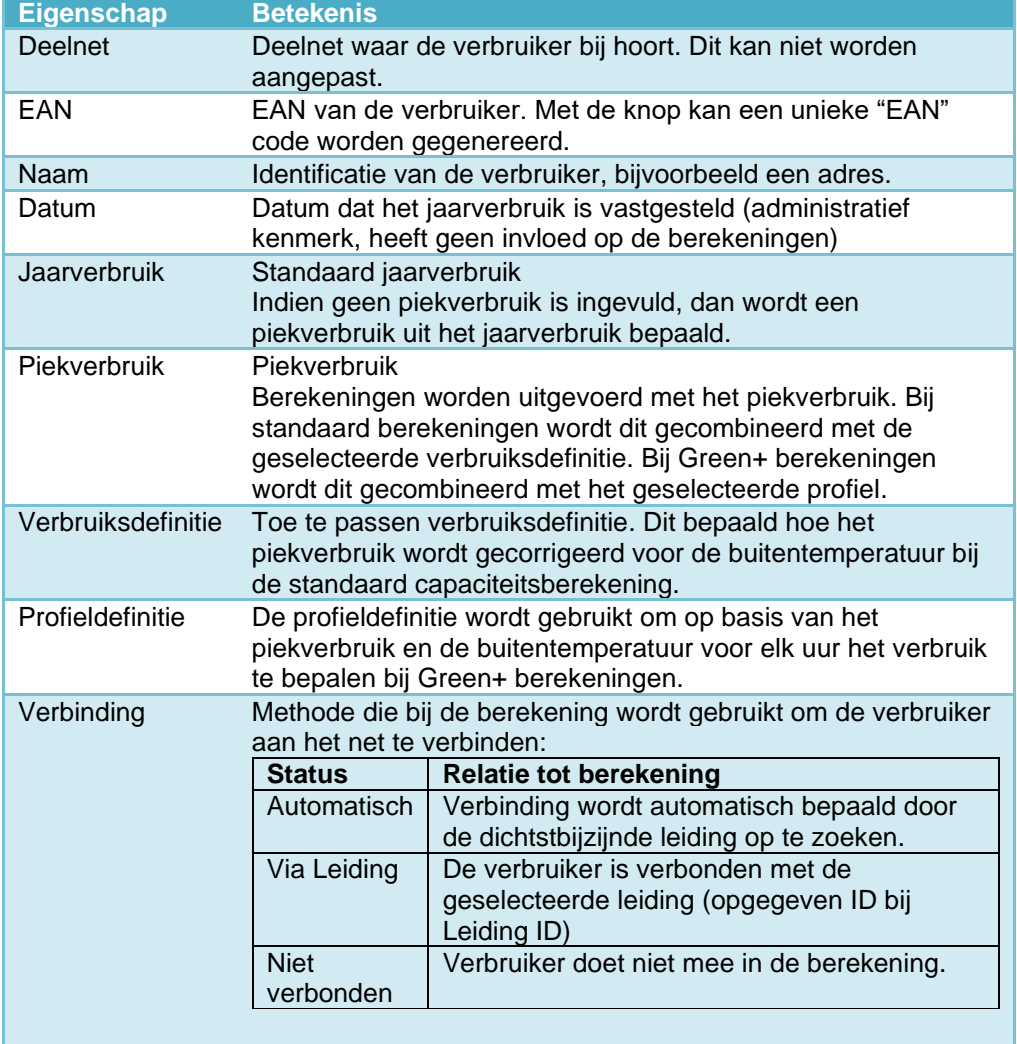

De volgende eigenschappen zijn beschikbaar:

#### *10.6.1 Profielverbruiker toevoegen*

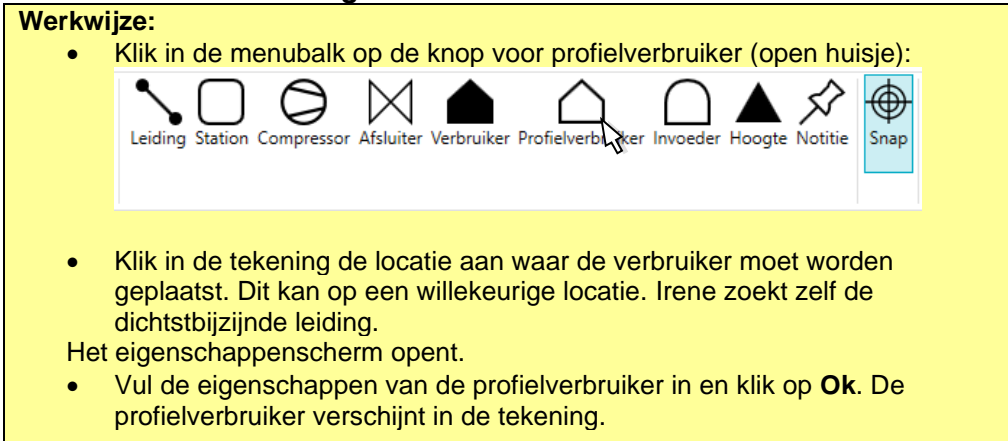

#### **10.7 (Profiel)invoeder**

De Profielinvoeder is een apart object om invoeding te simuleren. Hiervoor is echter een profieldefinitie nodig. U kunt ook op andere wijzen invoeding simuleren. Daarmee heeft u drie mogelijkheden om invoeding te simuleren.

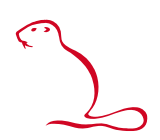

• Profielinvoeder

Dit is een specifiek Irene object om invoeding te simuleren. Het werkt als de profielverbruiker, maar in plaats van gas af te nemen wordt er gas geleverd. (ook als u een profielverbruiker een negatief verbruik geeft, dan herkend Irene dit automatisch als een profielinvoeder).

- Negatieve verbruiker Voeg een verbruiker toe waarvan het verbruik negatief is, ter grootte van de capaciteit van de invoeder. Levert de invoeder bijvoorbeeld 2000 m3/h, vul dan -2000m3/h in bij verbruik. De invoeder krijgt dezelfde kleur als een station, maar behoudt vorm van een verbruiker.
- Begrensd station Deze optie vereist dat de berekeningen worden uitgevoerd met begrenzen. Geeft het station een minimum capaciteit die gelijk is aan wat de invoeder levert. Vul voor de maximum capaciteit dezelfde waarde of iets hoger in.

Door een profielinvoeder aan te klikken wordt deze getoond in het eigenschappenscherm. (dubbelklik opent het eigenschappenscherm indien nog niet zichtbaar).

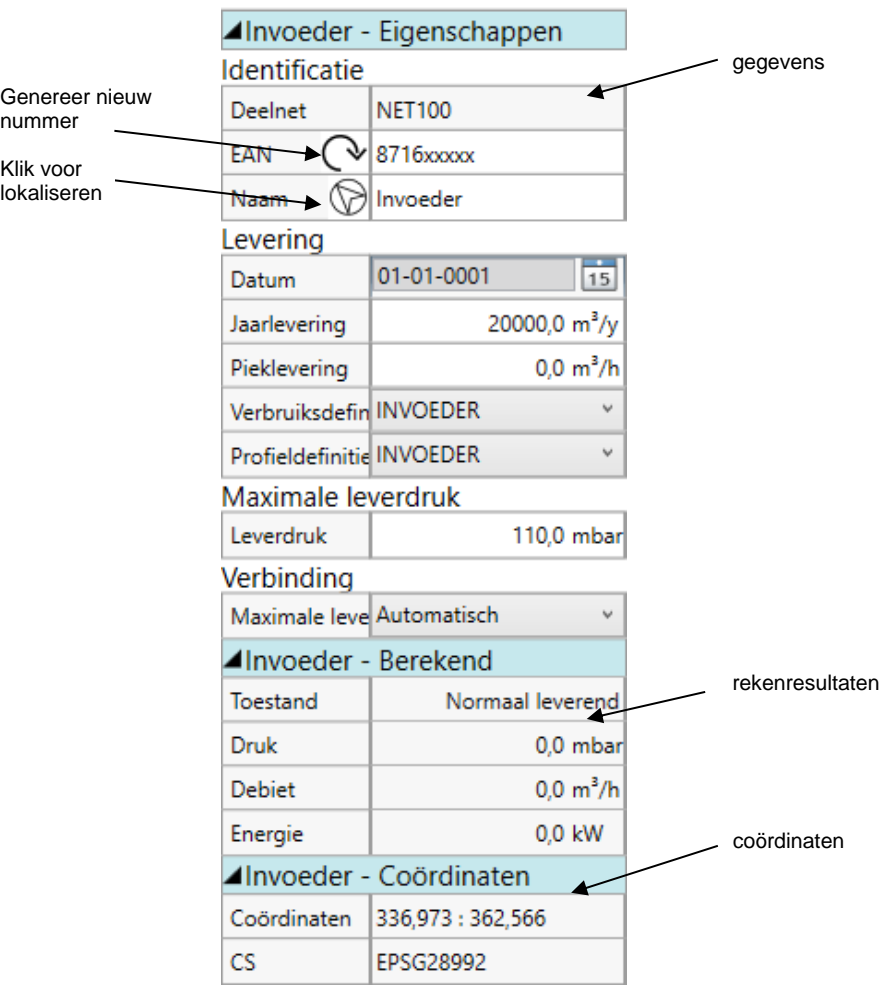

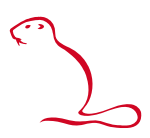

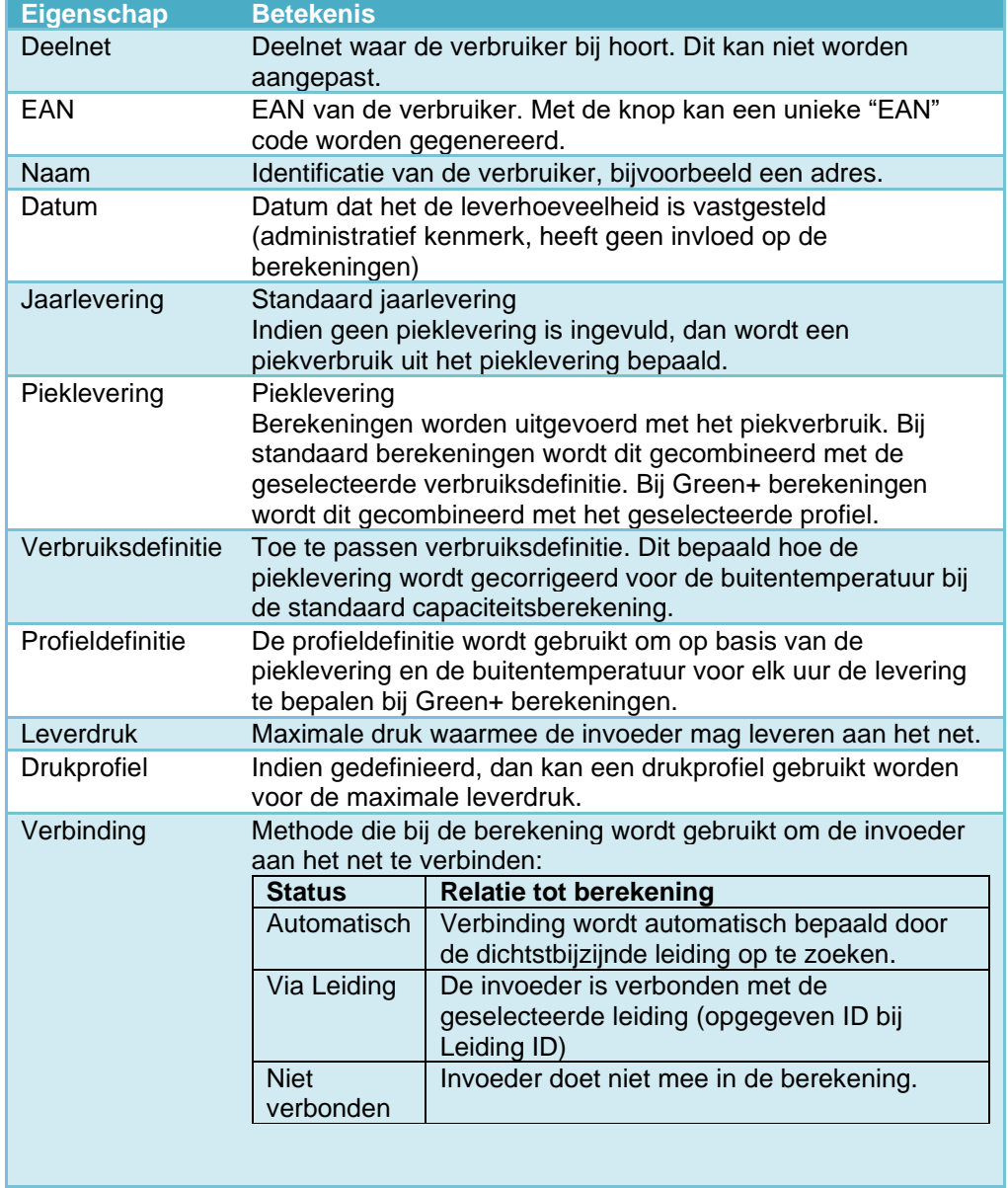

### *10.7.1 Profielverbruiker toevoegen*

**Werkwijze:** • Klik in de menubalk op de knop voor profielinvoeder:  $\boxtimes$ Leiding Station Compressor Afsluiter Verbruiker Profielverbruiker Invo Hoogte Notitie Snap • Klik in de tekening de locatie aan waar de verbruiker moet worden geplaatst. Dit kan op een willekeurige locatie. Irene zoekt zelf de dichtstbijzijnde leiding. Het eigenschappenscherm opent. • Vul de eigenschappen van de profielverbruiker in en klik op **Ok**. De profielinvoeder verschijnt in de tekening.

#### **10.8 Hoogtemarkering**

Met hoogte kunnen hoogteverschillen worden aangebracht in het net. Deze moeten worden geplaatst op het eindpunt van een leiding. Door een hoogtemarkering aan te klikken worden de kenmerken getoond in het eigenschappenscherm. Hetzelfde scherm wordt geopend bij het toevoegen van een hoogtemarkering.

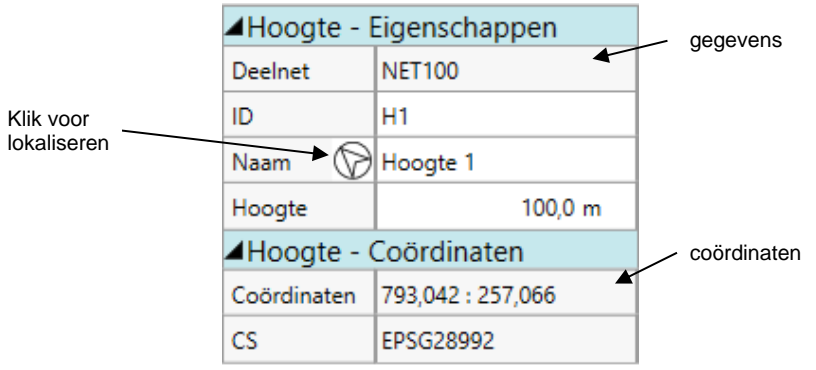

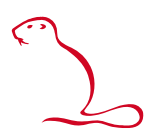

De volgende eigenschappen zijn beschikbaar:

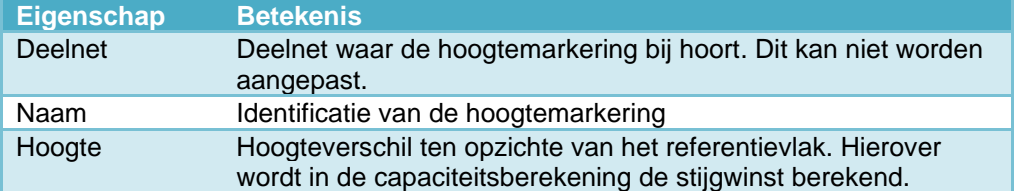

#### *10.8.1 Hoogtemarkering toevoegen*

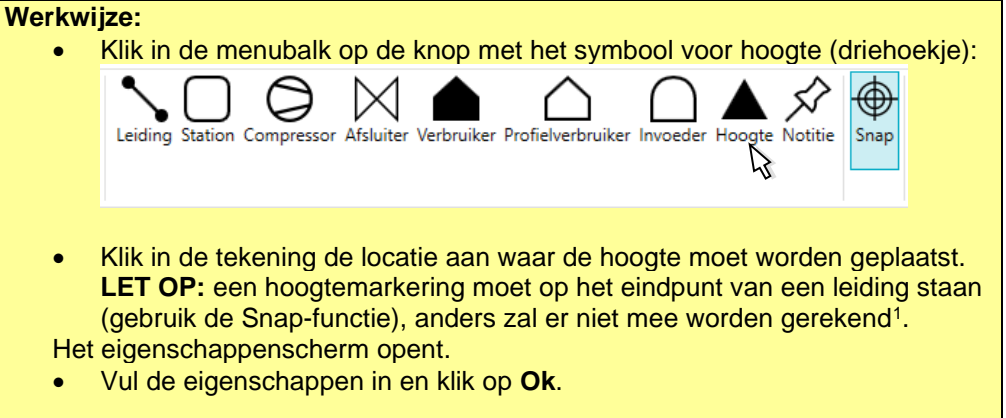

#### **10.9 Tekstnotities**

U kunt ook tekstnotities in de tekening plaatsen. Hiermee kunt u aantekeningen op bepaalde geografische locaties toevoegen. Door een tekstmarkering aan te klikken worden in het eigenschappenscherm de kenmerken getoond.

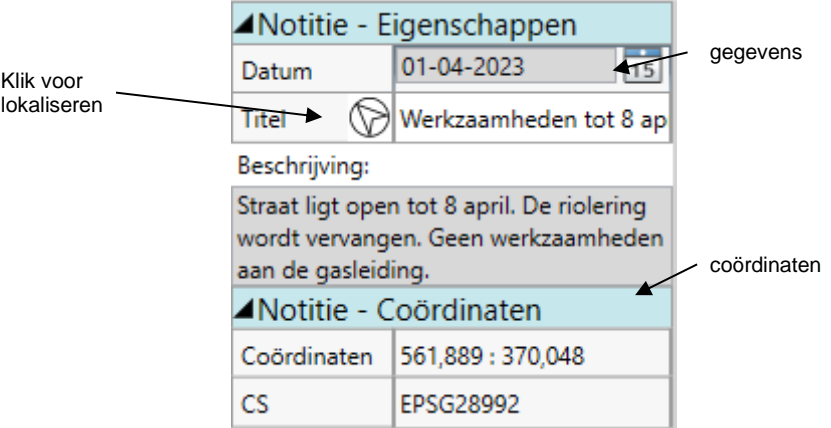

| <b>Eigenschap</b> | <b>Betekenis</b>                                                                                                    |
|-------------------|----------------------------------------------------------------------------------------------------|
| Datum             | Datum dat de notitie is geplaatst (kan gewijzigd worden).                                                                         |
| Titel             | Deze tekst wordt in de tekening weergegeven(indien de<br>weergave aanstaat). Hierop kan ook gezocht worden met de<br>zoekfunctie. |
| Beschrijving      | Volledige beschrijving. Deze wordt alleen in het<br>eigenschappenscherm getoond, als de notitie wordt aangeklikt                  |

<sup>1</sup> Het vakje voor **Hoogte** zal aangevinkt moeten staan bij **Instellingen**, tabblad **Berekening** of dit dient aangegeven te worden bij het venster met de rekeninstellingen.

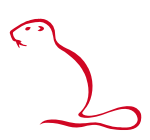

#### *10.9.1 Tekstnotities toevoegen*

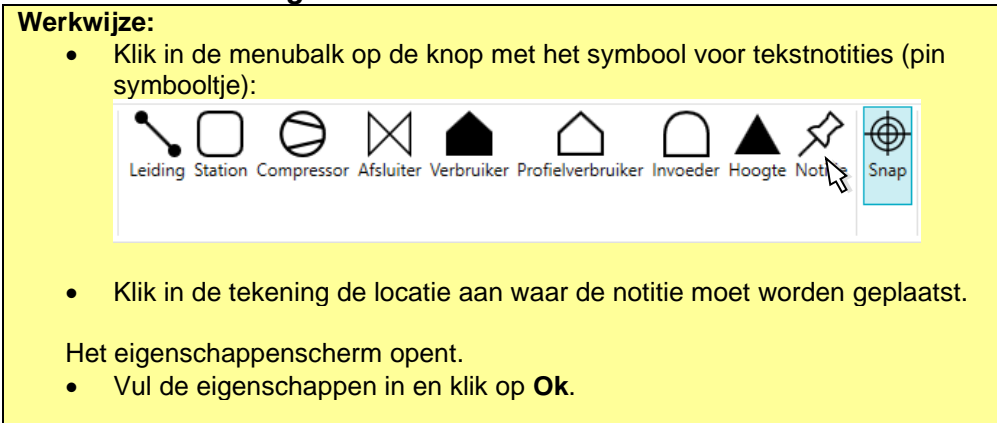

#### *10.9.2 Tekstnotities apart opslaan / importeren*

<span id="page-50-0"></span>U kunt de tekstnotities in een apart bestand opslaan voor later gebruik. De opgeslagen notities kunnen geïmporteerd worden in een willekeurig gebied.

**Werkwijze notities opslaan:**

- Kies menu **Bestand – Opslaan als** of **Exporteren**
- Kies **Notities opslaan**
- Een verkennerscherm opent. Kies de naam en locatie voor het bestand en druk op **Opslaan**.
- Het bestand wordt als een .notes bestand opgeslagen.

#### • **Werkwijze notities importeren:**

- Kies menu **Bestand – Openen**
- Kies **Importeer notities**
- Een verkennerscherm opent. Selecteer het bestand dat u wilt importeren en druk op **Openen**.

#### *10.9.3 (Alle) tekstnotities verwijderen*

Een tekstnotitie kan verwijderd worden door deze te selecteren en op de delete knop van uw toetsenbord te drukken. U kunt echter ook in een keer alle tekstnotities

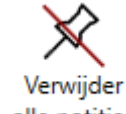

verwijderen met de knop alle notities

LET OP: deze bewerking kan niet ongedaan worden gemaakt! Sla daarom eventueel eerst de notities op, zie [§10.9.2.](#page-50-0)

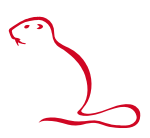

## **11 Verwijderen van objecten en netten**

#### **11.1 Verwijderen in de tekening**

Een object kan worden verwijderd via het tekenscherm.

#### **Werkwijze:**

- Selecteer het object en druk op **Delete knop**
- Of
	- Klik het te verwijderen object aan met de rechtermuisknop. Er opent een menu.
	- Kies **Verwijder**.

#### **11.2 Verwijderen met selectiegebied**

Met een selectiegebied kunnen alle objecten binnen of juist buiten het selectiegebied verwijderd worden.

#### **Werkwijze:** • Teken een selectiegebied rondom de objecten die verwijderd of juist bewaard moeten blijven. • Klik met de rechtermuisknop ergens in het selectiegebied (maar niet op

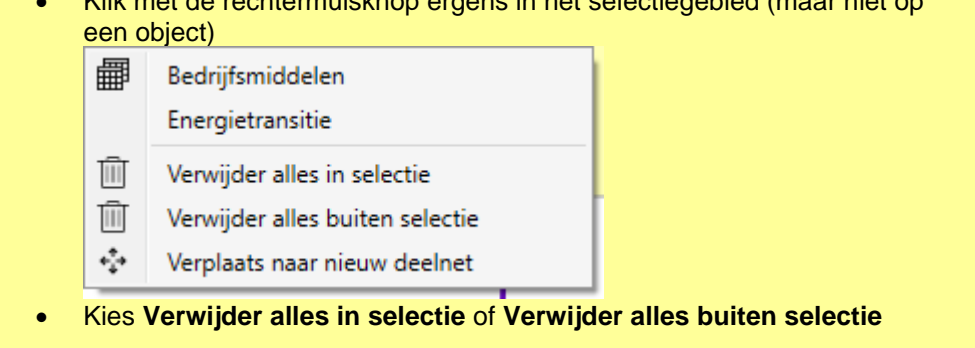

#### **11.3 Verwijderen via het bedrijfsmiddelenscherm**

Met het bedrijfsmiddelenscherm kunnen ook objecten verwijderd worden.

## **Werkwijze:** • Open het bedrijfsmiddelenscherm • Selecteer het tabblad van het objecttype dat verwijderd moet worden. • Selecteer in de lijst de objecten die verwijderd moeten worden (Meerdere objecten kan door klikken met Ctrl of Shft ingedruk, alle objecten met Ctrl+a. Gebruik eventueel een selectiegebied en/of filters om de lijst te beperken) • Klik op

#### **11.4 Verwijderen deelnet**

Door de definitie van een deelnet te verwijderen, wordt het hele deelnet verwijderd.

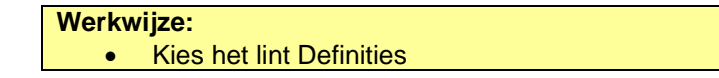

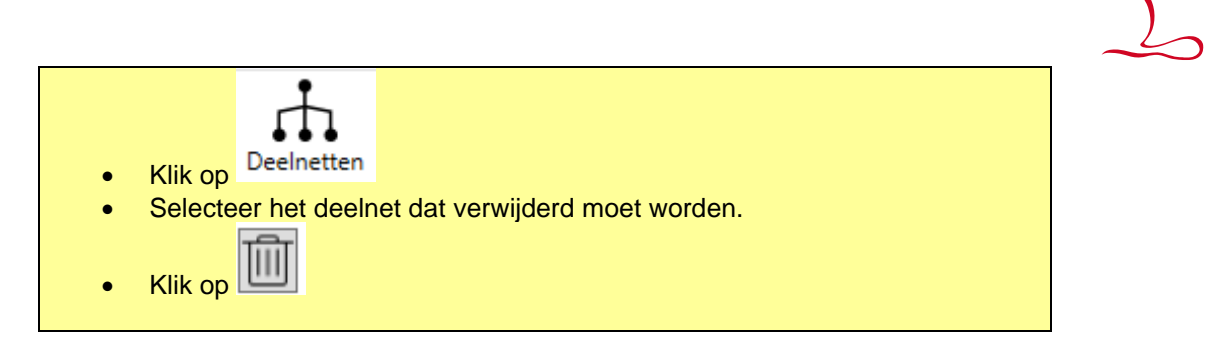

## **11.5 (Alle) tekstnotities verwijderen**

Een tekstnotitie kan verwijderd worden door deze te selecteren en op de delete knop van uw toetsenbord te drukken. U kunt echter ook in een keer alle tekstnotities

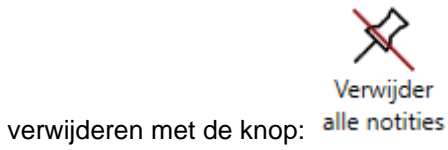

LET OP: deze bewerking kan niet ongedaan worden gemaakt! Sla daarom eventueel eerst de notities op, zie [§10.9.2.](#page-50-0)

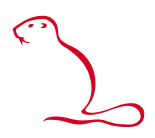

## **12 Objecten selecteren en aanpassen**

U kunt de eigenschappen van objecten (zie hfst [10\)](#page-35-0) wijzigen. Dit is de standaard functie van de muis. De muis kan tijdelijk een andere functie hebben (bijvoorbeeld om te tekenen of een zoomkader te trekken). Klik dan op de rechtermuisknop om in de normale selecteermodus terug te keren.

Om een object te selecteren, klikt u het aan met de linker- of de rechtermuisknop (enkele klik). Indien het eigenschappenscherm nog niet open staat, kunt u dit openen door met een dubbele muisklik op de linkermuisknop. Met de rechter muisknop opent een menu waarin u een bepaalde actie kunt selecteren, waaronder het openen van het eigenschappenscherm:

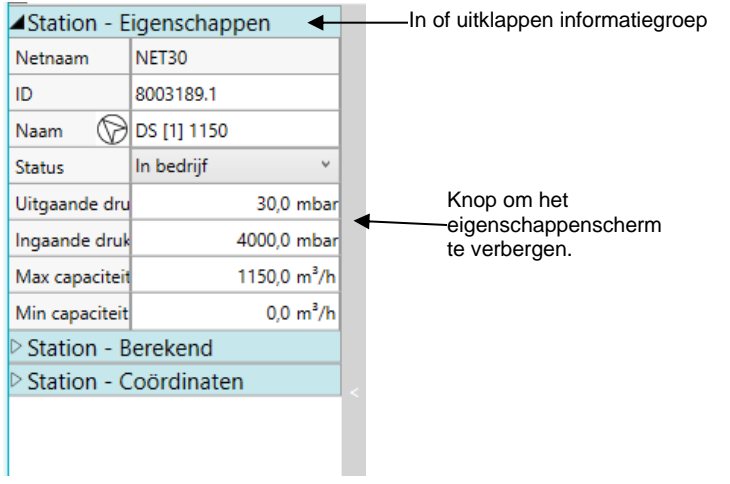

#### **Werkwijze:**

- (Dubbel)klik het te bewerken object met de linkermuisknop. (alternatief klik met rechts op het object en kies **Eigenschappen**)
- Pas de eigenschappen aan en klik op **Ok** of **Toepassen**.

#### **Tip eigenschappenscherm openen en sluiten**

Eenmaal geopend (dubbelklik op een object) blijft het eigenschapenscherm openstaan en volgt het welke object u als laatste geselecteerd hebt. U kunt het scherm sluiten met de rechter balk in het eigenschappenscherm (waarin een < teken staat). Dan blijft alleen die balk zichtbaar. Opnieuw daarop klikken opent weer het eigenschappenscherm.

#### **12.1 Selecteren bij meerdere objecten op één plek**

Indien er veel objecten dicht bij of op elkaar staan kan het gebeuren dat bij het aanklikken niet het door u gewenste object wordt geselecteerd. Door meerdere keren op dezelfde locatie te klikken met de linkermuisknop kunt u door de reeks van objecten heenlopen totdat het gewenste object is geselecteerd.

#### **12.2 Selectiegebied**

<span id="page-53-0"></span>Met een selectiegebied kunnen meerdere objecten tegelijk worden geselecteerd om daar bewerkingen op te doen. De bewerking gaat via de bulkmutatie-optie in het **Bedrijfsmiddelenscherm**, zie ook [§13.](#page-56-0)

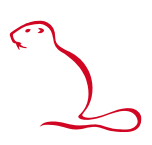

#### **Werkwijze Selectiegebied maken:**

- Een selectiegebied kan op twee manieren gemaakt worden:
	- 1. Houdt de Shift knop ingedrukt en sleep een rechthoek om het gebied.
	- 2. Houdt de Alt knop ingedrukt. Klik met de muis punten aan rondom de objecten die u wilt selecteren.

Open het **Bedrijfsmiddelenscherm** om de objecten binnen het selectiegebied te bewerken. In de lijsten staan nu alleen de objecten die binnen het getekende gebied vallen (objecten op de rand worden niet meegenomen). Volg verder de instructies van [§13.](#page-56-0)

• Het selectiegebied kan worden gedeactiveerd met de onderstaande knop in het Start-lint:

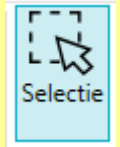

#### **Tip**

Als u met de rechtermuisknop in het selectiegebied klikt, opent een menu met specifieke functies voor het selectiegebied:

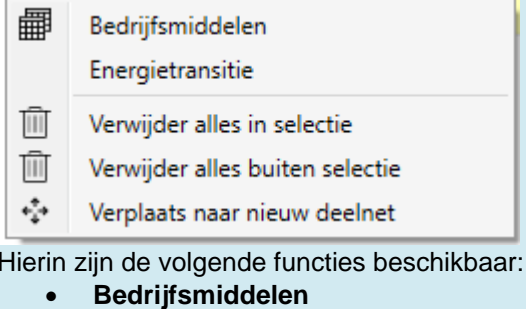

- Roept het bedrijfsmiddelenscherm op.
- **Energietransitie**

Toont een informatiescherm waarin het cumulatieve verbruik is uitgerekend en wat de belasting voor het elektriciteitsnet zou worden indien in het geselecteerde gebied op warmtepompen wordt overgestapt.

- **Verwijder alles in selectie** Alle objecten van het actieve net die binnen het selectiegebied vallen worden verwijderd
- **Verwijder alles buiten selectie** Alle objecten van het actieve net die buiten het selectiegebied vallen, worden verwijderd.
- **Naar nieuw deelnet** Alle objecten van het actieve deelnet die binnen het selectiegebied vallen worden naar een nieuw deelnet verplaatst.

**LET OP**: Door een selectiegebied te tekenen maakt u als het ware een voorselectie. In de lijsten zelf moet u nog de objecten selecteren die uiteindelijk bewerkt worden, zie [§13.1.3.](#page-57-0)

#### **12.3 Objecten verwijderen binnen / buiten het selectiegebied**

Zodra er een selectiegebied is gemaakt, kunnen alle objecten van het actieve deelnet binnen of buiten het betreffende selectiegebied worden verwijderd.

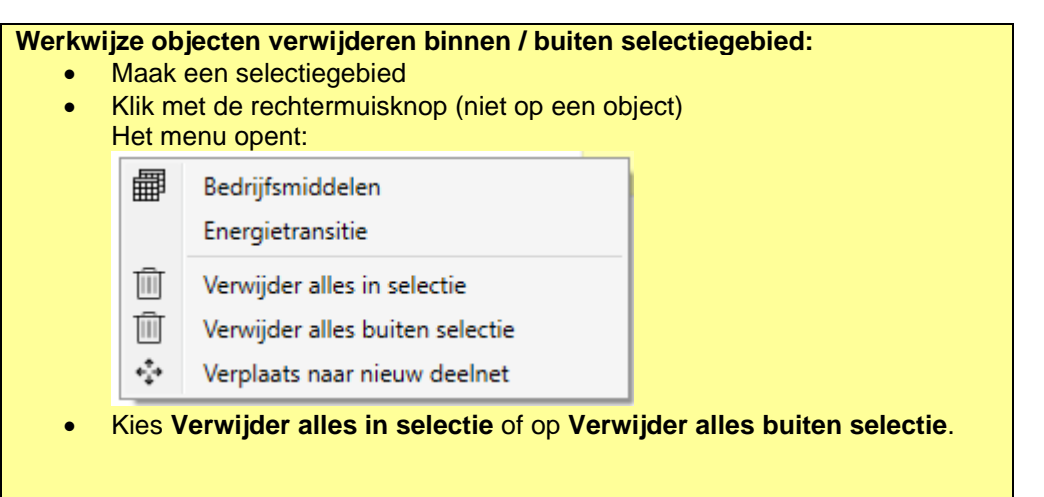

### **Tip**

De functies **Verwijder alles in selectie** en **Verwijder alles buiten selectie** zijn ook beschikbaar in het muismenu als u het selectiegebied met de rechtermuisknop aanklikt.

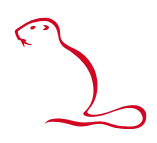

# <span id="page-56-0"></span>**13 Het bedrijfsmiddelenscherm**

Irene Pro biedt ook een overzicht van alle objecten via heet bedrijfsmiddelenscherm. Net als in de tekening kunt u objecten opzoeken, aanpassen en verwijderen. Per objecttype is een apart tabblad. Als voor een bepaald objecttype geen tabblad zichtbaar is, dan komt het object niet voor in het geselecteerde deelnet.

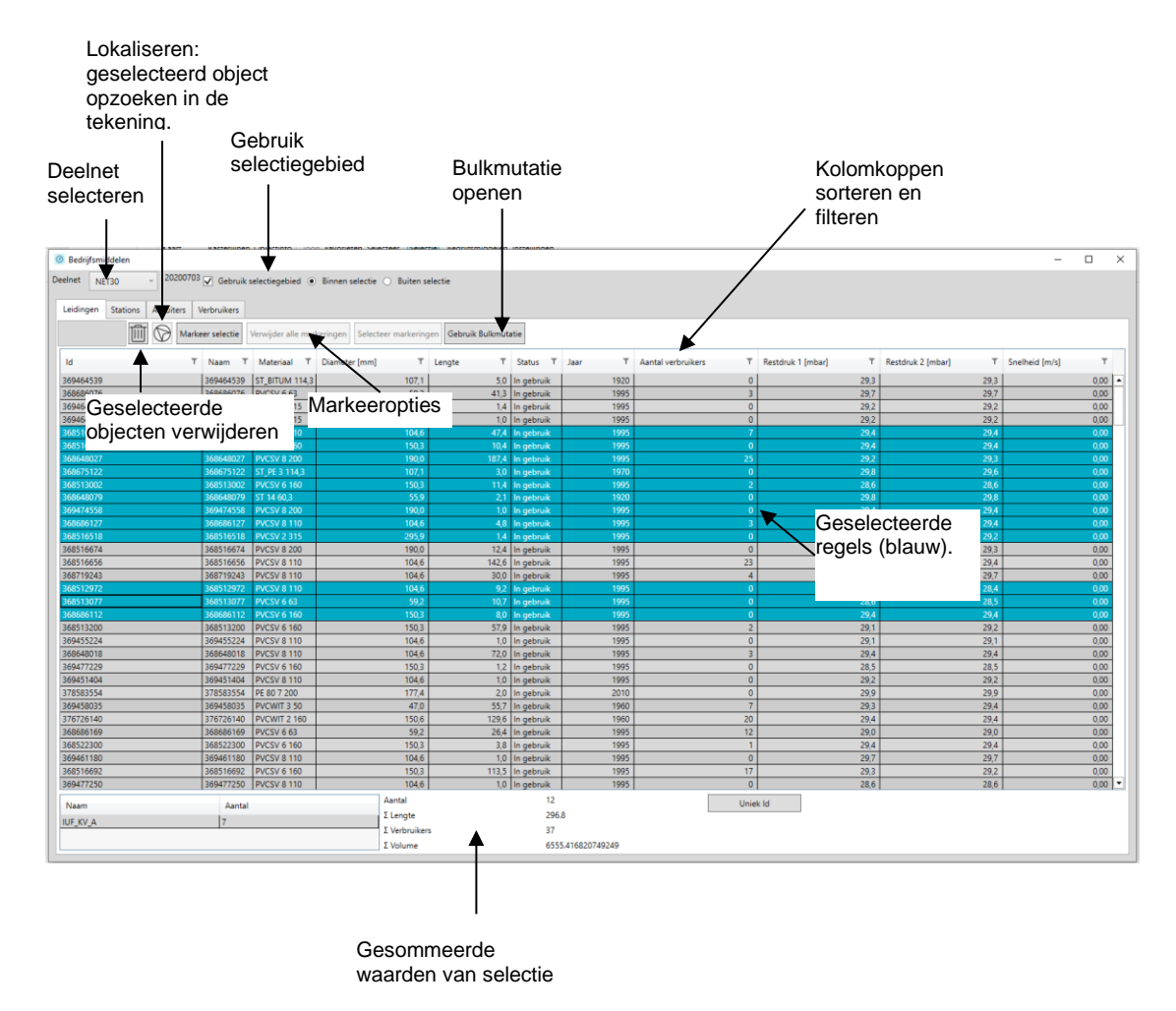

#### *13.1.1 Sorteren*

Door op de kolomtitel te klikken, wordt de lijst op de kolom gesorteerd. Door er nog een keer op te klikken wordt de sorteervolgorde omgedraaid.

#### *13.1.2 Filteren bedrijfsmiddelenlijst*

De bedrijfsmiddelen in de lijst kunnen worden gefilterd op basis van de eigenschappen in de getoonde kolommen. Per kolom kan een filter worden ingesteld.

Het instellen gebeurt door met de muis op het filtersymbool <sup>te</sup> te houden. Er wordt dan een menutje zichbaar:

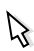

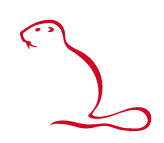

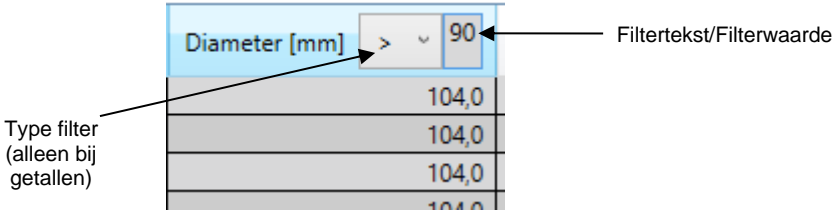

Zodra een filterwaarde wordt ingegeven, wordt de filter toegepast. Het tekstvak wordt vanzelf breder als een grotere tekst wordt ingegeven. Bij tekstkolommen is geen filtertype beschikbaar. Alles waar de ingegeven tekst in voorkomt wordt geselecteerd.

#### *13.1.3 Filteren op basis van selectiegebied*

<span id="page-57-0"></span>De bedrijfsmiddelen lijst kan ook gefilterd worden op basis van een selectiegebied. U kunt kiezen voor alleen de objecten binnen het selectiegebied of juist daarbuiten. Zie voor het maken van een selectiegebied [§12.2.](#page-53-0)

#### *13.1.4 Selecteren van objecten in de lijst*

Een object selecteert u eenvoudig door het object aan te klikken. Wilt u meerdere objecten selecteren dan kan dit met de Control (Ctrl) en Shift toets, zoals dit in Windows gebruikelijk is. Met de toetsen combinatie Ctrl + a kan de hele lijst worden geselecteerd.

De geselecteerde objecten worden in de lijst blauw gemarkeerd en in de tekening rood gemarkeerd.

#### *13.1.5 Markeren (kleuren) van geselecteerde objecten*

De in de lijst geselecteerde objecten (leidingen en stations) kunnen in de tekening gemarkeerd worden met een zelf te kiezen kleur. Door dit te herhalen kunnen verschillende selecties verschillende kleuren worden toegekend.

**LET OP:** De kleur blijft behouden ook na het sluiten van het bedrijfsmiddelenscherm, totdat er een andere resultaatweergave wordt gekozen.

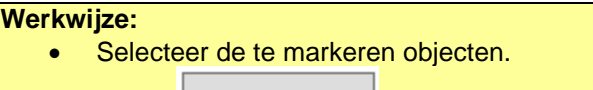

- Markeer selectie Klik op
- Selecteer een kleur in de kleurenkiezer en druk op **Ok**.

Verwijderen van alle markeringen:

Verwijder alle markeringen

Klik op de knop

```
Tip
```
De weergave van de markeringen kan uitgezet worden zonder de markeringen te verwijderen. Met de onderstaande knop in het startmenu kan de weergave van markeringen aan en uit worden gezet:

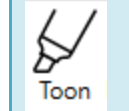

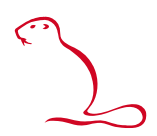

#### *13.1.6 Enkel object bewerken*

Met een dubbele klik op een object in de lijst wordt het eigenschappenscherm van het object geopend en kunt u het object wijzigen.

#### **Werkwijze:**

- Dubbelklik op het te wijzigen object.
- Pas de eigenschappen aan in het eigenschappenscherm dat opent, zie ook [§10.](#page-35-0)

#### *13.1.7 Meerdere objecten tegelijk bewerken*

U kunt ook op meerdere objecten tegelijk dezelfde aanpassing doen. Dit doet u via het menu rechts onderin. Alleen de eigenschappen die u daar aanvinkt, worden aangepast. De overige eigenschappen behouden hun oorspronkelijke waarde.

**Werkwijze:**

- Gebruik Bulkmutatie
- Open het Bulkmutatiemenu met de knop: Onderin het bedrijfsmiddelenscherm worden de bulkmutatiemogelijkheden zichtbaar.
- Selecteer in de lijst de aan te passen objecten
- Vink bij de bulkmutatieopties de eigenschappen aan die voor alle geselecteerde objecten moeten worden gewijzigd.
- Vul de nieuwe waarden in.
- Klik op **Toepassen**

#### *13.1.8 Verwijderen van objecten*

U kunt één of meerdere objecten verwijderen met de knop

**Werkwijze:**

- Kies de lijst met objecten waarin u objecten wilt verwijderen.
- Selecteer in de lijst de te verwijderen objecten.
- Druk op .
- De geselecteerde objecten worden verwijderd.

#### *13.1.9 Kopiëren van en naar Excel*

In het bedrijfsmiddelenscherm geselecteerde gegevens kunnen gekopieerd worden naar Excel of een andere applicatie.

#### **Werkwijze:**

- Kies de lijst met de objecten die wilt kopiëren.
- Selecteer in de lijst de te kopiëren objecten.
- Gebruik de toetsencombinatie Ctrl + c.
	- Let op: laat eerst de c los en daarna pas de Ctrl toets. Als dit niet in de juiste volgorde gebeurd of te snel, dan kan de kopieer-actie verkeerd worden uitgevoerd.
- Open Excel of een andere applicatie.
- Plak de gegevens met de toetsencombinatie Ctrl + v.

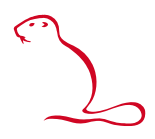

U kunt de gegevens ook terug kopiëren van Excel naar Irene worden. Voorwaarde is dat de gegevens precies dezelfde kolommen in dezelfde volgorde hebben staan als in de lijst in het bedrijfsmiddelenscherm.

Indien de geplakte objecten dezelfde ID hebben als al voorkomt, dan worden de bestaande objecten aangepast. Is dat niet het geval, dan worden de objecten nieuw toegevoegd. Bij het plakken wordt gemeld hoeveel objecten zijn aangepast en hoeveel niet zijn toegevoegd.

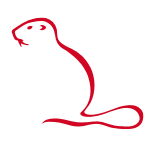

# **14 Verplaatsen naar ander deelnet**

#### **14.1 Verplaats naar nieuw deelnet**

Zodra er een selectiegebied is gemaakt, kunnen alle objecten van het actieve net binnen het selectiegebied naar een nieuw deelnet verplaatsen.

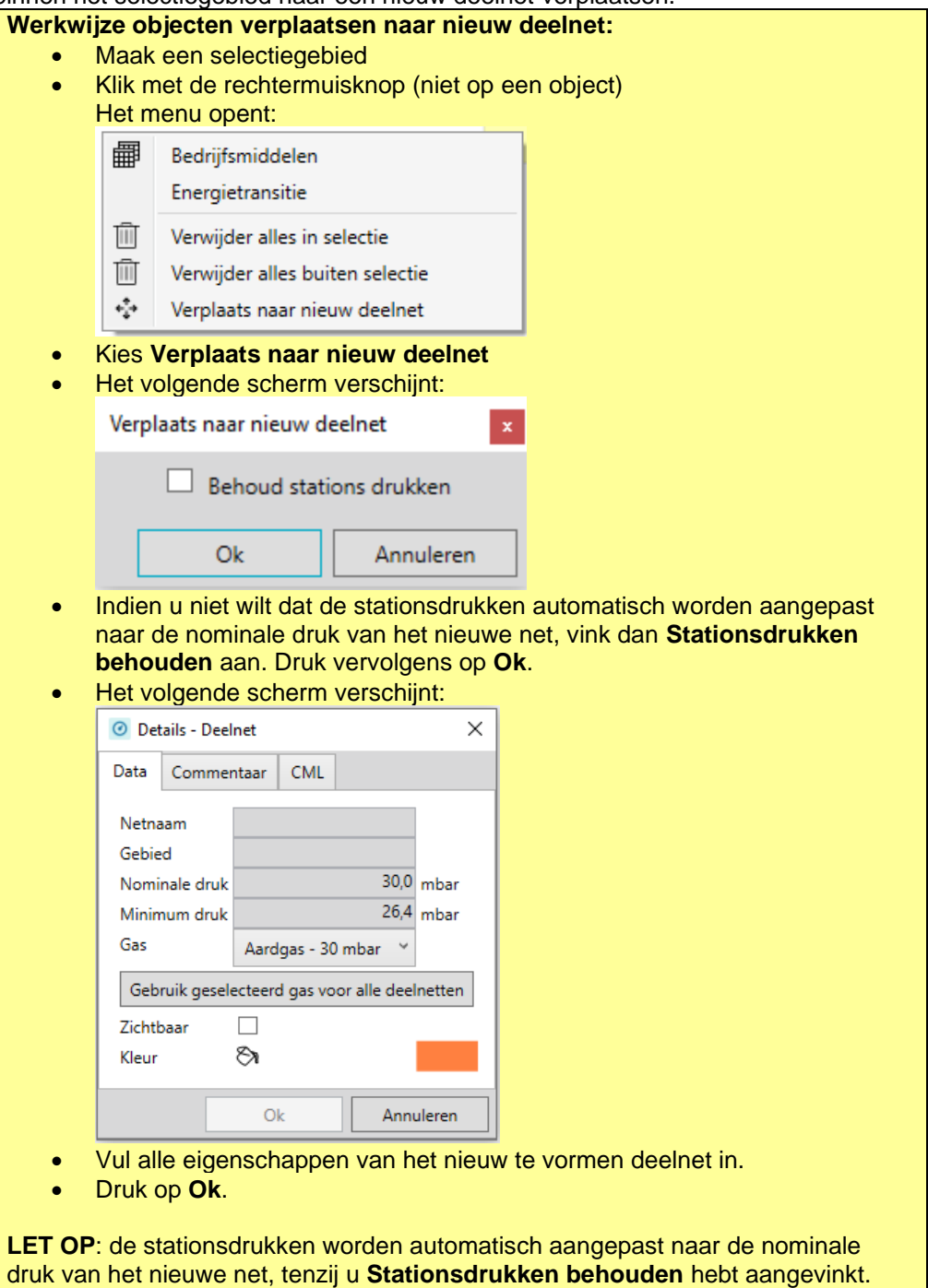

#### **Tip**

De functie **Naar nieuw deelnet** is ook beschikbaar in het muismenu als u het selectiegebied met de rechtermuisknop aanklikt.

### **14.2 Samenvoegen deelnetten**

Met behulp van de functie 'Samenvoegen deelnetten' kunnen twee deelnetten worden samengevoegd tot één (deel)net. Hiervoor is een knop in het lint voor tekenen aanwezig:

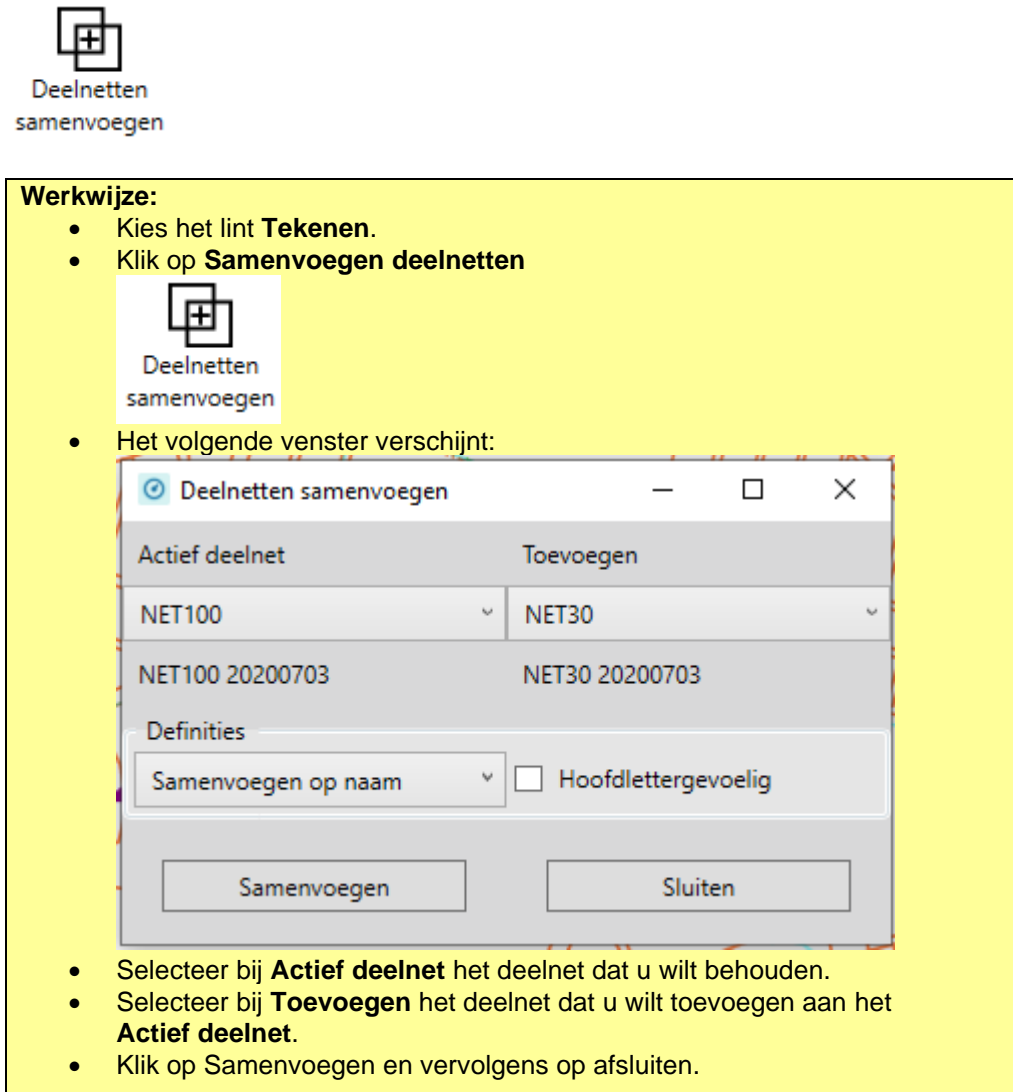

Hieronder een overzicht van de definities die gekozen kunnen worden bij het samenvoegen van deelnetten.

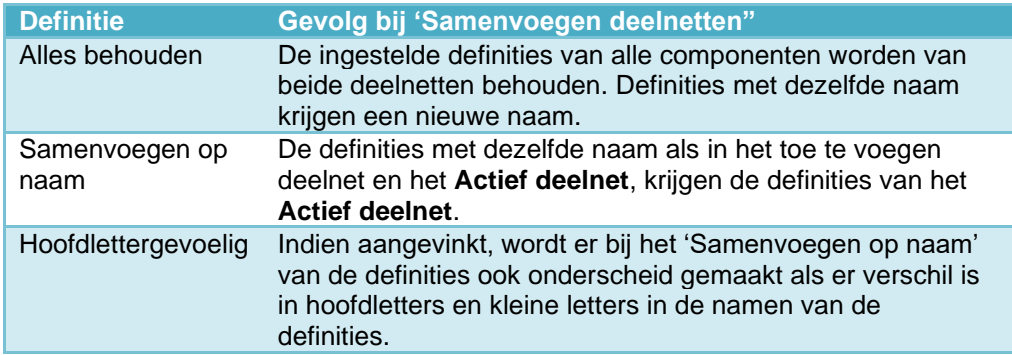

# **15 Wijzigingen ongedaan maken**

Met de Undo en Redo knoppen kunt u wijzigingen ongedaan maken of opnieuw toepassen.

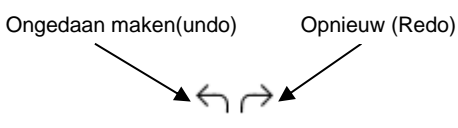

#### **Werkwijze:**

- Klik een of meerdere keren op **om wijzigingen ongedaan te maken.**
- Klik een of meerdere keren op  $\overrightarrow{P}$  om wijzingen opnieuw toe te passen.

### **Tip**

Met de sneltoetscombinatie **Ctrl+z** kunt u ook wijzigingen ongedaan maken. Met de sneltoetscombinaties **Ctrl+y** of **Ctrl+Shift+z** kunt u ongedaan gemaakte wijzingen opnieuw toepassen.

**LET OP:** Als er geen wijzigingen zijn die ongedaan kunnen worden gemaakt of opnieuw kunnen worden toegepast, dan is de betreffende knop inactief (grijs).

Ы

# <span id="page-63-0"></span>**16 Definities**

 $\bullet$ 

 $\mathbf{A}$ 

Het lint **Definities** bevat functies om definities te bekijken en te wijzigen.

 $\lambda$ 

 $\overline{\phantom{0}}$ 

 $\Omega$ dentaria  $\Omega$ 

 $\blacktriangle$ 

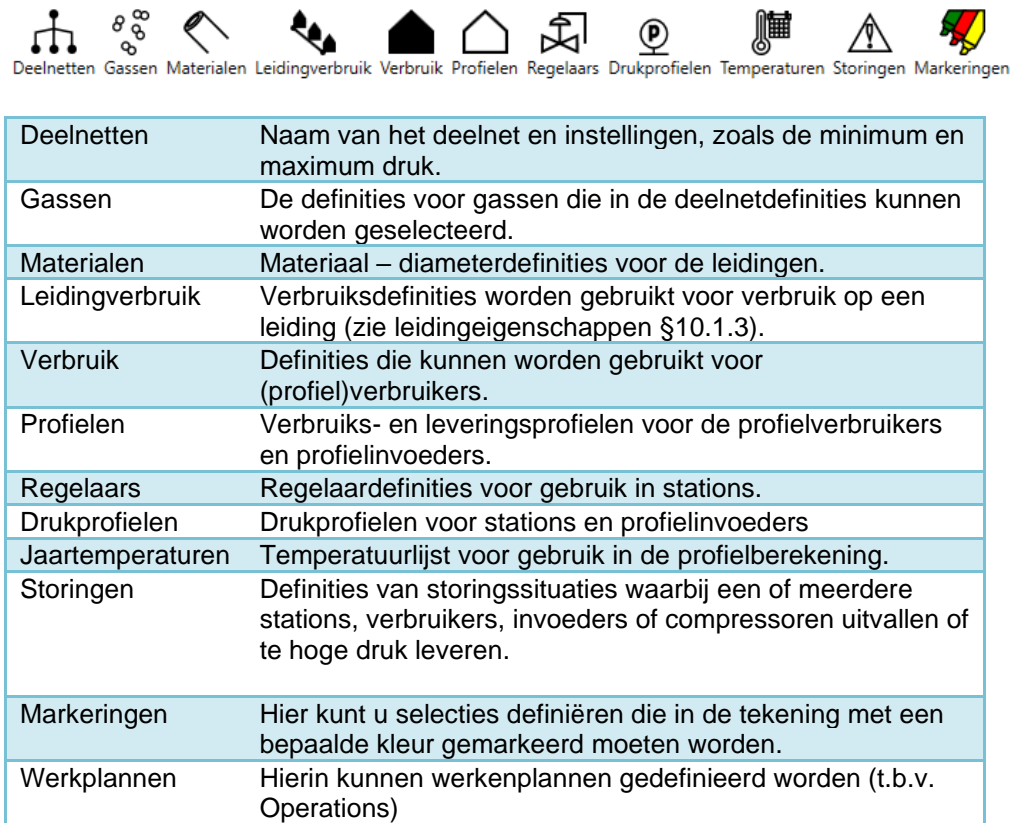

Door een van deze opties te selecteren opent u een lijstweergave. Hierin worden alle bestaande definities getoond. Deze kunt u wijzigen of nieuw toevoegen. Met een dubbelklik opent u het detailscherm van een definitie en kunt u de definitie bewerken.

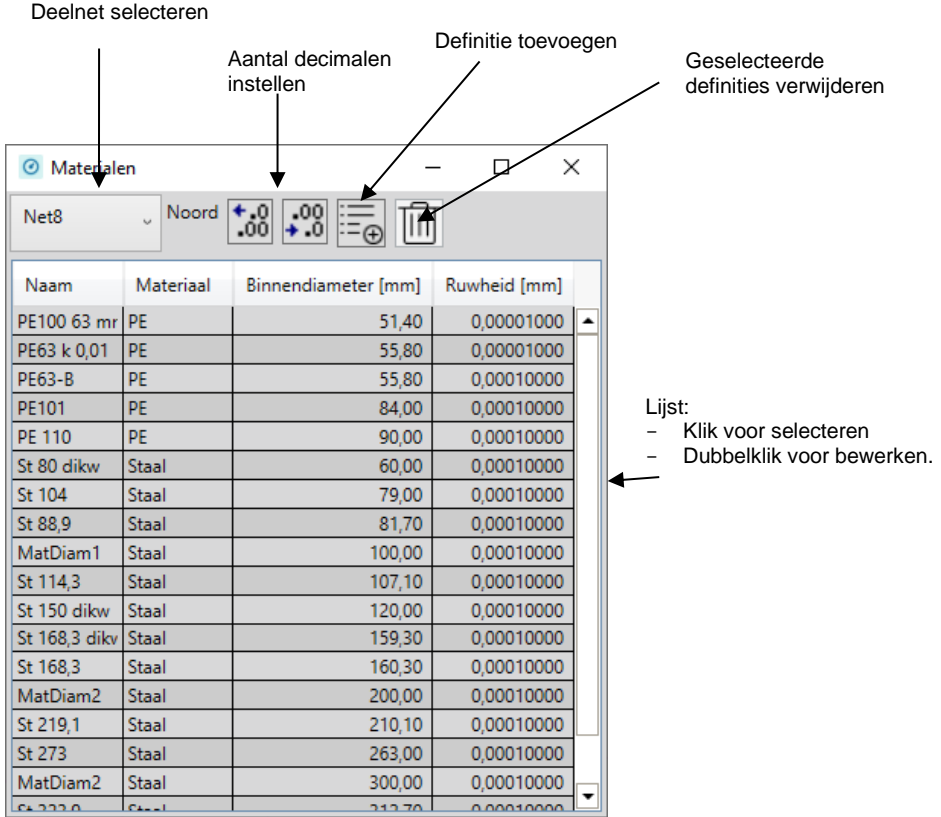

U kunt de definities ook kopiëren naar bijvoorbeeld Excel. Selecteer de definities en gebruik Ctrl+c om de selectie te kopiëren.

## **16.1 Definitie deelnet**

De definitie van het deelnet definieert de karakteristieken van het deelnet.

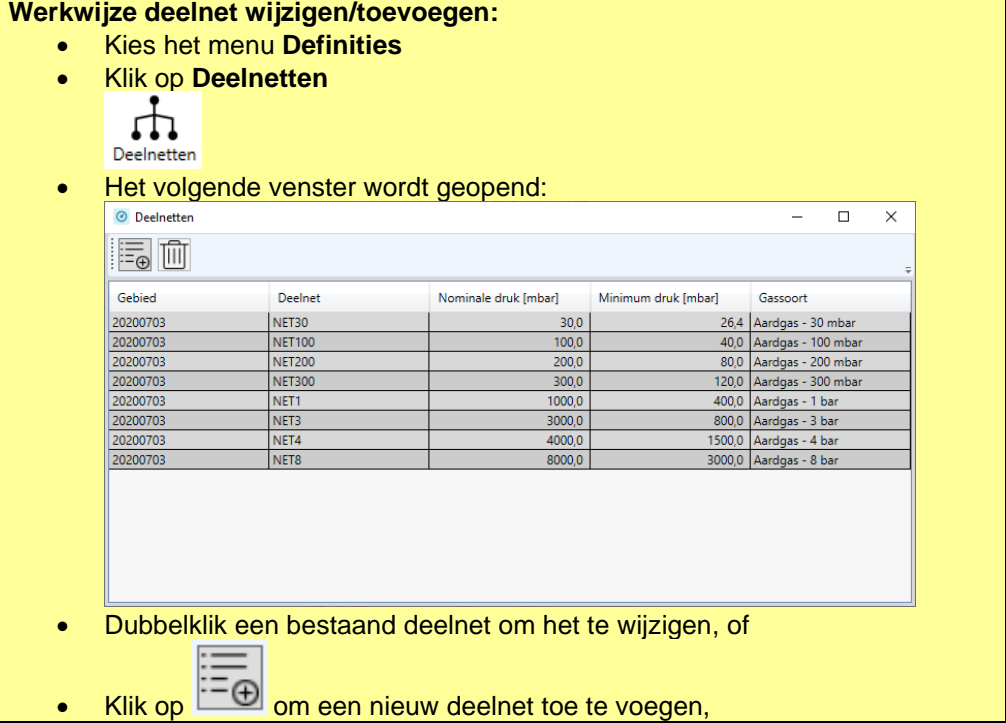

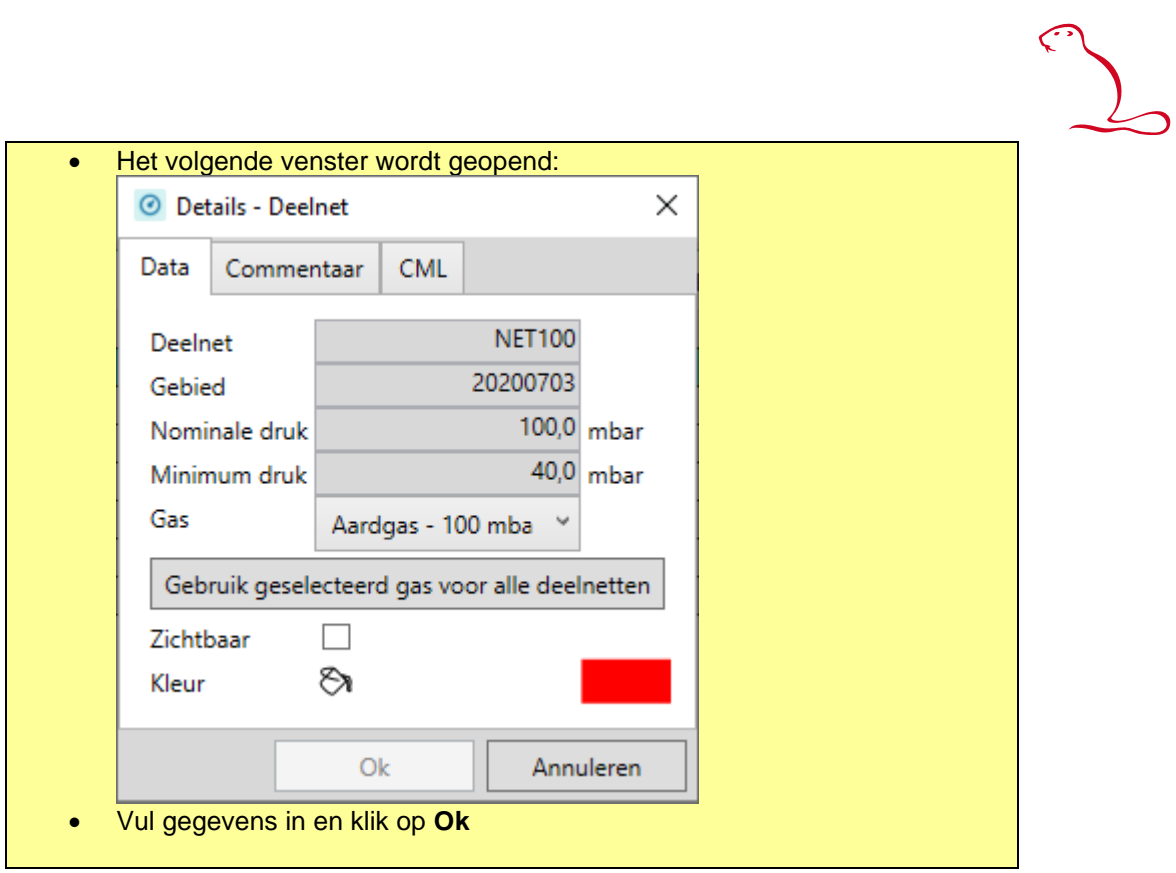

#### **16.2 Gasdefinitie**

Elk deelnet heeft een eigen gasdefinitie. De reden hiervoor is dat een deel van de gasdefinitie afhankelijk is van de netdruk. Er wordt ook een standaard gas gedefinieerd. Deze wordt toegepast als de gasdefinitie in een deelnet ontbreekt.<br>
e

U opent het scherm met de knop Gassen Het scherm voor de gasdefinitie ziet er als volgt uit:

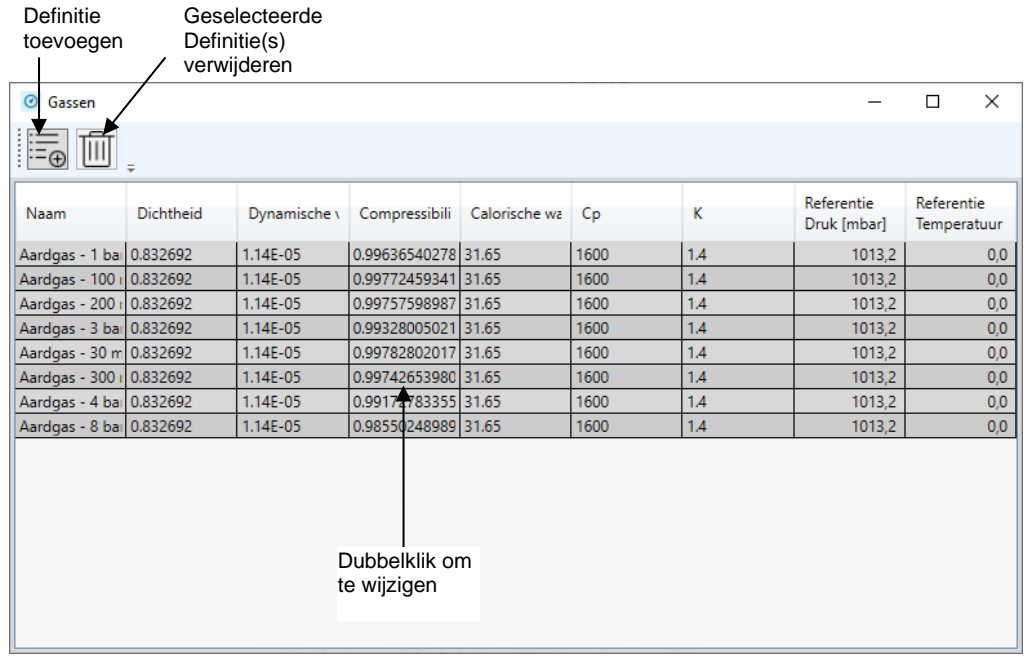

Door op een gasdefinitie te dubbelklikken kunt u een gasdefinitie wijzigen:

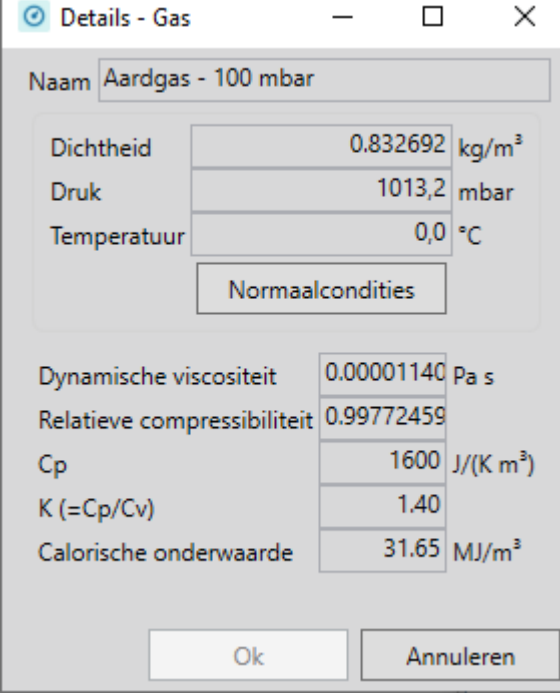

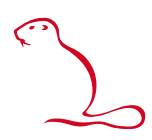

Beschrijving van de eigenschappen:

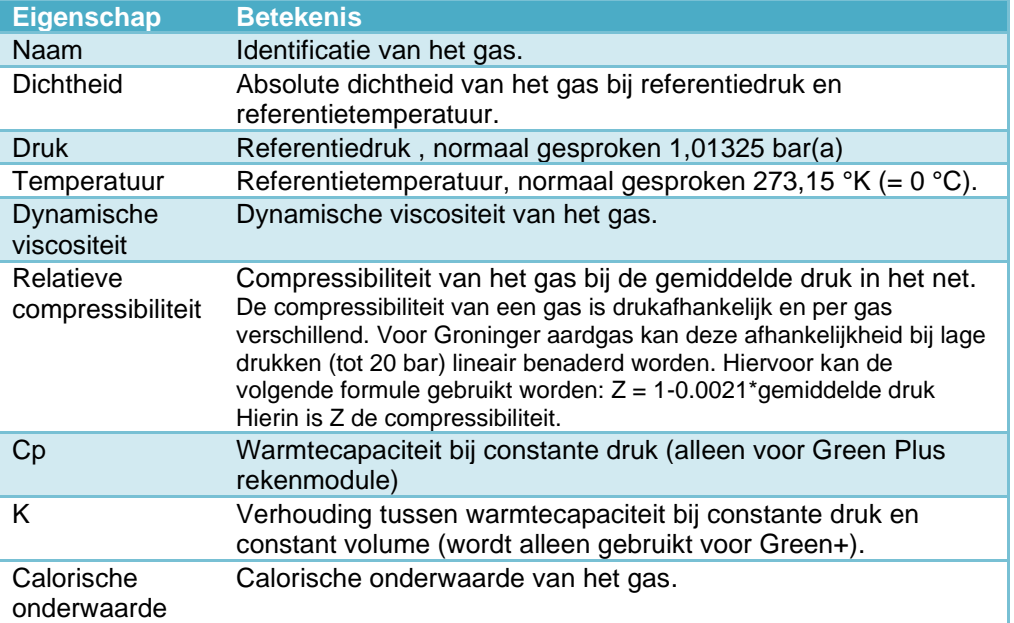

Met de knop Normaalcondities kunt u de referentiedruk en temperatuur overnemen van het standaard gas (zie menu Instellingen).

#### **16.3 Definitie materiaal**

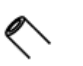

U opent het scherm met de knop Materialen Het scherm voor de materiaaldefinites ziet er als volgt uit:

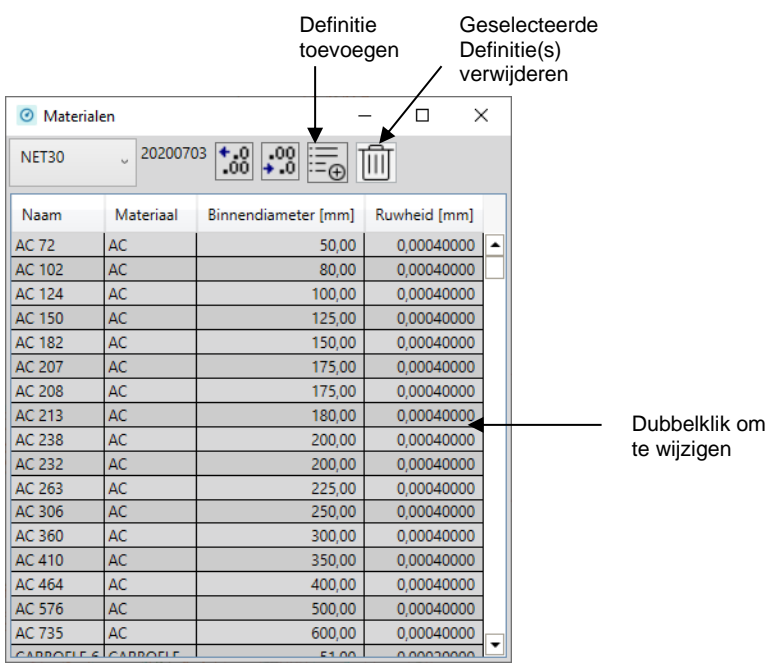

Door op een materiaaldefinitie te dubbelklikken kunt u een materiaaldefinitie wijzigen:

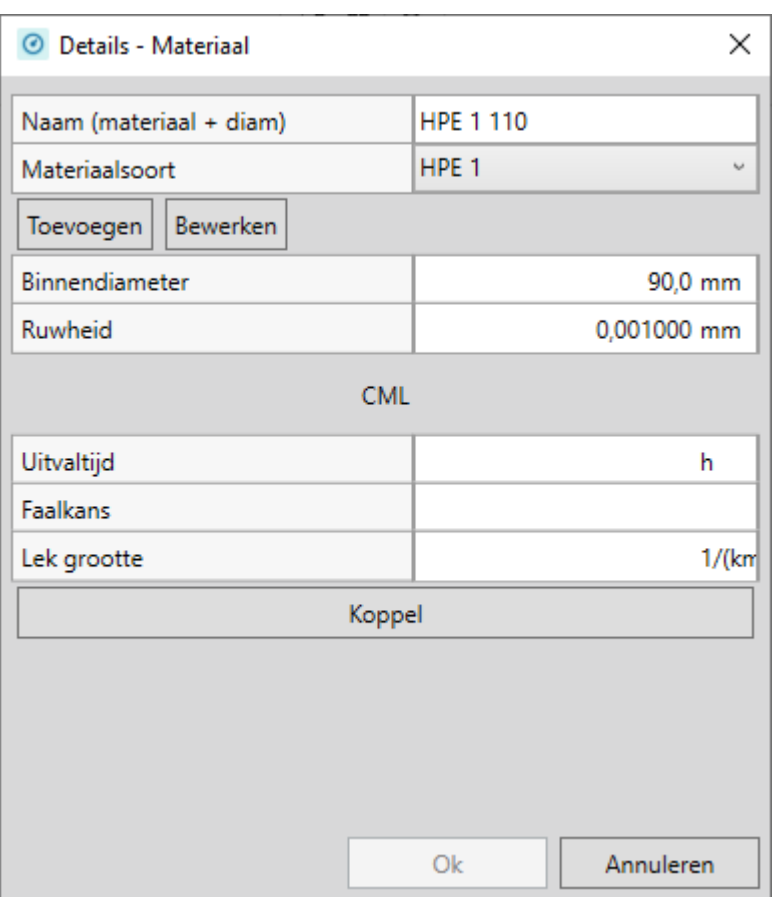

#### Beschrijving van de eigenschappen:

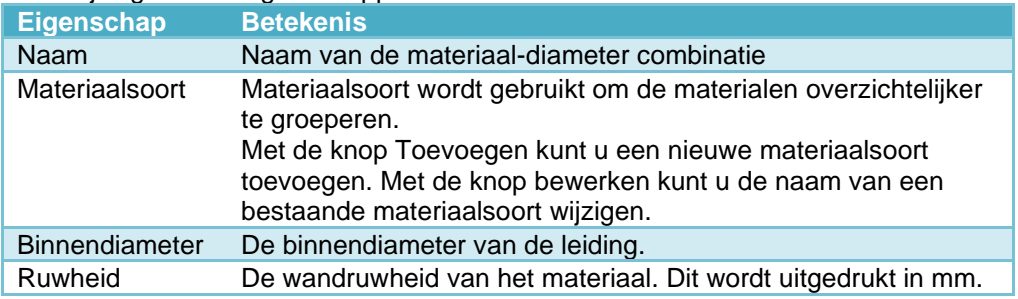

Verder is er nog een blok dat specifiek is voor CML berekeningen. Dit hoeft niet te worden ingevuld (in de CML berekening zelf kunnen algemene waarden worden opgegeven. Wordt het wel ingevuld, bedenk dan dat deze voorrang krijgen op de waarden die in de CML berekening worden gehanteerd.

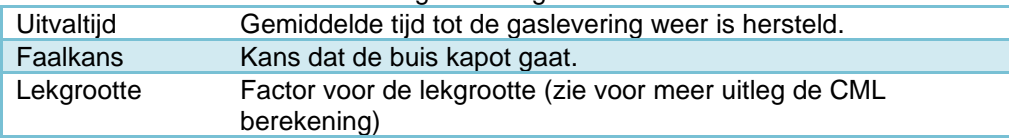

Met de knop Koppel worden de waarden aan het materiaal gekoppeld.

#### **16.4 Leidingverbruik**

De definities voor leidingverbruik worden gebruikt om bij leidingen het aangesloten verbruikt op te geven, zie [§10.1.3.](#page-37-0)

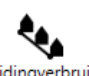

U opent het scherm met de knop Leidingverbruik

Het scherm voor de Leidingverbruiksdefinities ziet er als volgt uit:

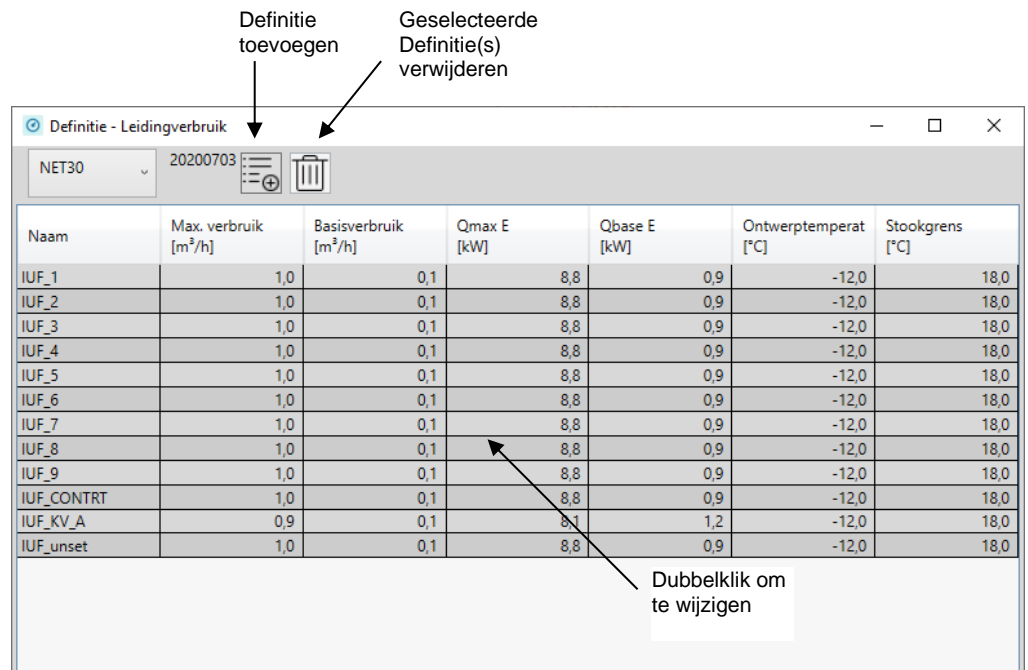

Door op een definitie te dubbelklikken kunt u de definitie wijzigen:

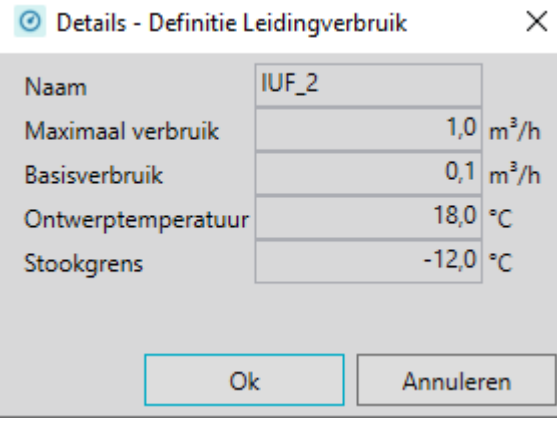

De onderstaande grafiek laat zien wat de verschillende eigenschappen aangeven:

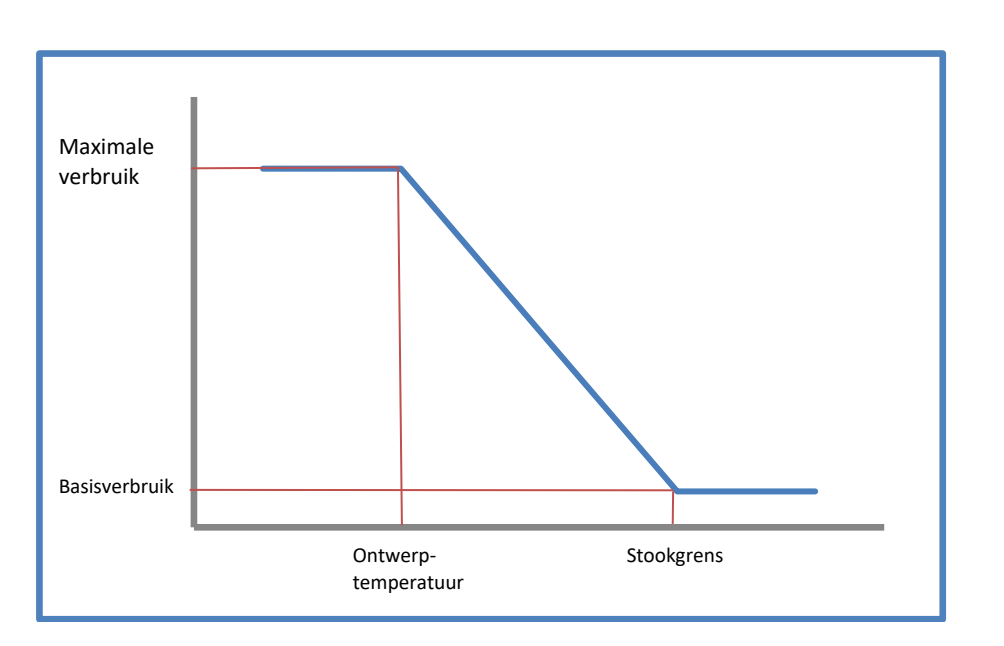

De berekeningen rekenen op basis van deze lijn het verbruik uit voor de gegeven temperatuur.

#### **16.5 Verbruik**

De definities voor leidingverbruik worden gebruikt om bij leidingen het aangesloten verbruikt op te geven, zie [§10.1.3.](#page-37-0)

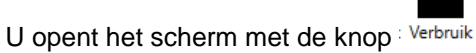

Het scherm voor de verbruiksdefinities ziet er als volgt uit:

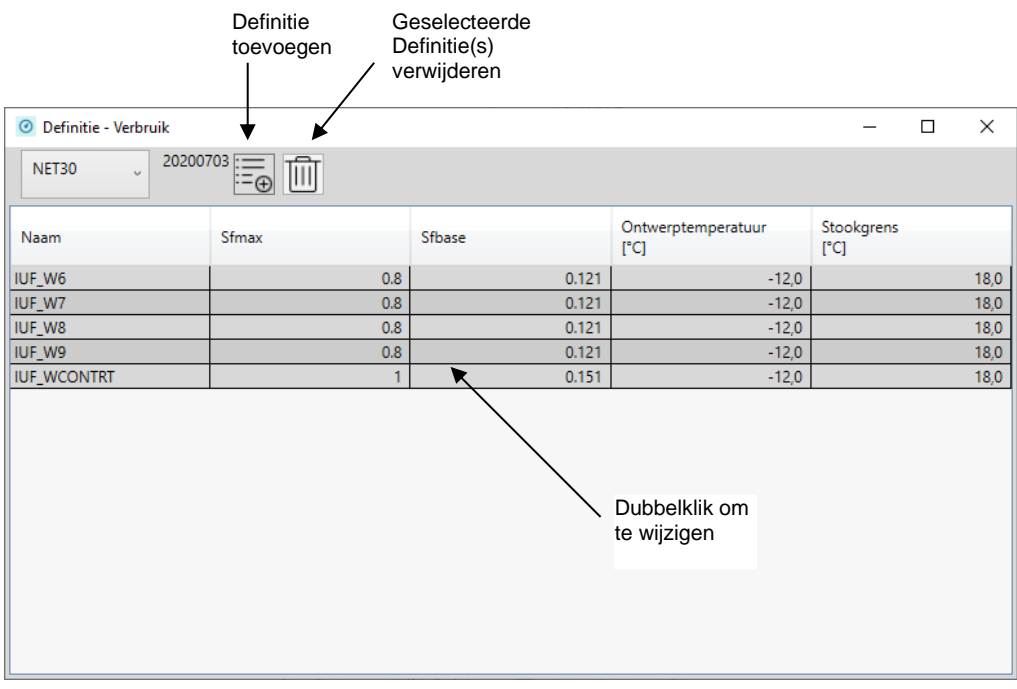

Door op een definitie te dubbelklikken kunt u de definitie wijzigen:

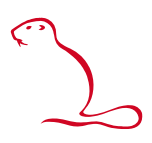

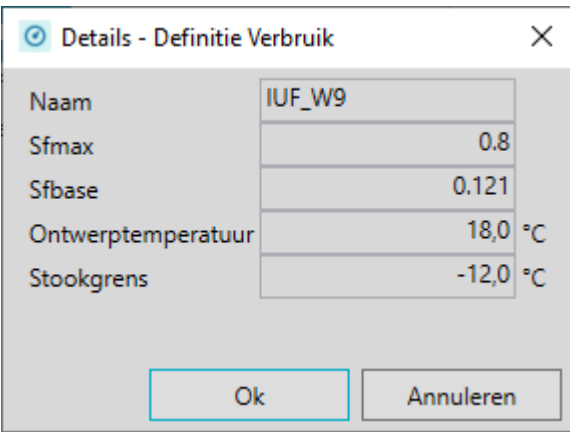

Sfmax en Sfbase zijn factoren die liggen tussen 0 en 1. De onderstaande grafiek laat zien hoe deze samenhangen met de temperaturen:

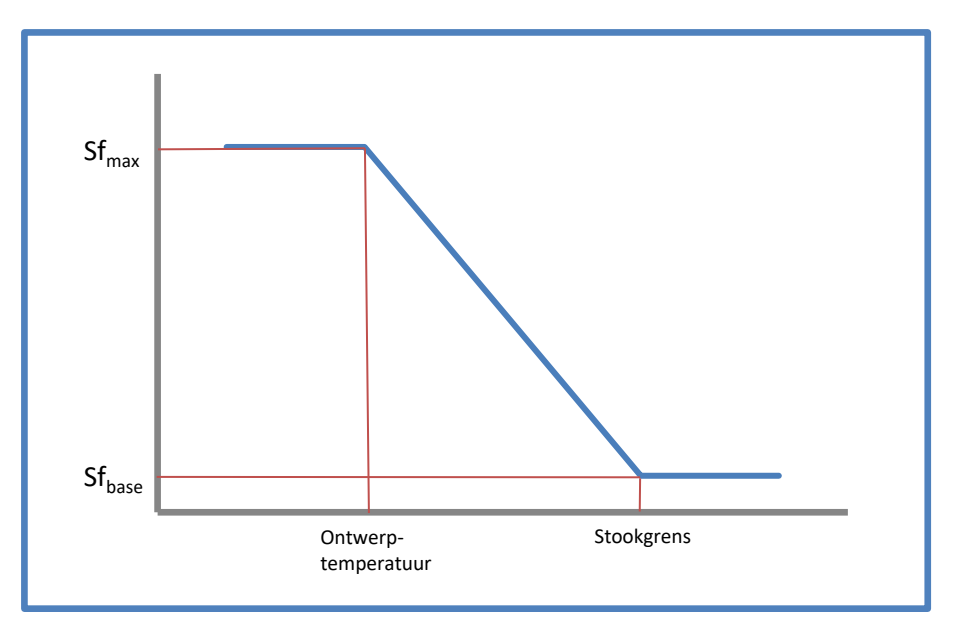

Het opgegeven piekverbruik van een (profiel)verbruiker wordt berekend door deze te vermenigvuldigen met een factor die uit deze grafiek wordt bepaald op basis van de opgegeven temperatuur.

#### **16.6 Profielen**

Voor Profielberekeningen en Green+ berekening kunt u rekenen met profielen. Een profiel geeft per uur een factor. Een profiel bestaat uit één of meerdere dagen:

U opent het scherm met de knop Profielen

Het scherm voor de Profieldefinities ziet er als volgt uit:
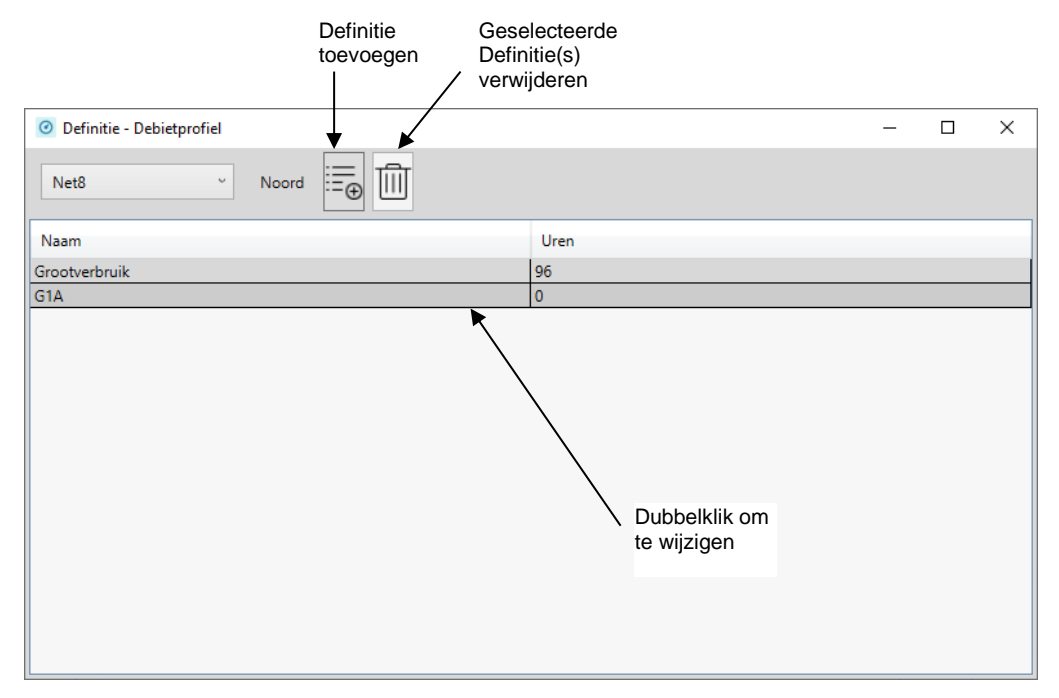

Door op een profiel te dubbelklikken opent u de eigenschappen van het profiel:

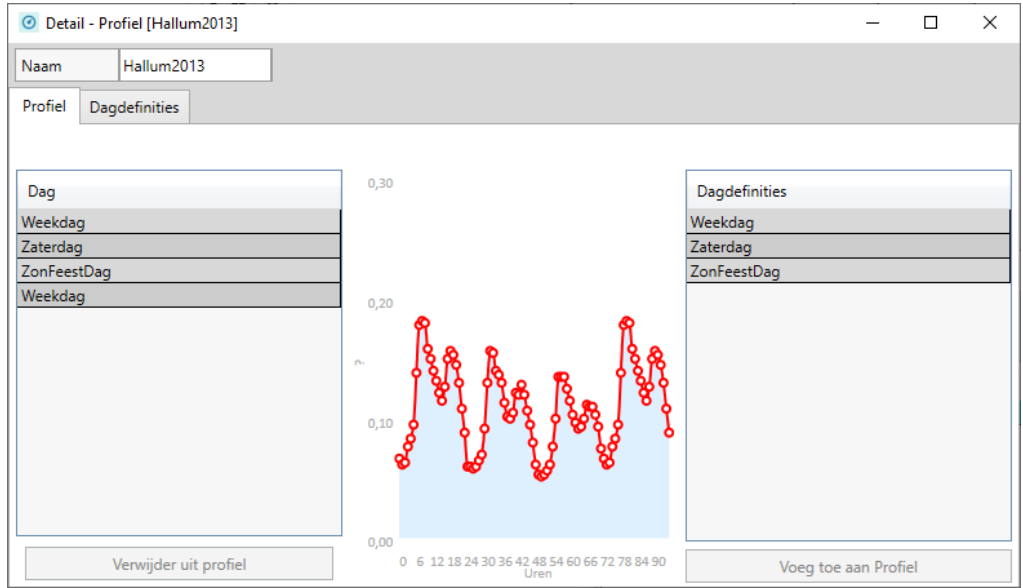

Hieronder volgt hoe u een dagprofieldefinitie maakt/aanpast. Hiermee kunt u op eenvoudige wijze een profiel samen stellen.

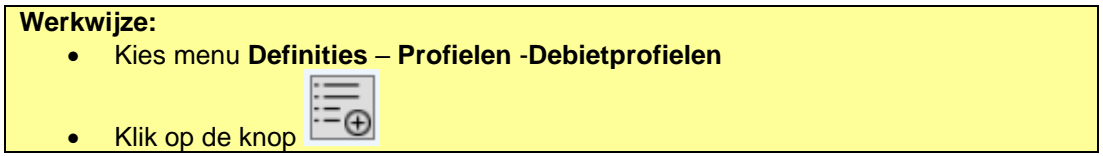

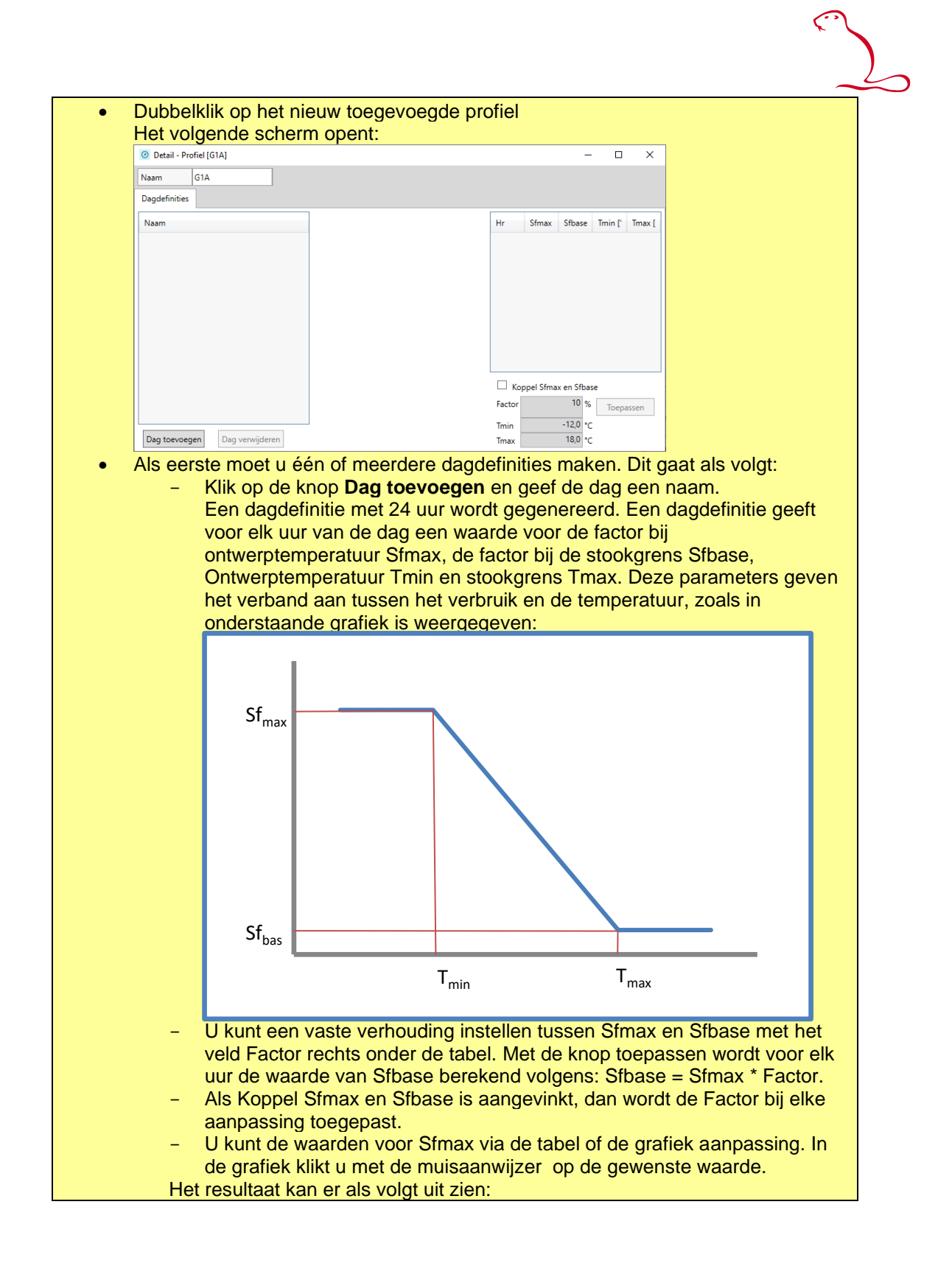

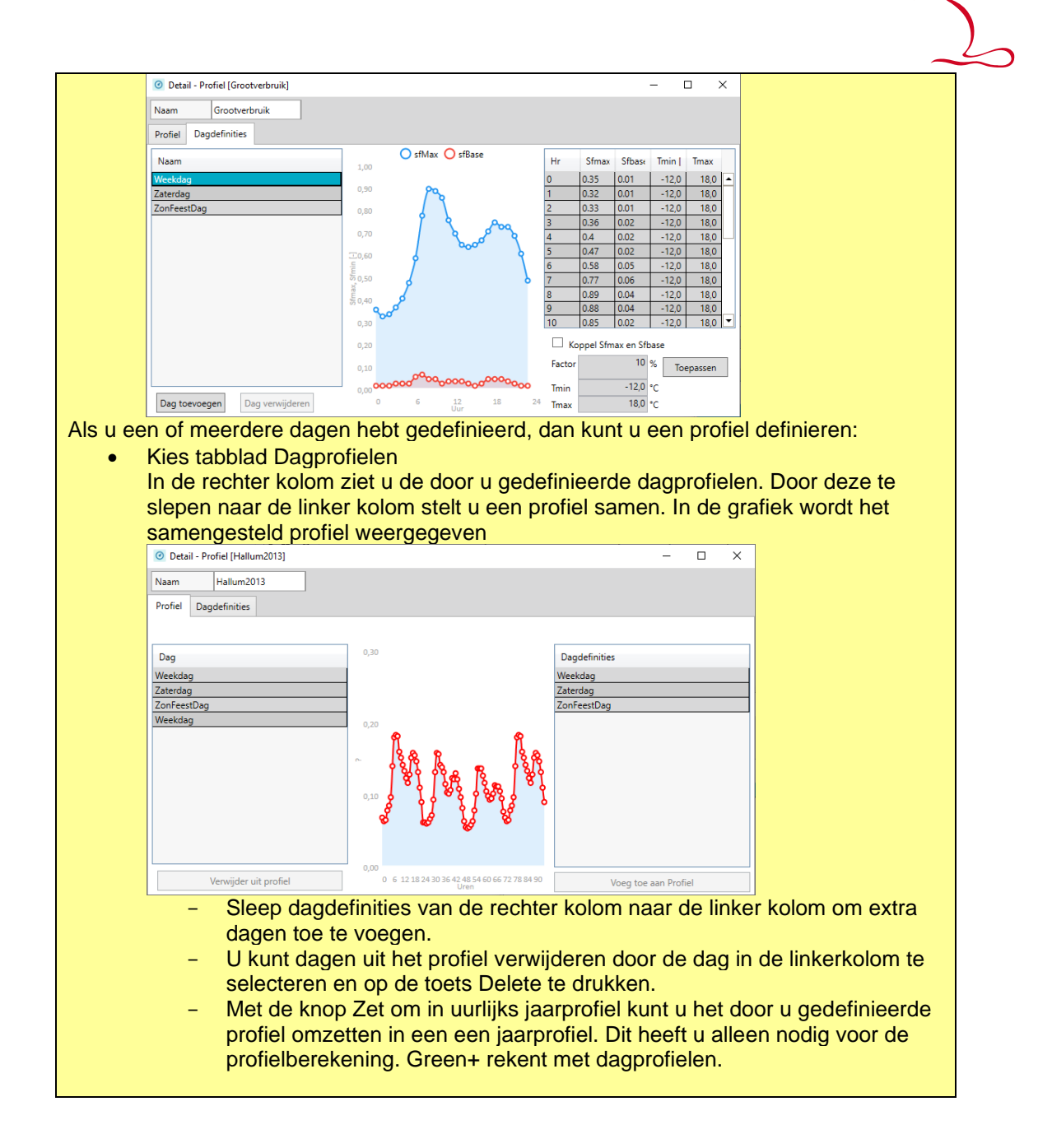

#### *16.6.1 Kopiëren van profielen*

Profielen kunnen gekopieerd worden binnen hetzelfde net of naar een ander net.

#### **Werkwijze:**

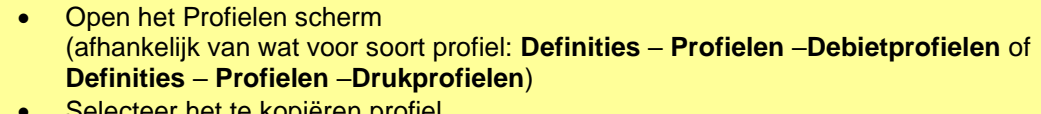

- cteer het te kopiëren profiel
- Kopieer door de toetsencombinatie **Ctrl+C** in te drukken.
- Selecteer het net waar het profiel naar toe gekopieerd moet worden (mag ook hetzelfde net zijn).
- Plak door de toetsencombinatie **Ctrl+V** in te drukken

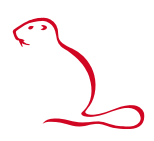

#### **16.7 Regelaars**

Regelaars worden per deelnet gedefinieerd.

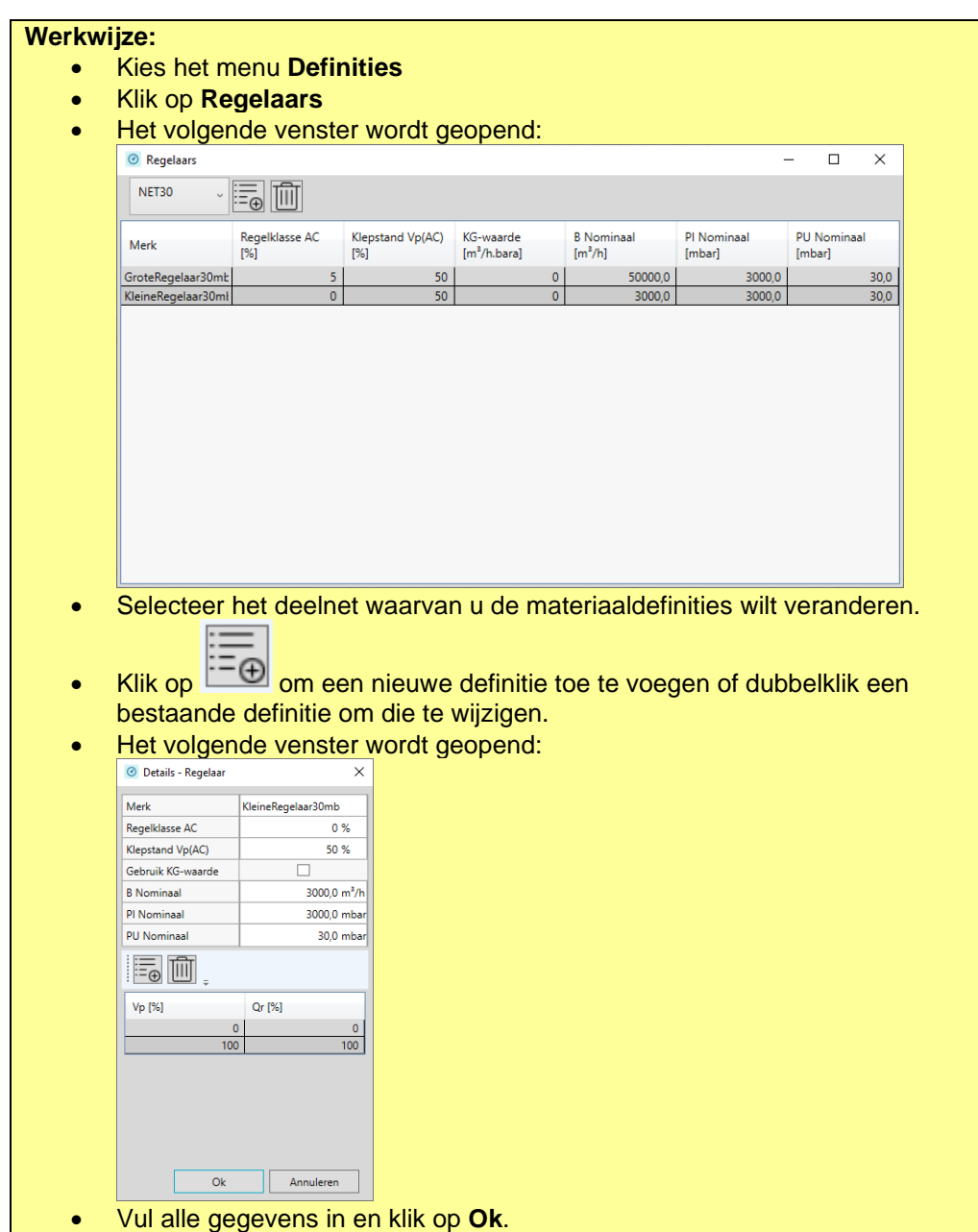

#### **16.8 Jaartemperaturen**

Ten behoeve van de profielberekening en de Green+ berekening kunt u jaartemperaturen definieren. Voor elke uur van het jaar wordt een verwachte temperatuur ingegeven.

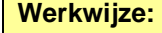

- Kies het menu **Definities**
- Klik op **Jaartemperaturen**

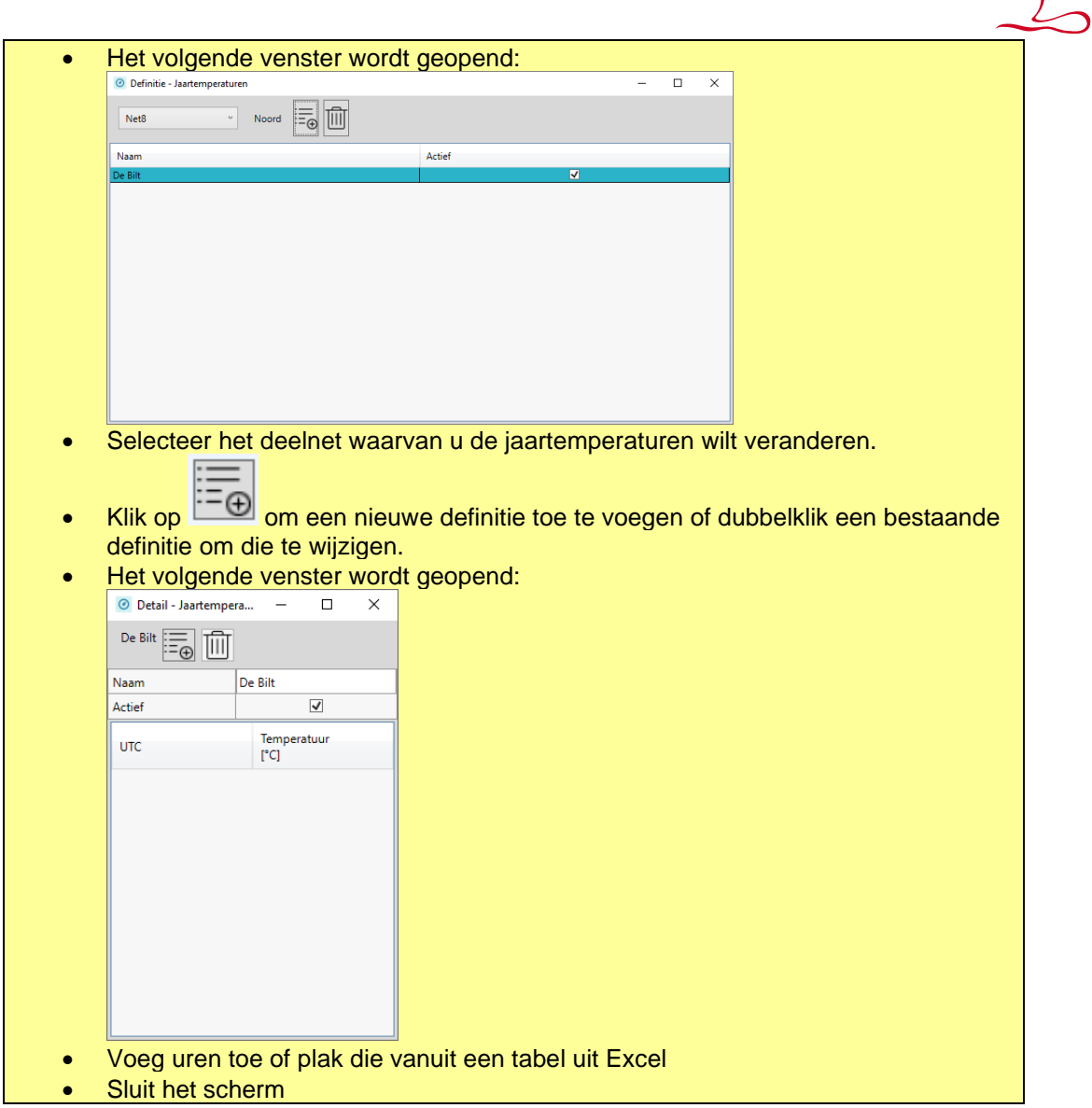

#### **16.9 Storingssituaties**

Ten behoeve van de Green+ berekening kunt u storingssituaties definiëren. Een storingssituatie wordt gedefinieerd door een combinatie van een of meerdere storingen. Er worden vier typen storingen onderscheiden:

- 1. Uitval van een station/compressor
	- Station of compressor functioneert niet.
- 2. Uitval invoeder/verbruiker
- Een invoeder levert niet meer of een verbruiker stopt met de afname van gas. 3. Drukprofiel stations negeren
- U kunt voor een station een drukprofiel gebruiken dat aangeeft of een station op bepaalde tijdstippen met een andere druk invoedt. Het uitvallen van deze regeling kan als storing worden gezien.
- 4. Drukprofiel invoeder negeren U kunt voor een invoeder een drukprofiel gebruiken dat aangeeft of een invoeder op bepaalde tijdstippen met een andere druk invoedt. Het uitvallen van deze regeling kan als storing worden gezien.

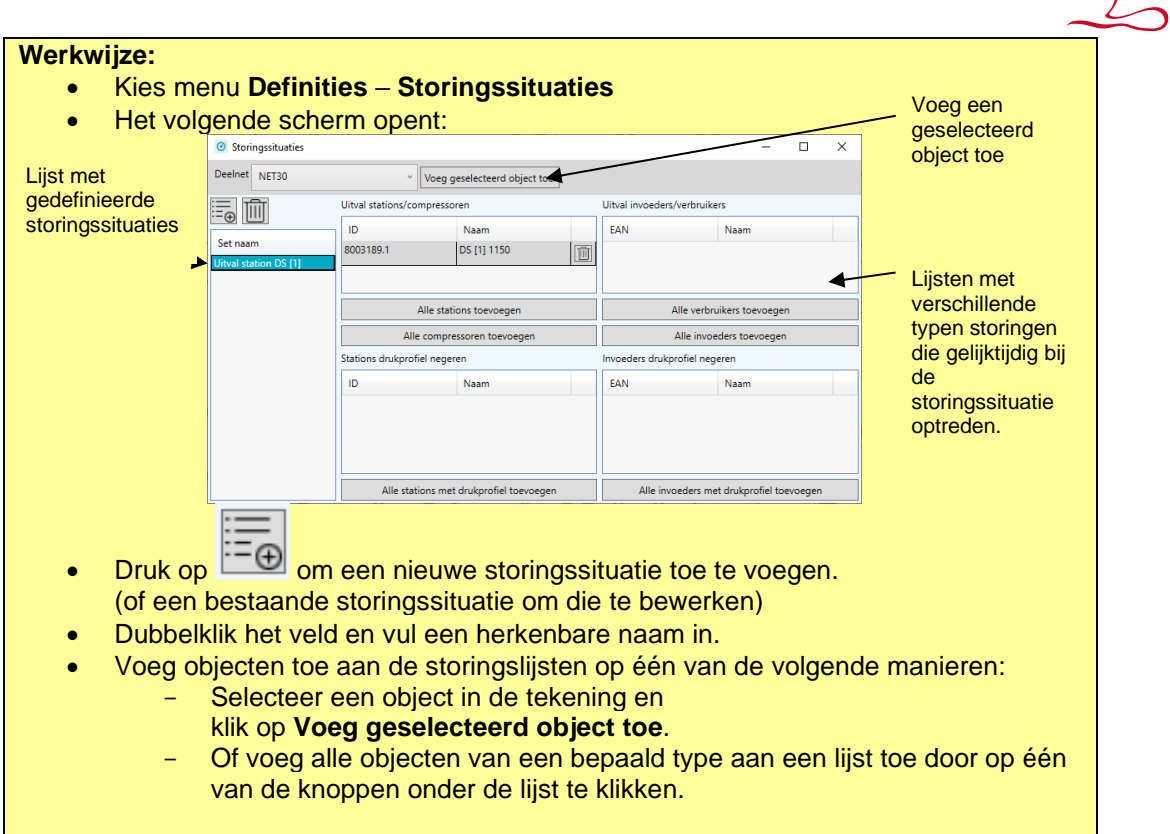

### **16.10 Markeringen**

Hiermee kunt u een selectiecriterium definiëren met een markeringskleur. Deze definities worden in uw persoonlijk profiel opgeslagen, en kunnen daarom bij elk bestand dat u opent, worden gebruikt. Door het toepassen van het selectiecriterium worden alle objecten die voldoen, gemarkeerd met de ingestelde markeringskleur.

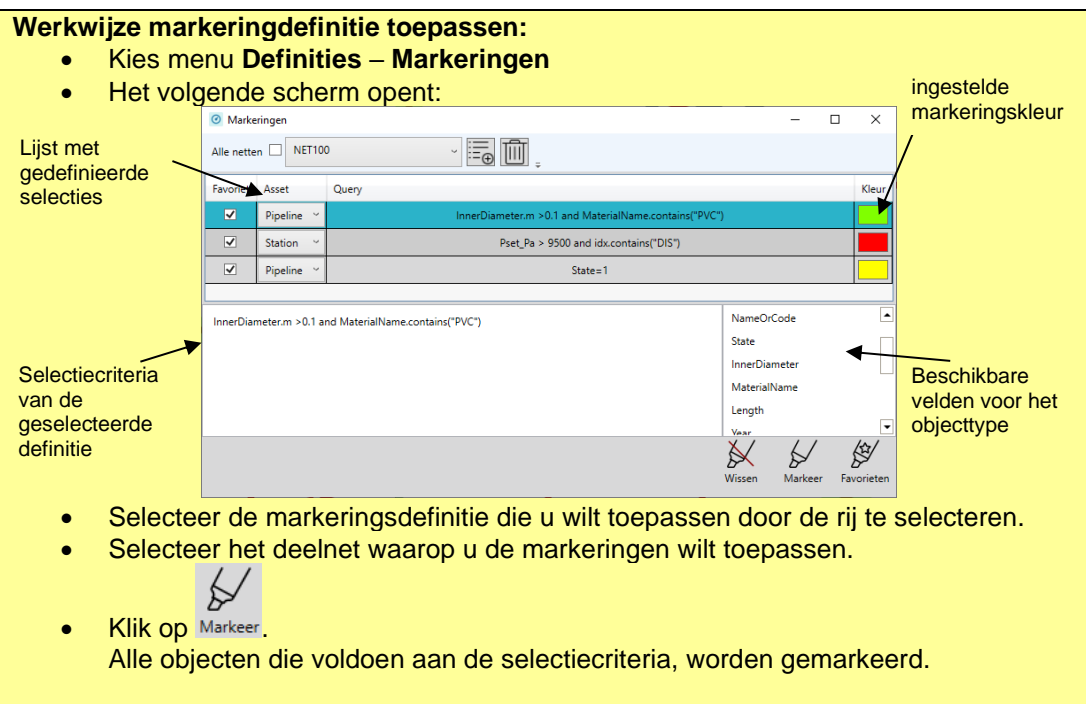

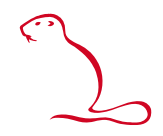

U kunt zelf nieuwe definities toevoegen of bestaande definities aanpassen. Deze worden bewaard in uw persoonlijk profiel en zijn daarom toepasbaar in elk net dat u opent.

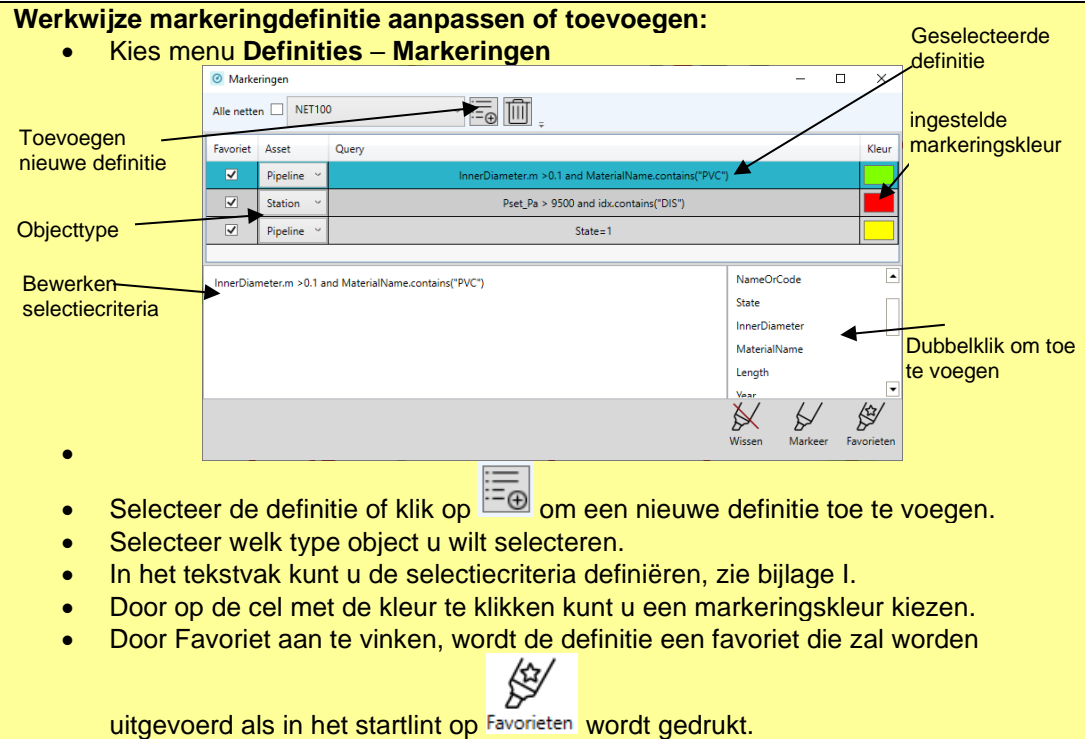

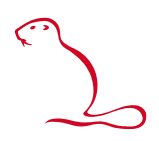

## **17 Berekeningen**

Aan de rechterkant van het scherm is het rekenmenu. Afhankelijk van de licentie zijn één of meer typen berekeningen beschikbaar. Door een rekenmethode aan te klikken opent het bijbehorende rekenscherm (opnieuw aanklikken sluit het scherm).

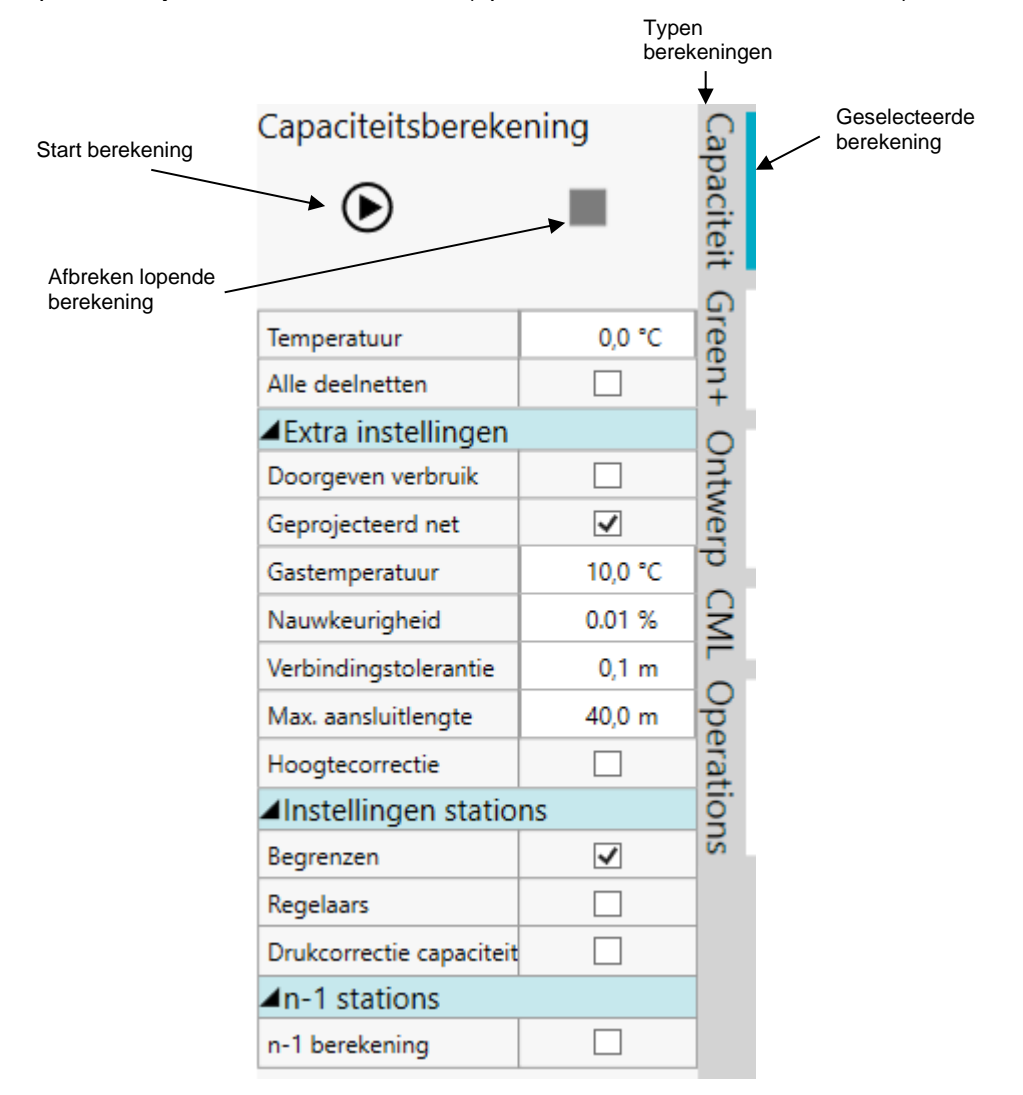

#### **17.1 Capaciteitsberekening**

<span id="page-79-0"></span>Met een capaciteitsberekening wordt de drukverdeling en de stroming in het net berekend op basis van het piekverbruik en de geselecteerde rekeninstellingen.

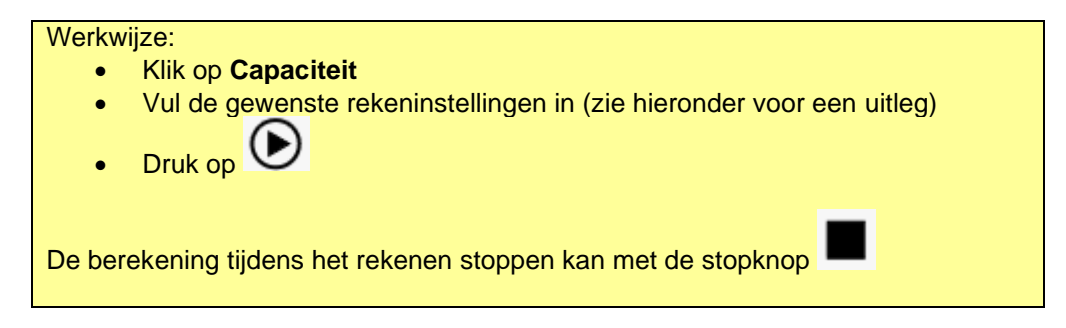

#### Betekenis van de parameters.

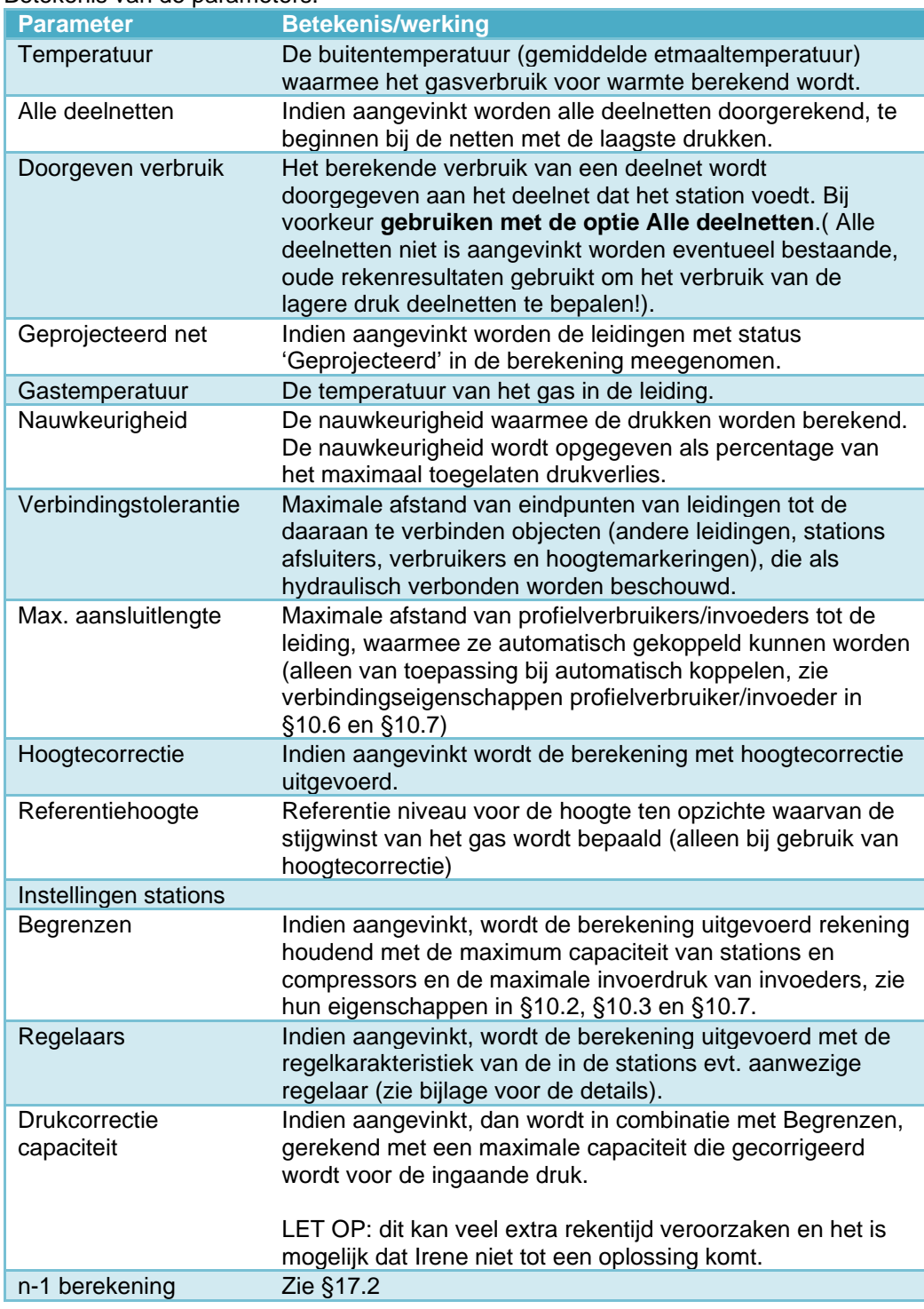

#### **Verloop van capaciteitsberekening**

Tijdens de capaciteitsberekening is de voortgang van de berekening zichtbaar onder de start knop. Onder andere is te zien hoeveel iteraties zijn uitgevoerd. Hiervoor is de ingestelde nauwkeurigheid bepalend. De berekening wordt gestopt als de verandering in het drukverloop over alle afzonderlijke mazen kleiner is dan de opgegeven nauwkeurigheid, uitgedrukt in percentage van het maximaal toegestane drukverlies.

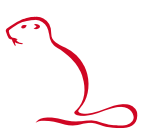

Na afloop van de berekening wordt een scherm geopend dat het verloop van de berekening aangeeft en alle meldingen van de berekening. Daarin is te bijvoorbeeld te zien of er een loshangend netdeel aanwezig is. Dit zijn één of meerdere leidingen die niet verbonden zijn met een voedingspunt (station).

Ook andere waarschuwingen en eventuele fouten worden gemeld. Indien een melding een specifiek object betreft, dan kan hier op dubbelgeklikt worden om het object in de weergave op te zoeken. De weergave wordt daar dan op gecentreerd.

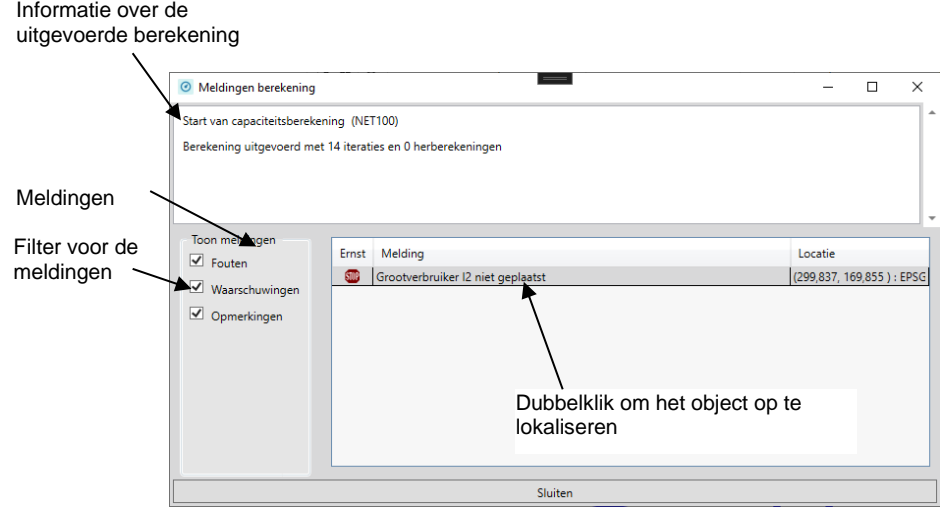

De gebruiker kan deze meldingen en een overzicht van het verloop van de capaciteitsberekening ook inzien door op de knop Meldingen berekening te klikken die zichtbaar wordt indien een berekening is uitgevoerd:

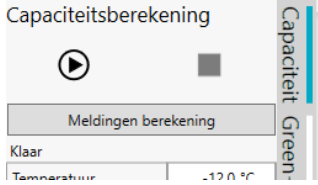

#### **17.2 n-1 berekening**

<span id="page-81-0"></span>De n-1 berekening rekent alle situaties door waarbij een van de stations uitvalt. Het resultaat is een tabel met daarin per doorgerekend station de volgende gegevens:

- De maximum capaciteit en de naam van het station dat uitvalt.
- De referentiedruk Dit is de druk die optreedt in het punt waar de druk minimaal wordt als gevolg van het uitvallen van het station.
- De minimum druk Dit is de minimum druk die op een bepaald punt optreedt als gevolg van het uitvallen van de stations. Let op: dit hoeft niet de minimum druk van het net te zijn. Het gaat hier uitsluitend om locaties waar de druk veranderd als gevolg van het uitvallen van het station.
- Cumulatieve aansluitwaarde van grootverbruikers, leidingverbruikers en profielverbruikers met te lage druk als gevolg van het uitvallen van het station. (voor grootverbruikers kan dit eventueel uitgesplitst worden naar verbruikscategorie).
- Cumulatieve berekende verbruik van grootverbruikers, leidingverbruikers en profielverbruikers met te lage druk als gevolg van het uitvallen van het station. (voor grootverbruikers kan dit eventueel uitgesplitst worden naar verbruikscategorie).

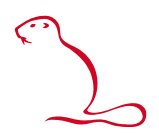

• Stationsverbruiken van alle overige stations als gevolg van het uitvallen van het station.

Verder kan de situatie met de standaard resultaatpresentaties in het net worden getoond door een bepaalde rij te selecteren. Ook de berekende waarden in het bedrijfsmiddelenscherm horen bij de geselecteerde berekening. Maar let op: indien een andere rij (berekening) wordt geselecteerd, dan moet eerst het bedrijfsmiddelenscherm opnieuw geopend worden om de bijbehorende berekende waarden te zien.

**LET OP:** Deze berekening kan lang duren als er veel stations in uw net aanwezig zijn.

**LET OP:** Deze optie werkt niet met doorgeven verbruik. Op dit moment is het dus alleen geschikt voor berekeningen in lage druknetten.

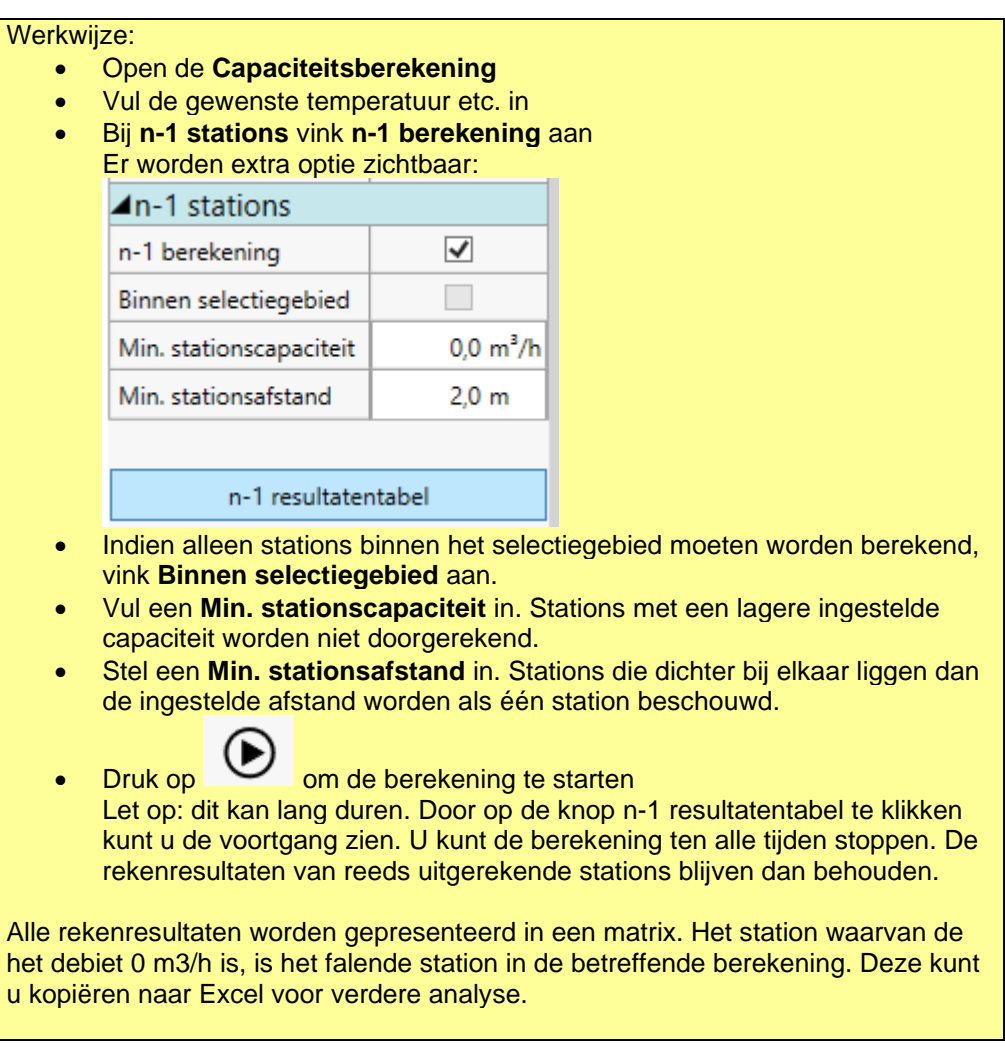

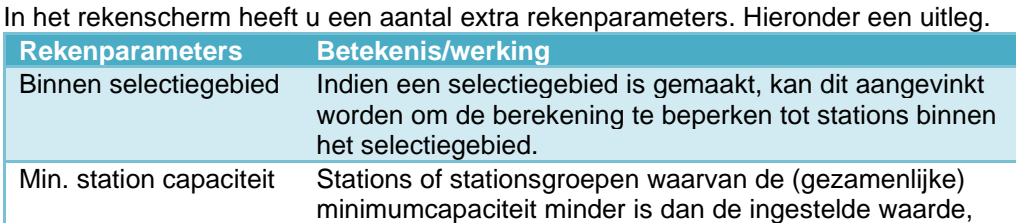

worden niet doorgerekend. Hiermee kunt u voorkomen dat

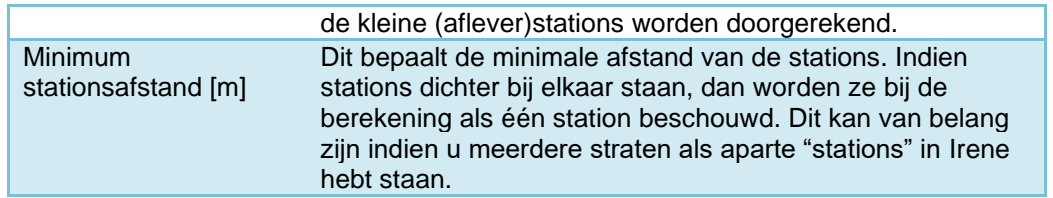

Door op de knop n-1 Resultatentabel te klikken wordt het volgende scherm geopend:

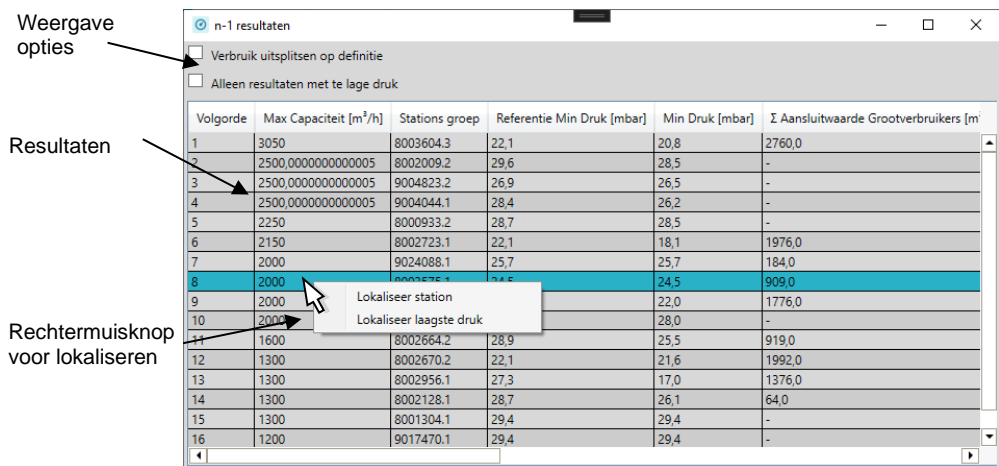

Door een rij te selecteren wordt het resultaat van de betreffende berekening getoond.

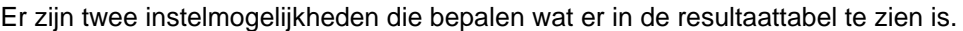

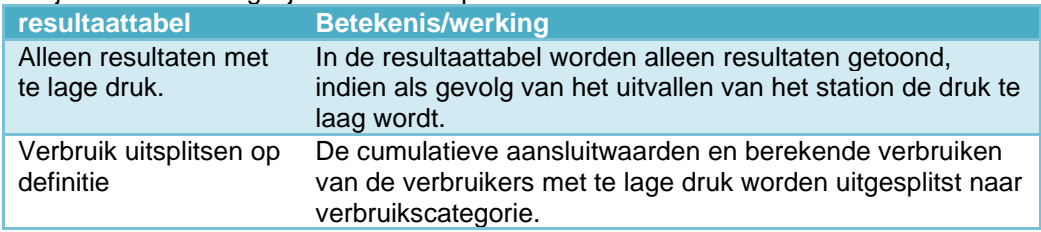

#### **17.3 Ontwerpberekening**

Aan de rechterkant van het scherm, is de tab Ontwerp beschikbaar (Afhankelijk van de licentie). Hiermee worden de instellingen voor een ontwerpberekening geopend. Met de ontwerpberekening worden minimum diameters bepaald die nodig zijn om het

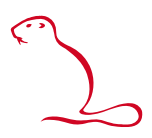

gas met voldoende druk te distribueren. Dat kan voor één enkele leiding in een bestaand net tot het volledige net.

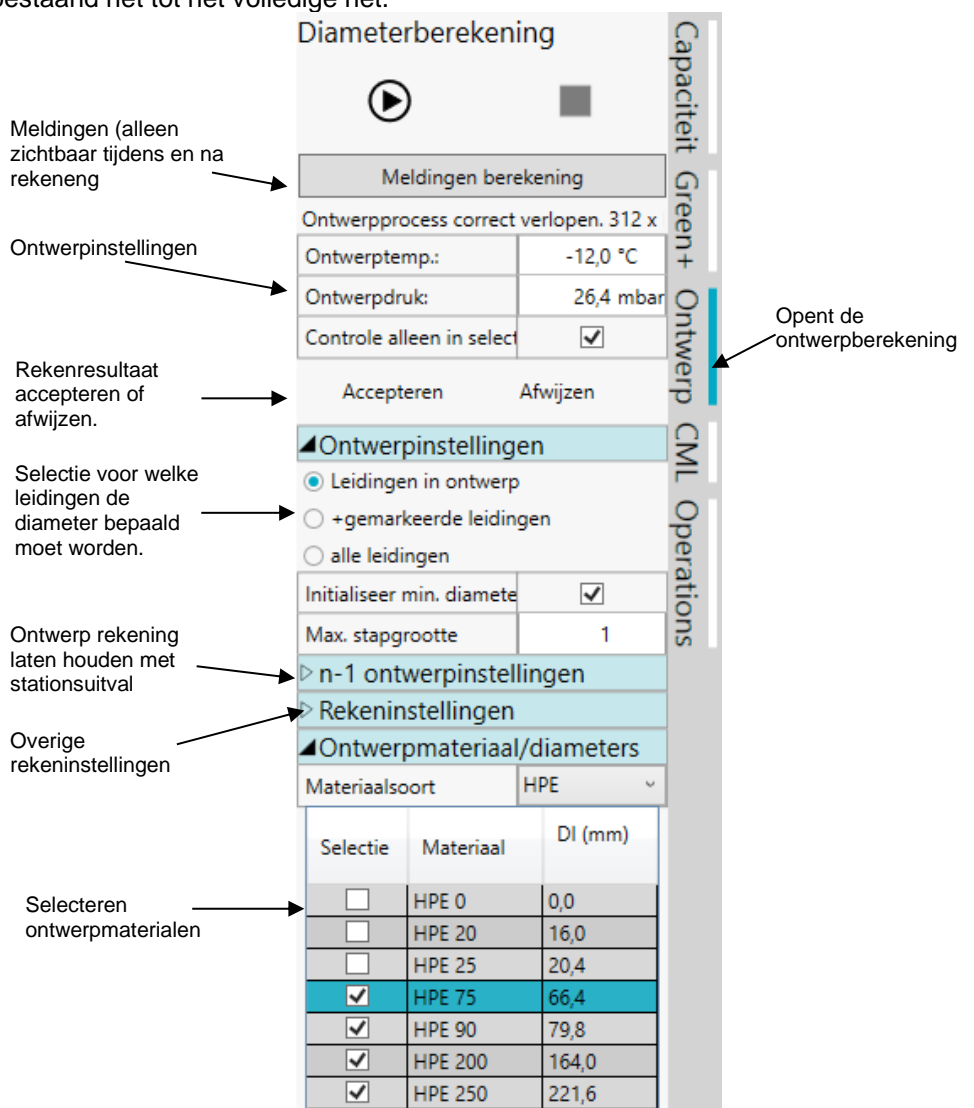

Het ontwerpen gebeurt op basis van de verwachte gasvraag bij een gegeven buitentemperatuur de ontwerptemperatuur, en eventueel ook de "n-1"-temperatuur. De diameters worden zo gekozen dat bij de ontwerptemperaturen de druk in het net nergens lager is dan een opgegeven grenswaarde van het deelnet. Bovendien wordt gestreefd naar een zo gelijkmatig mogelijk drukverloop in het net.

**Opmerking:** In bijlage [IV](#page-102-0) vindt u achtergrondinformatie over het ontwerpen.

Voor het dimensioneren doorloopt de gebruiker de volgende stappen.

**Werkwijze:**

- Zet de leidingen die 'ontworpen' moeten worden in Ontwerp.
- Open het tabblad **Ontwerp**
- Stel de gewenste rekenparameters in
- Selecteer het ontwerpmateriaal en geef aan welke diameters gebruikt mogen worden door daar een vinkje bij te plaatsen.

Druk op **OD** om de berekening te starten.

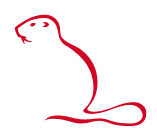

Zeker bij grotere netten kan de berekening enige tijd in beslag nemen. Mocht u de berekening voortijdig willen afbreken, dan kunt u op de **Stop** knop drukken.

Na het rekenen opent een scherm dat aangeeft hoe het rekenproces is verlopen. Hier zijn alle eventuele waarschuwingen en foutmeldingen zichtbaar. Dit scherm kan weer opgeroepen worden door op de knop **Meldingen** te klikken.

Desgewenst kan de gebruiker het ontwerp definitief maken of afwijzen door respectievelijk op '**Accepteren'** of '**Afwijzen'** te klikken. Bij accepteren krijgen alle ontworpen leidingen de status 'In bedrijf'. Bij afwijzen worden de diameters van alle ontworpen leidingen teruggezet naar de diameter die zij hadden voordat de berekening werd gestart.

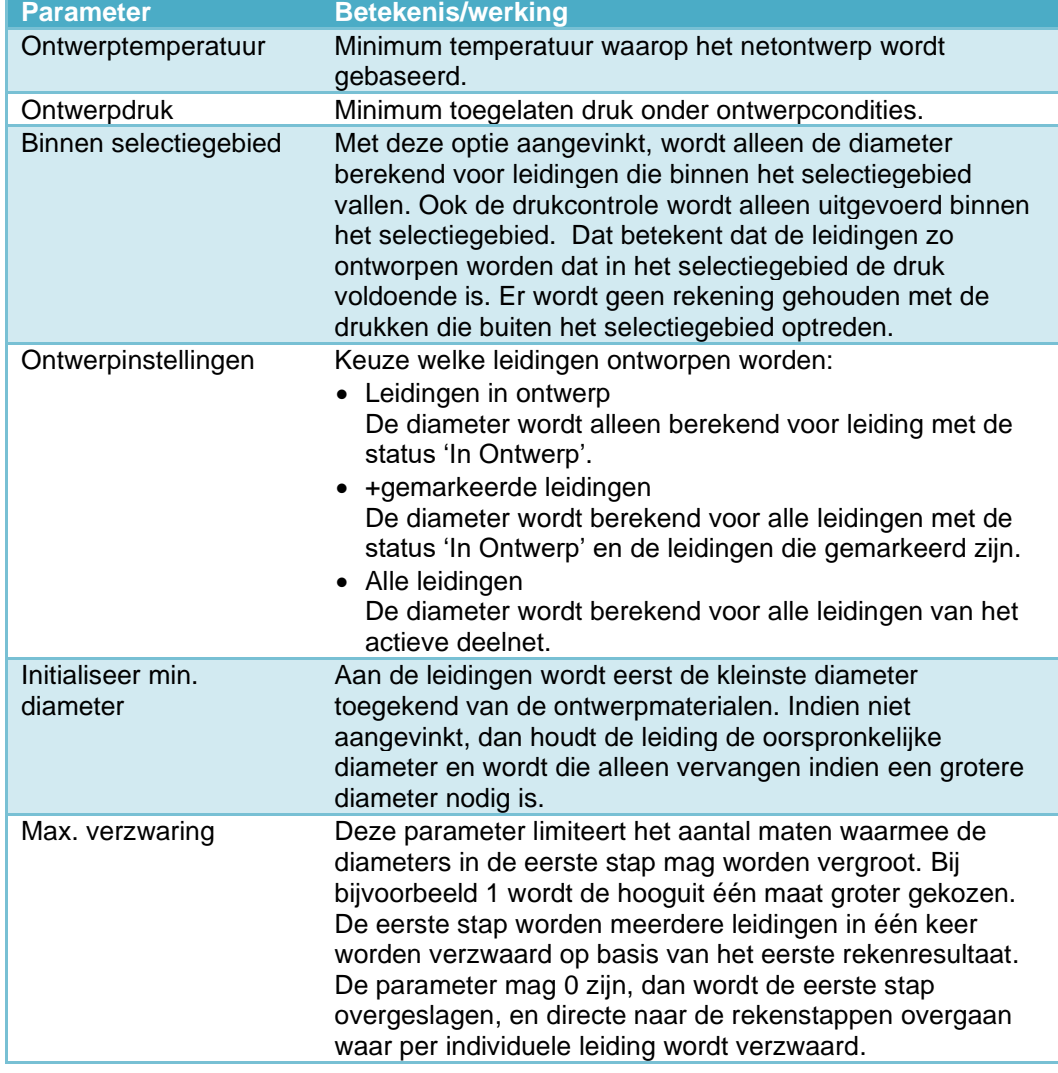

#### Betekenis van de parameters.

Naast de instellingen voor de ontwerpberekening zijn ook nog de volgende instellingen beschikbaar:

• n-1 ontwerpinstelling

Opties om de ontwerpberekening rekening te laten houden met n-1 situaties (uitval van stations), zie [§17.4](#page-86-0) voor uitleg van de parameters.

• Rekeninstellingen Dit zijn de standaard rekeninstellingen. Ze zijn hetzelfde als voor de capaciteitsberekening, zie [§17.1](#page-79-0) voor de beschrijving daarvan.

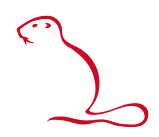

**Opmerking:** Om te garanderen dat het gasnet bij hogere temperaturen dan de ontwerptemperatuur of de 'n-1'temperatuur het gasnet voldoet aan het criterium van leveringsdruk, moet gelden dat de gasvraag altijd afneemt bij stijgende buitentemperatuur!

**Opmerking:** Als 'Initialiseer op minimum diameter' niet is aangevinkt, wordt het dimensioneren gestart met de reeds aanwezige diameters van de in ontwerp zijnde leidingen. Indien de bestaande diameter groot genoeg is, dan veranderd dus ook niet het leidingmateriaal.

#### **Foutmeldingen**

Er vanuit gaande dat het net zo is samengesteld dat een foutloze berekening mogelijk is, zijn er vijf oorzaken waarom het dimensioneren niet succesvol zou verlopen:

- 1 Er zijn geen leidingen aangewezen voor dimensionering (leidingen met status 'in ontwerp').
- 2 Er zijn geen materiaal/diameters geselecteerd voor gebruik bij het dimensioneren.
- 3 Ook bij toepassing van de grootst beschikbare diameters zijn er onder storingsvrije conditie één of meerdere plaatsen in het net waar de druk te laag is.
- 4 Ook bij toepassing van de grootst beschikbare diameters zijn er onder minstens één storingsconditie één of meerdere plaatsen in het net waar de druk te laag is.

#### **17.4 n-1 ontwerpberekening**

<span id="page-86-0"></span>Bij het ontwerpen is er een optie om het ontwerp ook rekening te laten houden met uitvallen van een station. Dit is de zogenaamde n-1 ontwerpberekening. Klik daarvoor het n-1 menu in de ontwerpberekening open. De volgende items worden extra zichtbaar:

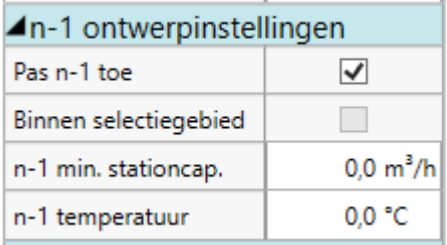

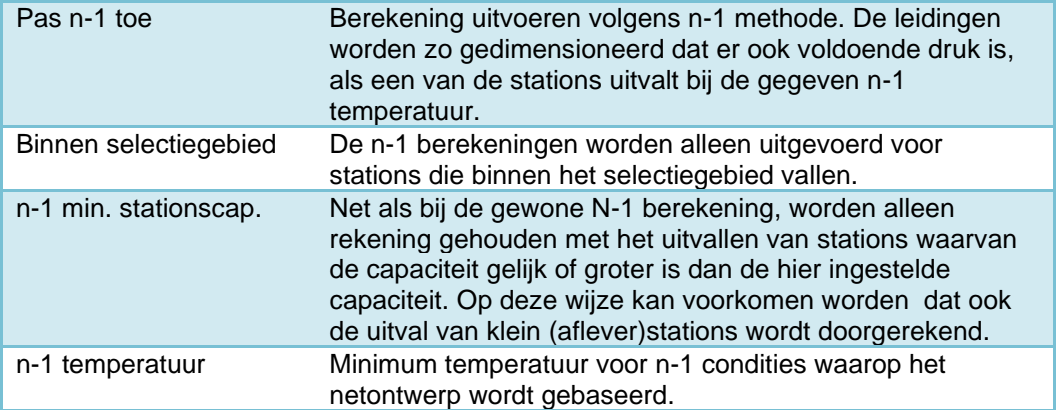

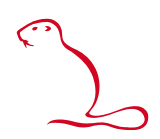

#### **17.5 Green+**

Met de Green+ berekening kunnen profielberekeningen worden gemaakt: op basis van profielen wordt voor elk uur van de dag een ander verbruik bepaald. Dit in tegenstelling tot de capaciteitsberekening die uitgaat van alleen het piekverbruik.

De naam Green+ geeft aan dat die specifiek bedoeld is voor analyses met invoeders van bijvoorbeeld groen gas. Maar het kan natuurlijk ook voor andere doeleinden gebruikt worden. Bij invoeding gaat het vaak juist om de momenten waarin het verbruik heel laag is. Green+ houdt daarbij rekening met de buffering in het net. Dit treedt op als het verbruik lager is dan de invoeding en de netdruk oploopt en andersom, als de vraag groter is dan de levering en het net weer leegloopt.

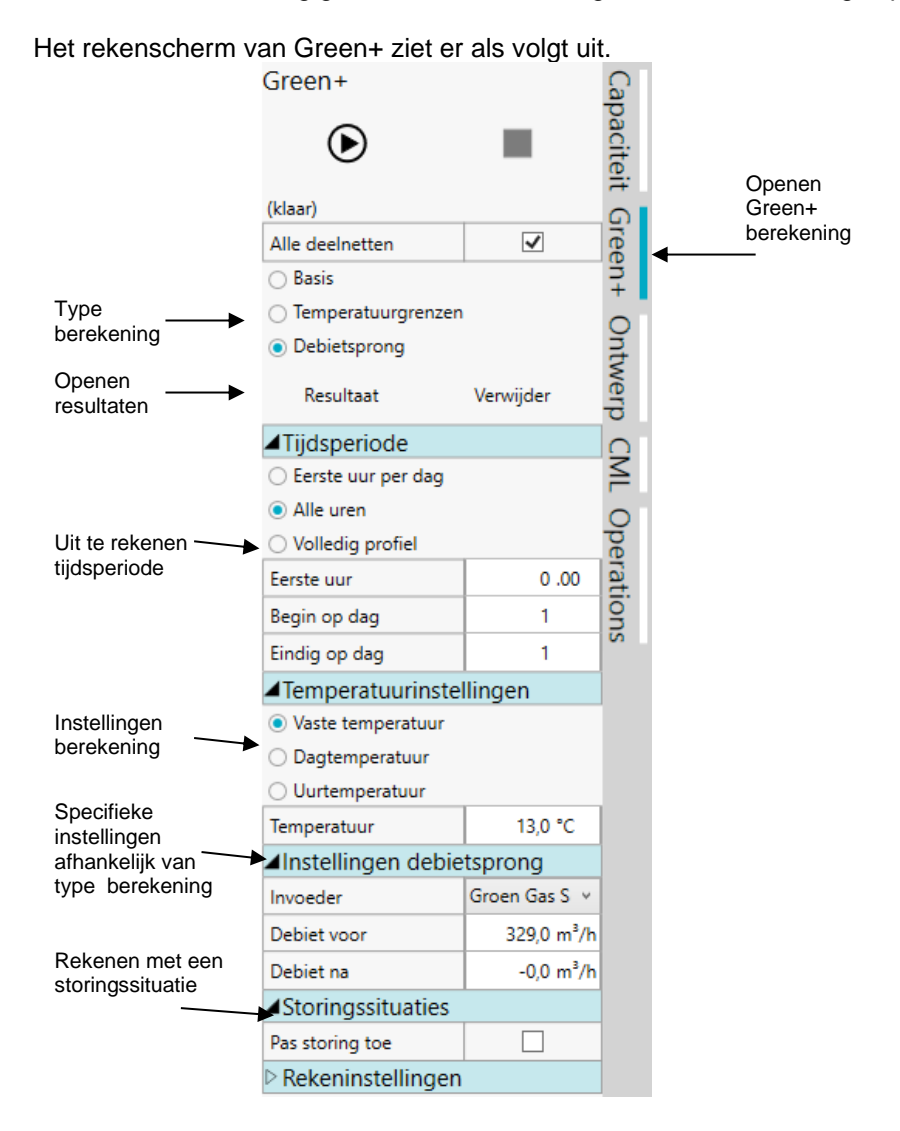

De Green+ module kent drie berekeningsvarianten:

1. Basisberekening

Voor de aangegeven periode wordt aan de hand van de profielen elk uur doorgerekend. Per uur wordt de omvang van de buffer in het net berekend. Hierbij wordt rekening gehouden met de omvang van de buffer in het vorige uur en de snelheid waarmee deze geleegd en gevuld wordt door de gebruikers, invoeders, stations en compressors.

De omvang van de buffer is de hoeveelheid gas die op dat uur aanwezig is bovenop de minimum hoeveelheid die aanwezig moet zijn om, met de heersende drukgradiënten, de netdruk overal boven de minimum netdruk.te

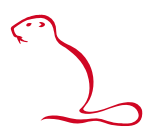

houden (Buffer in m<sub>n</sub><sup>3</sup>). Met andere woorden: als de buffer > 0, dan is er overal voldoende druk, als de buffer < 0. dan is ergens onvoldoende druk.

- 2. Debietsprong Hiermee kan de tijd worden berekend totdat de druk te laag of te hoog wordt als gevolg van een plotselinge verandering in de levering van een invoeder.
- 3. Temperatuurgrenzen Green + berekent de minimum en maximum temperatuur waarbij de netdruk binnen de minimum en maximum druk blijft.

Alle drie de berekeningen kunnen ook met een gedefinieerde storingssituatie rekenen.

#### *17.5.1 Resultatenpresentatie*

Met de knop resultaten opent het resultatenscherm.

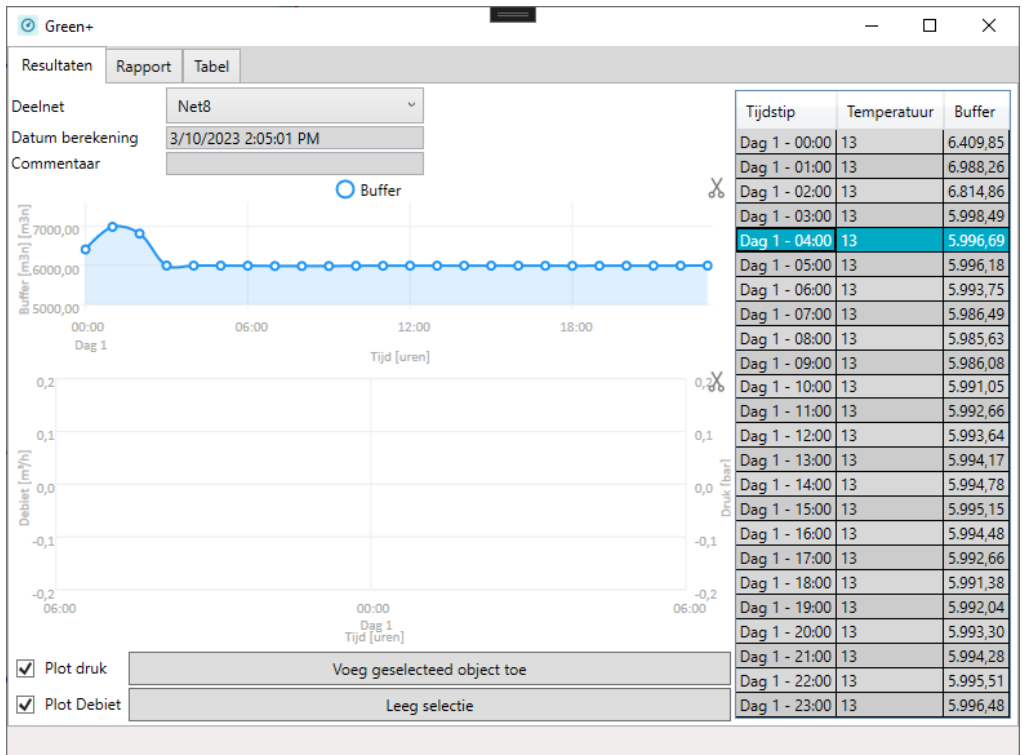

Er zijn drie tabbladen om de resultaten te bekijken:

- Tabblad Resultaten
	- Op het tabblad Resultaten kunt u de resultaten van de berekening bekijken. In de tabel staan de berekende uren. De grafiek geeft het resultaat dat is berekend weer (bij de basisberekening is dat de hoeveelheid gebufferd gas). U kunt in de tabel of de grafiek een tijdstip selecteren. In de netweergave worden de op dat tijdstip geldende resultaten getoond. Selecteert bijvoorbeeld het tijdstip 12.00 uur en in de netweergave toont u de druk op de leidingen, dan ziet u de drukverdeling zoals dit geldt om 12.00 uur.
- Tabblad rapport Op het tabblad rapport ziet u de resultaten in tekstvorm. Deze kunt u kopiëren naar uw eigen rapport.

#### • Tabblad tabel

Op het tabblad tabel kunt u zelf een resultatentabel samenstellen. Deze kunt u kopiëren naar bijvoorbeeld Excel.

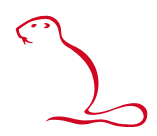

### *17.5.2 Tonen resultaten Green+ berekening voor een specifiek uur*

#### **Werkwijze:**

- Open de resultaten met de knop **Resultaat**.
- Selecteer in de tabel of grafiek het gewenst uur.
- Kies in het Resultatenlint welk thema u wilt zien (zie hfst [0\)](#page-22-0)
- Selecteer een object of open het Bedrijfsmiddelenscherm om de berekende waarden per object te zien.

LET OP: zodra het Green+ resultatenscherm wordt gesloten, worden geen Green+ rekenresultaten meer getoond. Het resultatenscherm moet geopend zijn om de resultaten te kunnen weergeven.

## **18 Netcontrole**

De functie **Netcontrole** controleert het net op fouten en situaties die mogelijk op foutieve gegevens duiden.

Ga naar de werkbalk **Tekenen** en klik op Het volgende scherm opent:

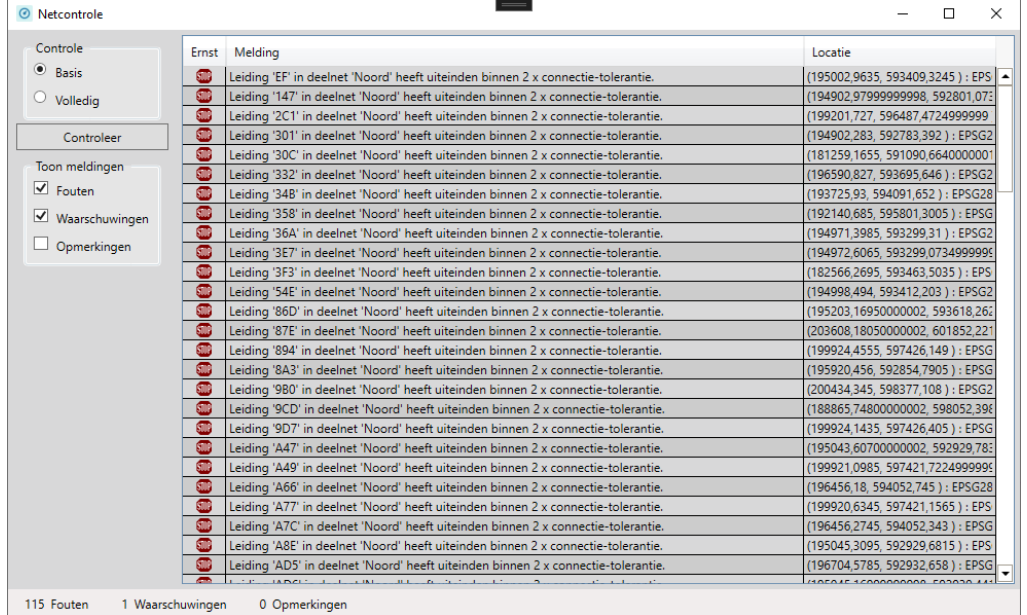

Er is keuze uit twee type controles:

- Basis
	- Voert een basiscontrole uit. Hierbij wordt gekeken naar:
		- o vreemde waarden in de definities.
		- o aansluiten van verbruikers, afsluiters en stations op leidingen.
		- o Meerdere objecten op dezelfde plek.
- Uitgebreid

Voert een basis controle uit en daarnaast nog controle op kruisende en rakende leidingen die niet zijn verbonden.

**LET OP:** Een uitgebreide controle kan bij grote netten veel tijd vergen.

Na aanroep van de functie krijgt de gebruiker een melding of alles goed is of een melding dat er iets niet in orde is:

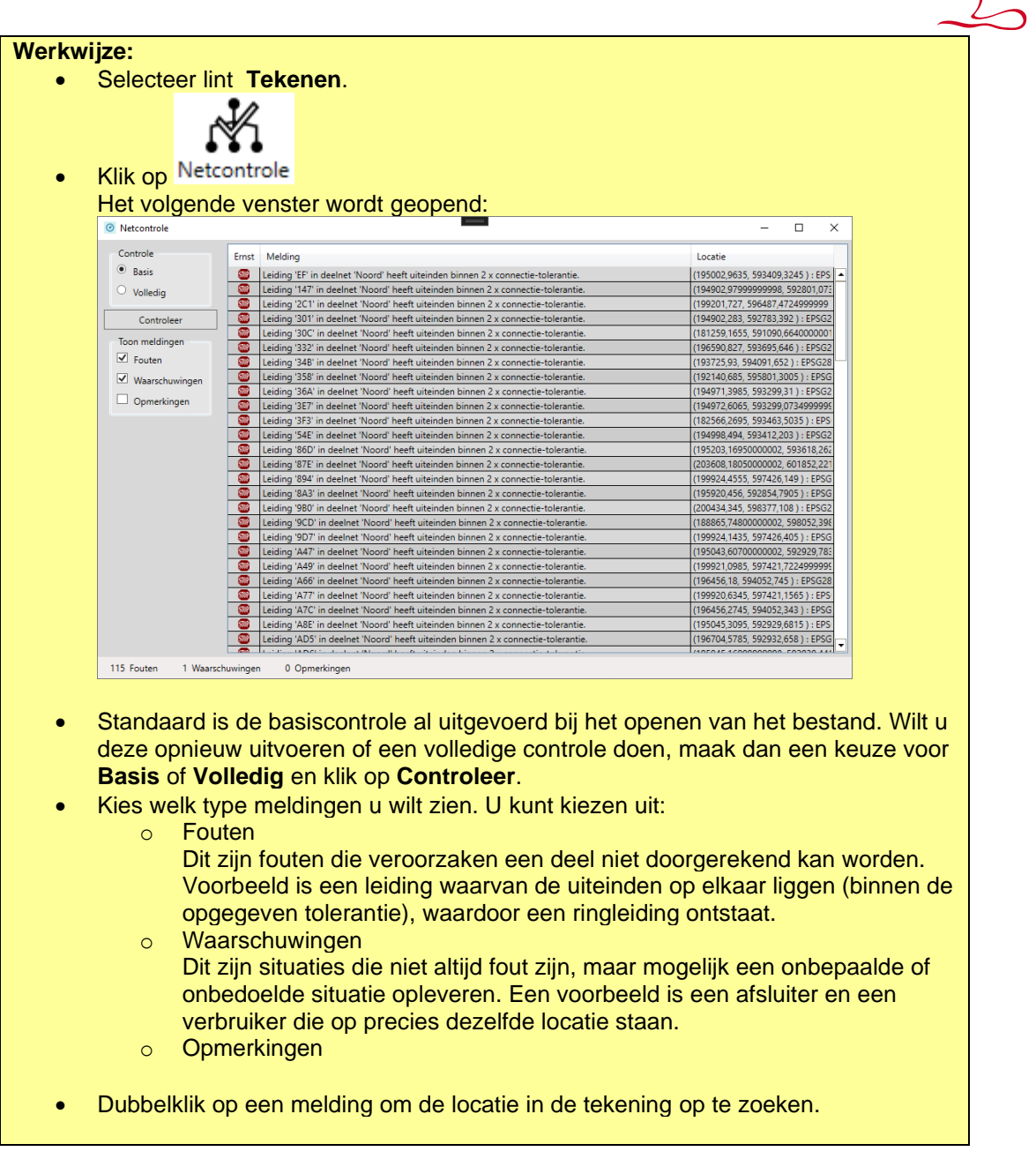

# **19 (Hulp)informatie**

#### **19.1 Handleiding**

In het startlint zit de knop om deze handleiding op ter roepen:

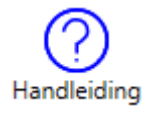

De handleiding wordt in PDF formaat meegeleverd bij de installatie. Er wordt van uitgegaan dat de gebruiker op zijn werkplek een pakket heeft staan (bijvoorbeeld Acrobat Reader) waarmee de handleiding bekeken kan worden.

#### **19.2 Versie- en licentieinformatie**

In het Bestandsmenu kan onderaan **Info over Irene Pro** worden geopend. Dit opent een scherm over welke versie van Irene u gebruikt en over welke licenties u beschikt.

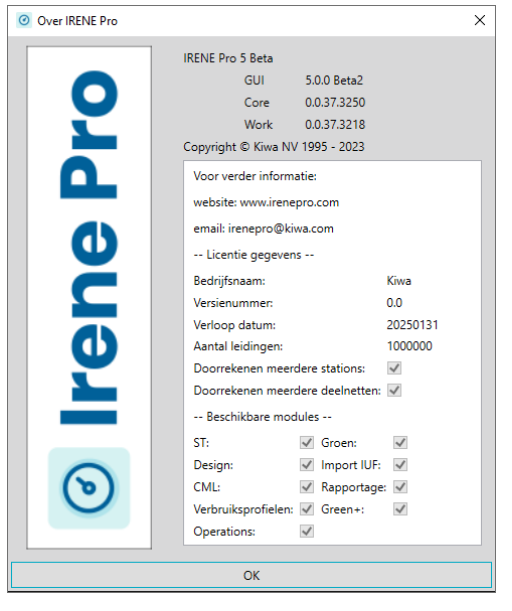

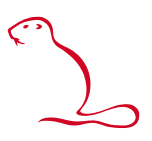

### <span id="page-93-0"></span>**I Markeringen definiëren: selectietekst**

Een markeringsdefinitie bevat een tekst die aangeeft aan welke criteria een object moet voldoen. Welke criteria u kunt opgeven, hangt af van het geselecteerde objecttype. De verschillende mogelijkheden zijn hieronder per objecttype opgesomd.

De tekst moet volgens een vast patroon worden opgebouwd. In het volgende voorbeeld worden alle leidingen gemarkeerd die een diameter hebben van meer dan 100 mm en een materiaal met een naam waar PVC in voorkomt.

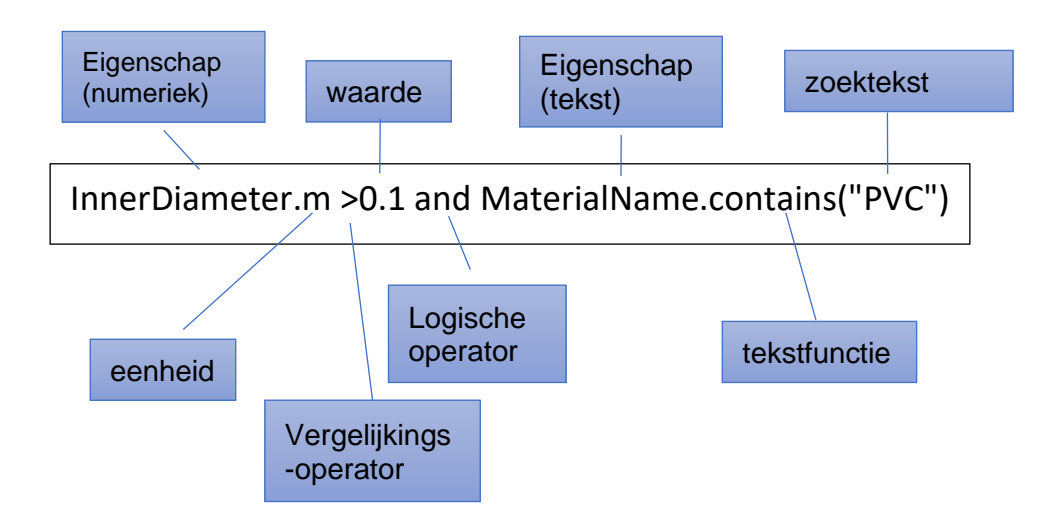

#### **I.1 De eigenschap**

Elke object heeft een aantal eigenschappen. Het voorbeeld laat zien dat de criteria voor eigenschappen die numeriek zijn op een andere manier beschreven moeten worden dan de eigenschappen die tekstueel zijn. Er bestaan een aantal verschillende soorten eigenschappen:

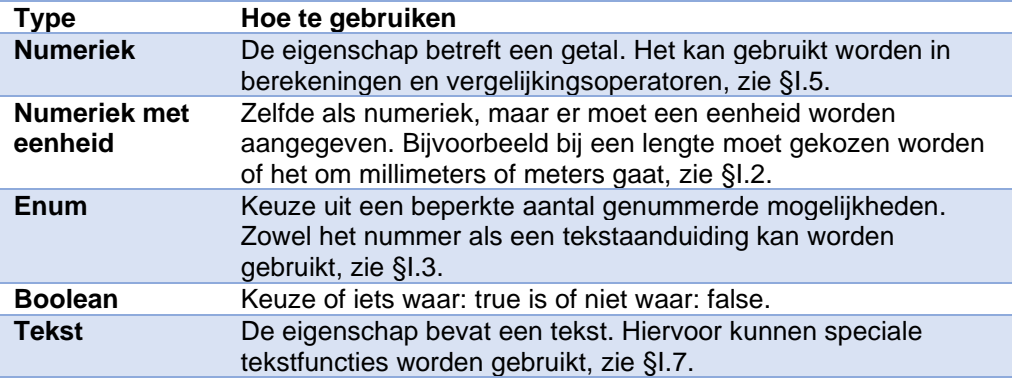

#### <span id="page-93-1"></span>**I.2 Eenheden**

U geeft de eenheid aan door deze na een punt achter de eigenschap aan te geven. Afhankelijk van de eigenschap kunt u kiezen uit de volgende eenheden.

**Type keuzemogelijkheden Betekenis**

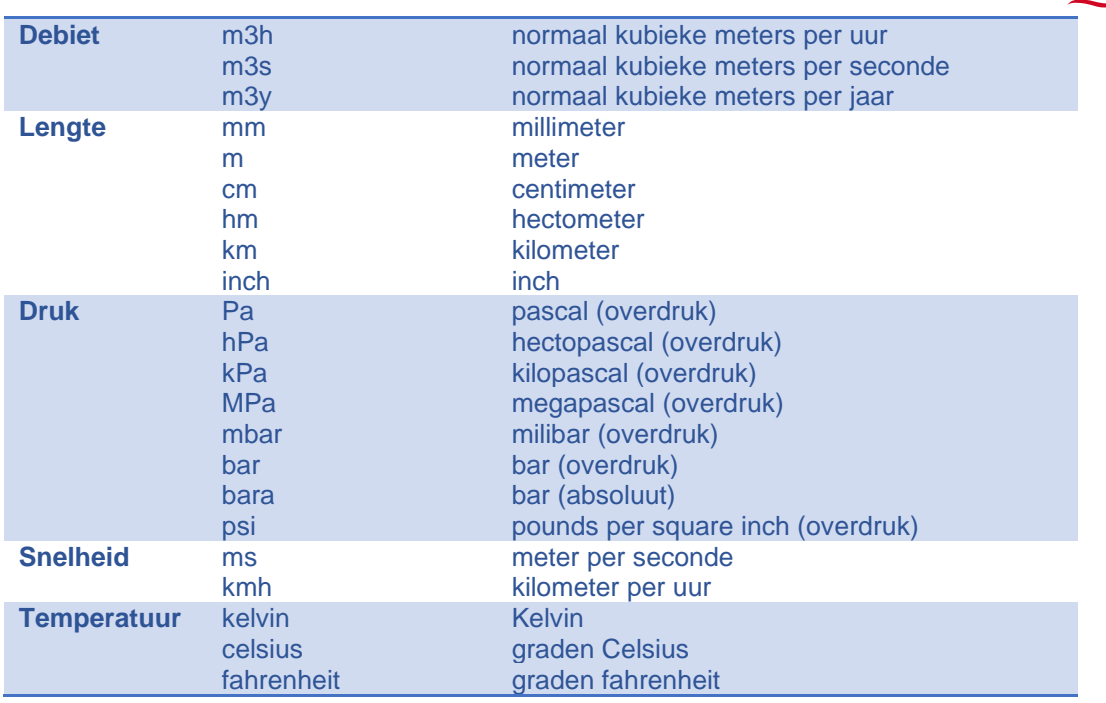

#### <span id="page-94-0"></span>**I.3 Enum**

Enum is een afkorting voor Enumerator. Er is keuze aan een beperkt aantal genummerde mogelijkheden. Zowel het nummer (een integer) als een vervangende tekst kan worden gebruikt.

Let op: ondanks dat een tekst kan worden gebruikt gaat het hier niet om een tekstfunctie. Er moeten dus ook geen aanhalingstekens gebruikt worden

#### Voorbeeld: Status van een leiding

De status van de leiding kent vier mogelijkheden, genummerd van 0 tot en met 3. In plaats van het nummer kan ook een tekst worden gebruikt die door het programma wordt herkend:

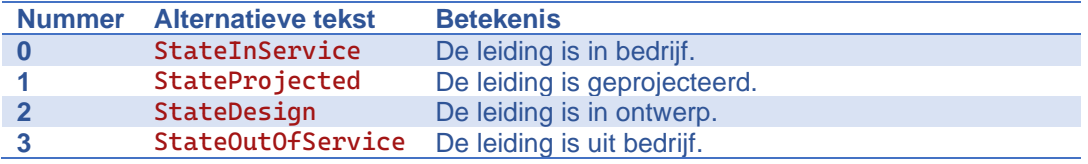

De volgend twee markeringsdefinities geven precies hetzelfde resultaat: alle leidingen met een binnendiameter die groter is dan 200 en die de status "Geprojecteerd" hebben, worden gemarkeerd:

Mogelijkheid 1:

InnerDiameter.mm>200 and State=1

Mogelijkheid 2:

InnerDiameter.mm>200 and State=StateProjected

#### **I.4 Boolean**

Bij een boollean wordt aangegeven of iets waar (true) of niet waar (false) is.

Met onderstaande voorbeeld worden alle "profielverbruikers" die invoeders zijn, gemarkeerd:

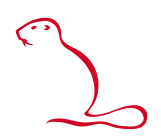

#### IsSupplier=true

#### <span id="page-95-0"></span>**I.5 Vergelijkingsoperatoren**

De vergelijkingsoperator geeft aan hoe de waarde van de eigenschap zich moet verhouden tot de opgegeven waarde. U heeft de keuze uit de volgende mogelijkheden:

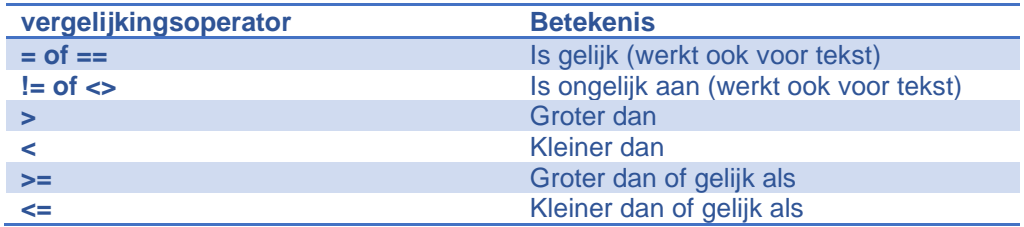

#### **I.6 Logische operatoren**

Met logische operatoren kunt u meerdere criteria combineren op verschillende manieren. De volgende operatoren zijn mogelijk:

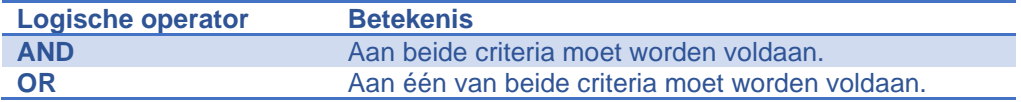

Door haakjes te gebruiken kunt u bijzondere combinaties maken. Bijvoorbeeld:

(criterium1 AND criterium2) OR (criterium3 OR criterium4)

In dit geval moet het object voldoen aan criterium1 en criterium2 of het object moet voldoen aan criterium3 of criterium4.

#### <span id="page-95-1"></span>**I.7 Tekstfuncties**

Indien u wilt dat eigenschappen die van het type tekst zijn aan bepaalde criteria wilt laten voldoen, dan kunt u tekstfuncties gebruiken. Deze voegt in na een punt na de eigenschap. De functie wordt gevolgd door haakjes waarbinnen de zoektekst tussen quotes wordt aangegeven.

Let op: de functies zijn hoofdlettergevoelig.

Deze zijn:

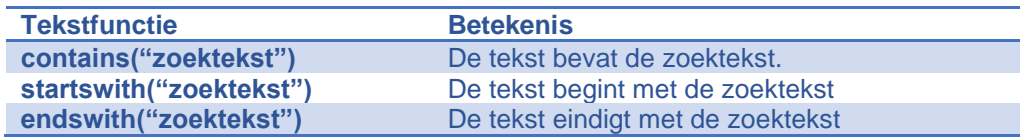

U kunt de hoofdlettergevoeligheid ontwijken door de functie tolower() te gebruiken. Deze functie zet de hele tekst om in kleine letters. U moet dan de zoektekst ook geheel in kleine letters schrijven.

Voorbeeld:

code.tolower().contains("dis")

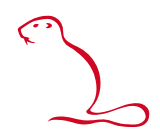

In dit geval worden alle stations gevonden waar de id de teks "dis" bevat, onafhankelijk of dit met hoofdletters of kleine letters is geschreven.

#### **I.8 Beschikbare eigenschappen per objecttype**

Per objecttype zijn een aantal eigenschappen beschikbaar waarvoor selectiecriteria gedefinieerd kunnen worden. Per eigenschap is ook van belang of het al dan niet een numerieke waarde is en of het een bepaalde eenheid heeft. Deze zijn hier per objecttype aangegeven.

#### *I.8.1 Pipeline (leiding)*

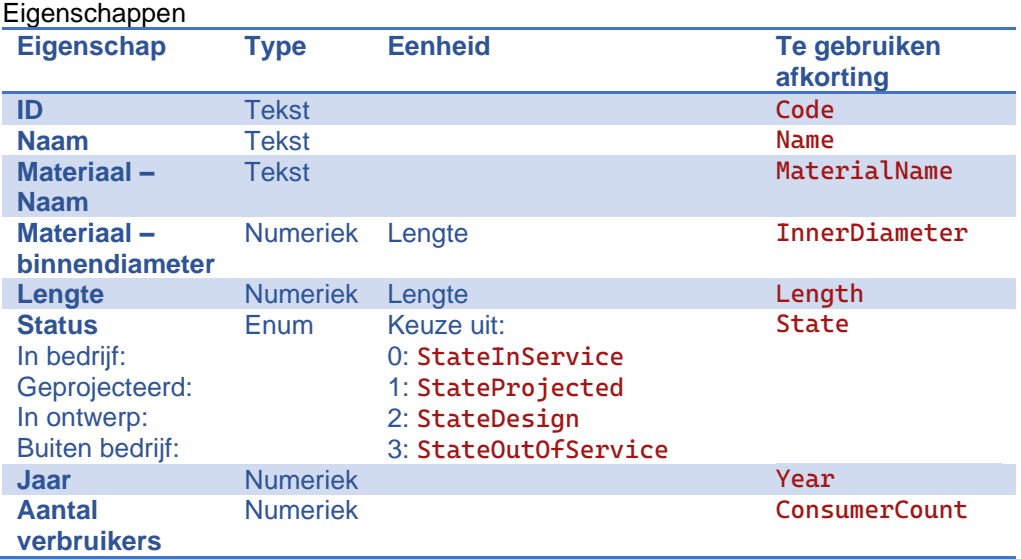

#### Berekende waarden

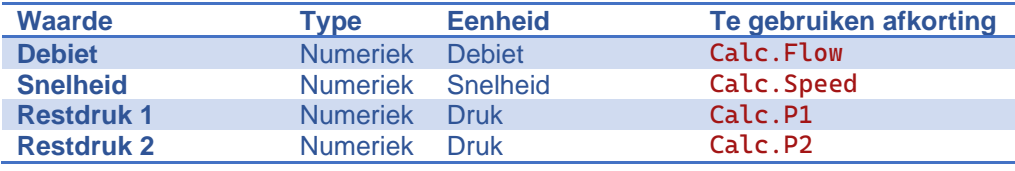

#### *I.8.2 Station*

#### Eigenschappen

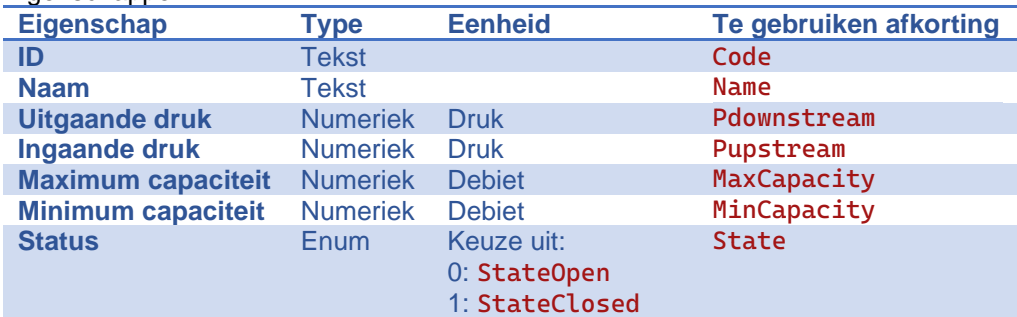

#### Berekende waarden

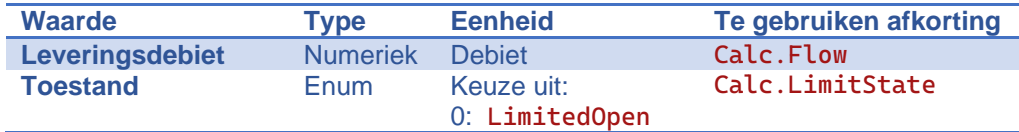

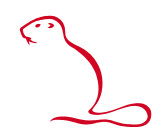

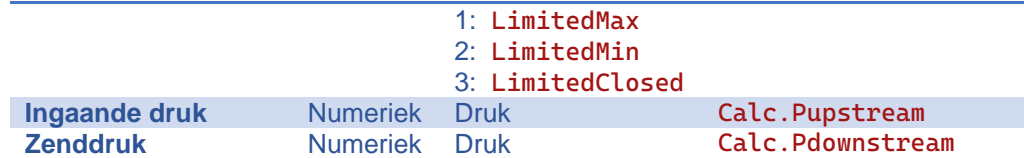

### *I.8.3 Valve (afsluiter)*

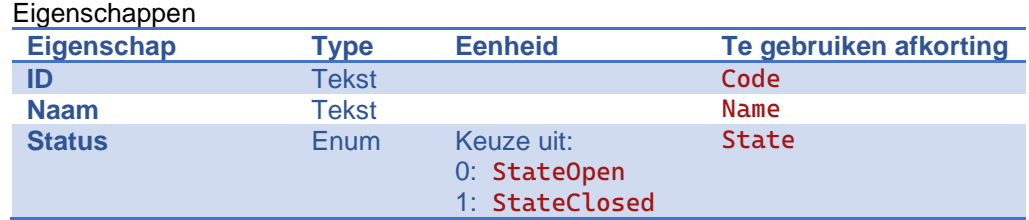

### *I.8.4 Consumer (grootverbruiker)*

### Eigenschappen

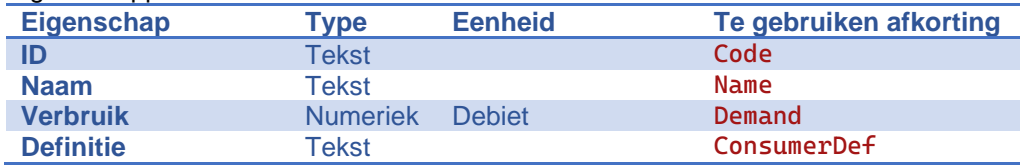

#### Berekende waarden

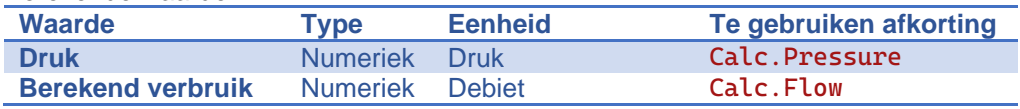

### *I.8.5 Profileconsumer (profielverbruiker)*

Let op: dit zijn ook de profielinvoeders!

#### Eigenschappen

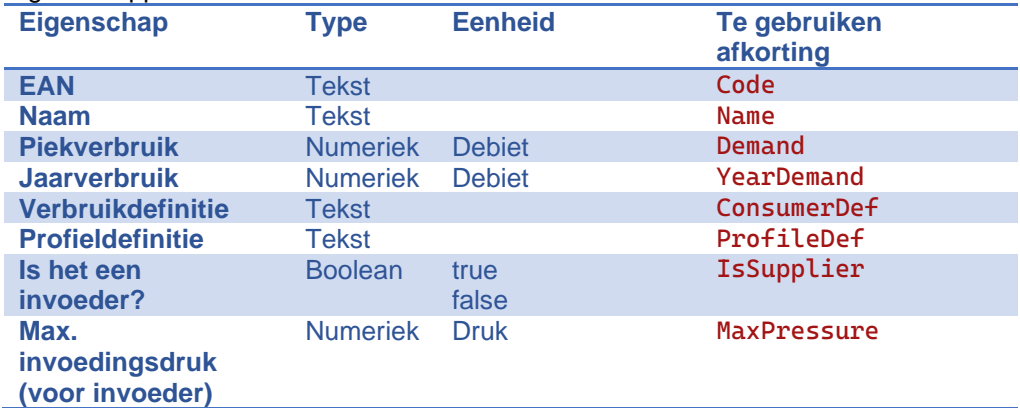

#### Berekende waarden

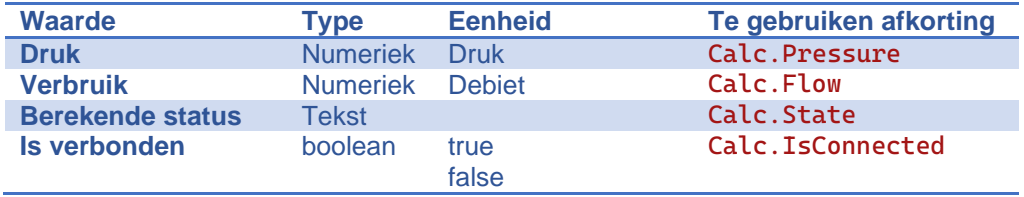

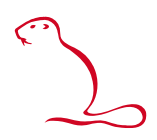

## **II Capaciteitsberekening**

Irene PRO gebruikt de Hardy-Cross iteratieve berekeningsmethode gebaseerd op de twee wetten van Kirchhoff:

- De som van het drukverlies in een gesloten lus van leidingen is gelijk aan 0 (geen pompen aanwezig).
- De som van de hoeveelheid aankomend gas op een knooppunt van leidingen is gelijk aan de som van de hoeveelheid vertrekkend gas.

De berekening van de drukval wordt gedaan met de volgende formule:

$$
p_1^2 - p_2^2 = z \cdot \lambda \cdot \frac{L}{D} \cdot \rho_{(n)} \cdot v^2 \cdot \frac{T}{T_{(n)}} \cdot p_{(n)}
$$

met:

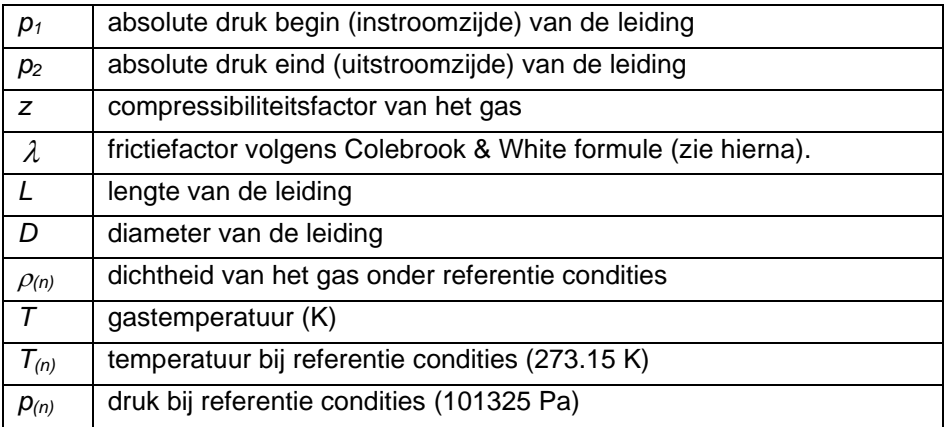

Voor het bepalen van de frictiefactor gebruikt Irene Pro de formule van Colebrook & White. Voor iedere iteratie in het vermaasde gasnet wordt de frictiefactor opnieuw berekend.

Colebrook & White formule:

$$
\lambda = \frac{0.25}{[\log(\frac{2.51}{\text{Re}\cdot\sqrt{\lambda}} + \frac{k}{3.71 \cdot D})]^2}
$$

met:

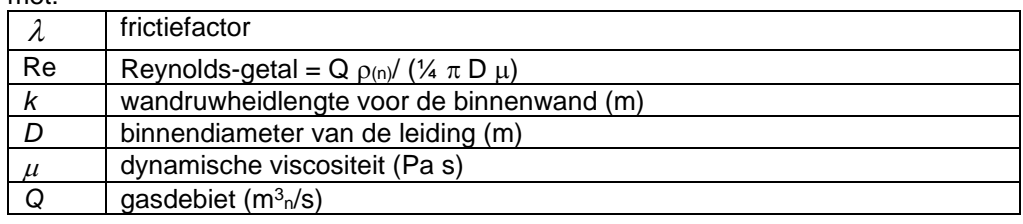

### **III Regelaars**

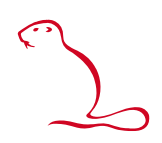

#### **Basisformules.**

De relatie tussen het debiet door een regelaar en zijn uitgangsdruk wordt beschreven door een drietal relaties.

De eerste relatie is die tussen de klepstand  $V_p$  en het relatieve debiet  $Q_r$ . Hierbij is  $Q_r$ een functie van V<sup>p</sup> of omgekeerd. Beide grootheden zijn getallen die kunnen variëren tussen 0 en 1, waarbij per definitie geldt:

$$
Q_r(\ V_p=0)=0
$$

$$
Q_r(V_p=1) = 1
$$

De functie is monotoon stijgend: als  $V_{p1} > V_{p2}$  dan geldt  $Q_{r,1} > Q_{r,2}$ .

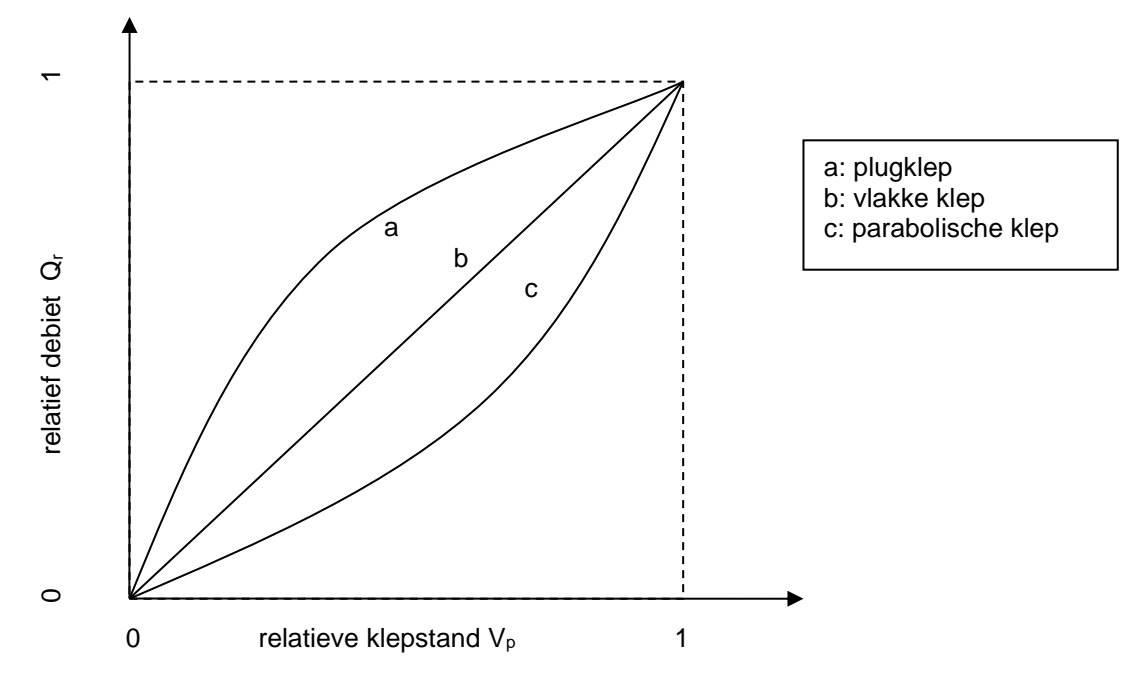

De relatie tussen Q<sub>r</sub> en V<sub>r</sub> wordt opgegeven in tabelvorm, waarbij een aantal VpQr-combinaties zijn getabelleerd.

De tweede relatie is die tussen de relatieve klepstand Vp en de uitgangsdruk Pout. Deze wordt beschreven door drie parameters: de regelklasse AC, de nominale klepstand bij bepaling van de regelklasse V<sub>p,AC</sub> en de nominale uitgangsdruk P<sub>out,nom</sub>. Voor de uitgangsdruk van de regelaar geldt:

 $P_{\text{out}}(V_p)=$  $(1-AC(V_{n}-V_{nAC}))$  $1 of V_n < 0$  $\sum_{p \in \mathcal{S}} (1 - AC(V_p - V_{p,AC}))$  als $0 \le V_p \le 1$  $>1 of V_n <$  $-AC(V_p - V_{pAC})$   $als0 \leq V_p \leq$  $_p$  *p*  $p$   $p$ *out,reg*  $\begin{bmatrix} 1 & 1 & \sqrt{v} & \sqrt{v} &$ *onbepaald alsV ofV*  $P_{\text{out tree}}\left(1 - AC(V_{n} - V_{nAC})\right)$   $als0 \leq V$ 

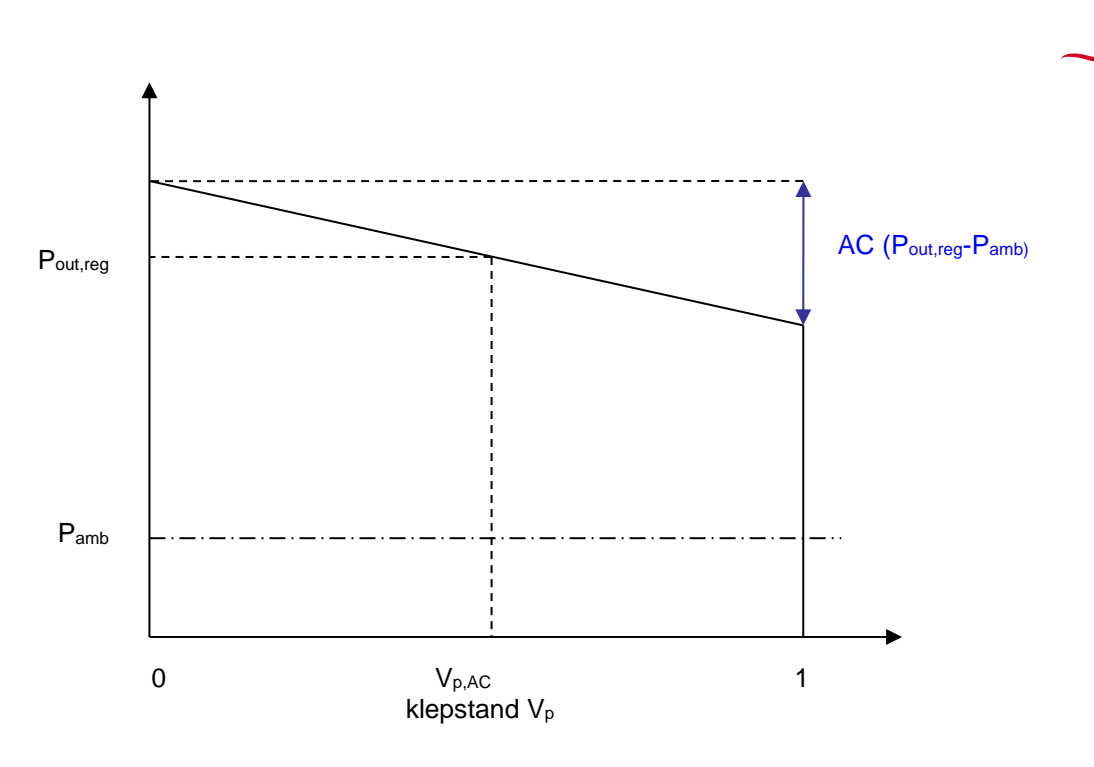

Tenslotte is er de relatie tussen het debiet Q en het relatieve debiet Qr:  $Qr = Q/Q_{max}$ 

In principe volstaan de bovenstaande relaties met bijbehorende numerieke waarden voor de parameters om de uitgangsdruk van een station te bepalen als functie van zijn leveringsdebiet.

In de praktijk zijn er twee extra complicaties. Deze worden hieronder nader toegelicht.

#### *1. Definitie van Qmax*

De Qmax is afhankelijk van de gebruikscondities van de regelaar, namelijk zijn ingangsdruk, uitgangsdruk en de gassoort. Vooral de ingangsdruk is in de praktijk een belangrijke variabele.

Omdat we altijd met aardgas werken blijft variatie in gassoort als conditie buiten beschouwing, maar de overige twee, in het bijzonder de ingangsdruk zijn wel relevant.

Er geldt<br> $Q_{max} = K_G P_{in} / 2$ als  $P_{\text{uit}} < 0.54$  Pin  $Q_{\text{max}} = K_G \sqrt{P_{\text{uit}}(P_{\text{in}}-P_{\text{uit}})}$  als  $P_{\text{uit}} > 0.54$  Pin

Hierbij is K<sup>G</sup> een constante die wel van de regelaar afhangt, maar niet meer van de drukken.

Er zijn dus twee manieren om de grootte (maximum capaciteit) van een regelaar te specificeren:

- specificeer KG
- specificeer een Q<sub>max</sub> met bijbehorende P<sub>in</sub> en Puit

#### *2. Definitie van Pout*

De nominale uitgangsdruk van de regelaar Pout,reg wordt gespecificeerd bij een klepstand van  $V_{p,AC}$ . Meestal is  $V_{p,AC} = 0.5$ .

De nominale uitgangsdruk van een station Pout,stat wordt meestal gespecificeerd bij een veel lagere klepstand bij inregeling  $V_{p,ref} = 0.2$  of 0.1.

Er geldt

 $P_{\text{out,stat}} = P_{\text{out,reg}} (1 - AC (V_{p,ref} - V_{p,AC}))$ 

De P<sub>out, reg</sub> wordt uit deze formule berekend, waarbij de P<sub>out, stat</sub> de bij het station als constante opgegeven uitgangsdruk is. De uitgangsdruk van het station als functie van het debiet wordt met de eerder gedefinieerde functie P<sub>out</sub> (V<sub>p</sub>) bepaald.

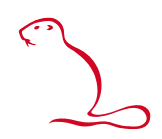

#### **Details voor de implementatie.**

In Irene Pro kan een station op vier manieren worden gebruikt in de capaciteitsberekening:

- 1. Zonder regelaar en zonder begrenzing
- 2. Zonder regelaar en met begrenzing
- 3. Met regelaar en zonder begrenzing

Deze keuze bepaalt niet alleen het gedrag van de berekende zenddruk van het station, maar heeft ook invloed op de betekenis van de stationsparameters Station.P en Station.Qmax.

#### *1. Zonder regelaar en zonder begrenzing.*

De zenddruk is altijd Stationsdruk en de parameter Maximum Capaciteit heeft geen invloed op de berekening.

#### *2. Zonder regelaar en met begrenzing.*

Als Station. Qmax = 0 wordt gerekend als in situatie 1.

Als Station.Qmax > Station.Qmin > 0 kan een station in drie toestanden staan:

- ssMaximize: het debiet is Station.Qmax, de druk aan de uitgang wordt bepaald door de capaciteitsberekening en is lager dan Station.P
- ssMinimize: het debiet is Station.Qmin, de druk aan de uitgang wordt bepaald door de capaciteitsberekening en is hoger dan Station.P
- ssOpen: de druk aan de uitgang is Station.P en het debiet Q (Station.Qmin < Q < Station.Qmax) wordt bepaald door de capaciteitsberekening

#### *3. Met regelaar zonder begrenzing.*

In deze situatie hebben Station.Qmax en Station.Qmin geen betekenis. Als Station.Regelaar is niet gedefinieerd wordt gerekend als in situatie 1. Als Station.Regelaar wel is gedefinieerd verloopt de berekening als volgt:

- Met behulp van Station.Regulator.Pin en de bij de regelaar gedefinieerde KG of (Pin, Puit, Qmax)-combinatie wordt een Qmax voor het station berekend.
- De Q<sub>min</sub> voor het station is altijd 0.
- Met behulp van de Station. Vp\_ref, Station.P en de bij de regelaar gedefinieerde AC en Vp,AC wordt een Pout,reg berekend en de daaruit voortvloeiende Pout,max en Pout,min
- Als initiele klepstand wordt  $Vp = 0.5$  gekozen en als stationtoestand wordt ssOpen gekozen (mits het station niet in de ssClosed toestand stond)
- vervolgens worden de iteraties van de capaciteitsberekening uitgevoerd, waarbij ook de klepstand en de toestand van het station wordt aangepast tot convergentie is bereikt.

Na afloop kan het station in een van de drie toestanden staan:

- ssMaximize: het debiet is de voor het station berekende Q<sub>max</sub>, de druk aan de uitgang wordt bepaald door de capaciteitsberekening en is lager dan P<sub>out,min</sub>
- ssMinimize: het debiet is 0, de druk aan de uitgang wordt bepaald door de capaciteitsberekening en is hoger dan Pout,max
- ssOpen: de druk aan de uitgang is de debietafhankelijke Pout (Pout,min < Pout <  $P_{\text{out,max}}$ ) en het debiet  $Q$  (0 <  $Q$  < berekende  $Q_{\text{max}}$ ) wordt bepaald door de capaciteitsberekening

# <span id="page-102-0"></span>**IV Ontwerpen**

#### **Inleiding.**

Het dimensioneren van gasnetten is evenzeer een kunst als een kunde. In beginsel is het een technische optimalisatie, namelijk het kiezen van de kleinste leidingdiameters zodanig dat nog overal gas op voldoende druk wordt geleverd. Er zijn echter impliciet extra randvoorwaarden aanwezig:

- de leveringszekerheid moet voldoende hoog zijn. Dit betekent dat het uitvallen van één of meerdere leidingen geen al te grote gevolgen mogen hebben
- het net moet goedkoop en praktisch zijn opgebouwd. Dit betekent dat er niet op willekeurige plaatsen vernauwingen of verwijdingen zijn aangebracht om maar de kleinste leidingdiameters te kunnen gebruiken

(Soms zijn er nog andere overwegingen, bijvoorbeeld dat het net voorbereid moet zijn op toekomstige uitbreidingen. Dit aspect laten we verder helemaal buiten beschouwing)

In de praktijk van de dimensionering worden deze extra randvoorwaarden "vertaald" naar de eis dat het drukverlies zo gelijkmatig mogelijk over het net moet zijn verdeeld (drukverlies per lengte-eenheid zo constant mogelijk). Bovendien gunnen we onszelf maar een beperkt aantal leidingsegmenten waarvoor uit een beperkt aantal diameters mag worden gekozen. Op deze wijze ontstaat een combinatorisch optimalisatie probleem, dat in principe door het doorrekenen van een zeer groot, maar eindig aantal netontwerpen kan worden opgelost. Het aantal mogelijk configuraties is veel en veel te groot om in een praktische tijdsperiode door te rekenen. Bovendien heeft het er alle schijn van dat dit optimalisatieprobleem "NP-hard" is, dat wil zeggen dat er geen algoritme bestaat dat efficiënt met zekerheid het optimum vindt.

Dit betekent dat we met heuristieken (vuistregels) moeten werken die uit het grote aantal mogelijke netconfiguraties een configuratie selecteert die acceptabel is. De heuristiek die in Irene wordt toegepast is de volgende:

- 1) Kies voor alle leidingen de grootste diameter en bereken de drukverdeling bij de maximale gasvraag. Als onder die omstandigheden overal voldoende druk heerst, is daarmee aangetoond dat er een netdimensionering mogelijks is met de beschikbare diameters
- 2) Kies voor alle leidingen de kleinste diameter en bereken de drukverdelingen bij de maximale gasvraag. Meestal zal de druk nu op een aantal knoop- of eindpunten van het net te laag zijn. Bepaal voor ieder van die knooppunten
	- a. de reeks van leidingsegmenten stroomopwaarts naar het dichtstbijzijnde voedingspunt
	- b. bepaal de minimale drukgradiënt die nodig is om het betreffende knooppunt te voorzien van voldoende druk;
	- c. selecteer uit de reeks van leidingsegment de leidingen met een te grote drukgradiënt;
	- d. vergroot alle diameters van de geselecteerde leidingsegmenten met eenzelfde factor, zodanig dat, bij gelijkblijvende debietverdeling in het net, het knooppunt voorzien zou zijn van voldoende druk. Omdat er maar een beperkt aantal diameters beschikbaar zijn, zal de factor van diametervergroting niet exact de gewenste factor kunnen zijn. Kies de grootste beschikbare diameter die leidt tot een factor die niet groter is dan de gewenste factor;
	- e. Het is denkbaar en waarschijnlijk dat hetzelfde leidingsegment in meerdere stroomopwaartse paden voorkomt. Kies in dat geval de

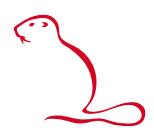

grootste diameter die uit de evaluatie van de afzonderlijke paden volgt;

f. optioneel: beperk de diametervergroting tot maximaal een gegeven (klein) aantal stappen.

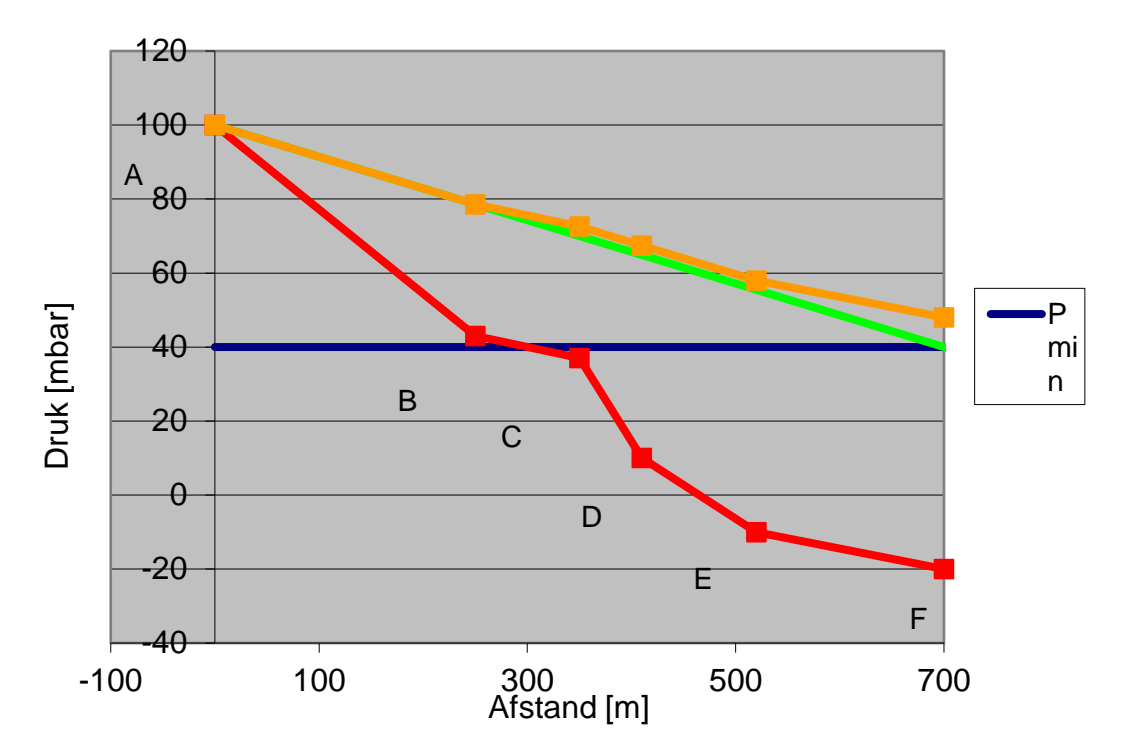

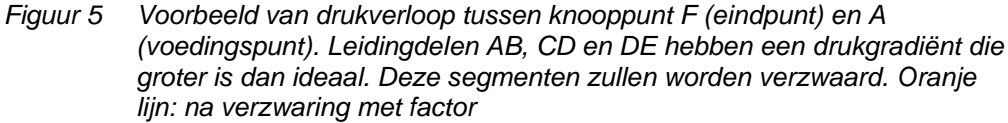

3) Bereken opnieuw de druk- en debietverdeling in het net met de aangepaste diameters. Indien het net na het uitvoeren van de verzwaringen nog niet aan de eis van voldoende druk op alle knoop- of eindpunten voldoet, verzwaar dan selectief leidingen op de volgende wijze:

Doe hetzelfde als beschreven onder punt 2, maar vergroot alle leidingsegmenten die een te grote drukgradiënt hebben met maximaal één diameterstap (ook indien dat betekent dat de factor waarmee de diameter vergroot zou moeten worden dan overschreden wordt.

4) Herhaal punt 3 totdat op alle knoop- en eindpunten voldoende druk is (de test bij punt 1 garandeert dat dit binnen een eindig aantal iteraties mogelijk zou moeten zijn)

#### **Beperkingen.**

Het bovenstaande heuristische algoritme werkt over het algemeen goed, maar is niet optimaal. Er zijn twee nadelen:

- Er zijn situaties waarin er leidingen teveel worden verzwaard (zie figuur 6). Dit effect is minder geprononceerd naarmate er meer ontwerpdiameters beschikbaar zijn.

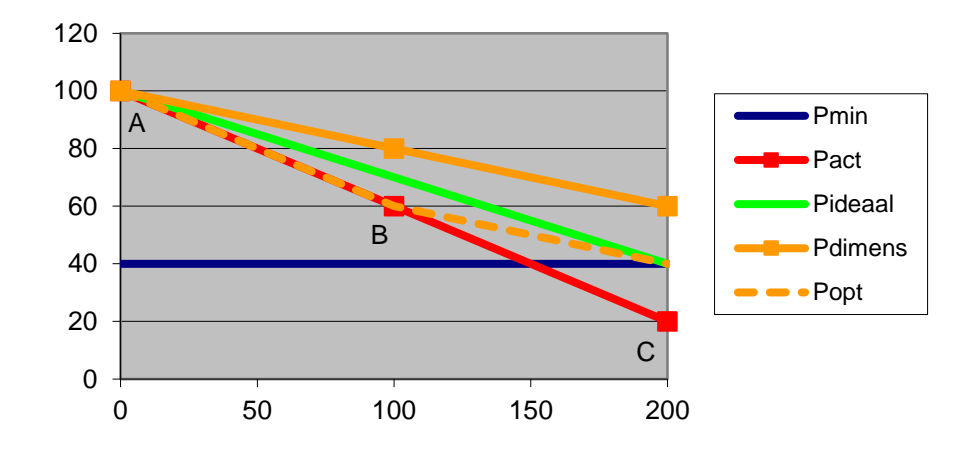

*Figuur 6 Voorbeeld van een situatie waarin leidingen teveel worden verzwaard. Het algoritme verzwaart zowel leiding AB als BC (getrokken oranje lijn), terwijl zou kunnen worden volstaan met het verzwaren van BC (of AB) (gestippelde oranje lijn) .*

Bij parallelle leidingen die dezelfde "functie" hebben, wordt alleen die leiding verzwaard die toevallig de grootste drukgradiënt heeft. Deze gaat vervolgens het meeste gas transporteren, waardoor hij bij een eventuele volgende iteratie weer verder wordt verzwaard. Het eerst verzwaren van de andere parallelle leiding zou logischer zijn. Hetzelfde effect treedt op in een ring van leidingen. De leiding met initieel de laagste drukgradiënt wordt niet verzwaard, en de ring valt in feite uiteen in twee takken. Dit effect inherent aan de stap 3 van het algoritme. Het effect kan enigszins worden bestreden door veel ontwerpdiameters te definiëren en in stap 2 veel diametervergrotingen toe te staan.

Tenslotte moet nog worden opgemerkt dat het niet 100% zeker is dat de heuristiek altijd een oplossing vindt. Alleen leidingen in het stroomopwaartse pad van de kritische knoop- en eindpunten worden verzwaard. Het is denkbaar dat het nodig is om een van de andere leidingen te verzwaren. Tot dusver zijn er nog geen netten gevonden waarbij dit probleem optreedt.

#### **Voorbeeld.**

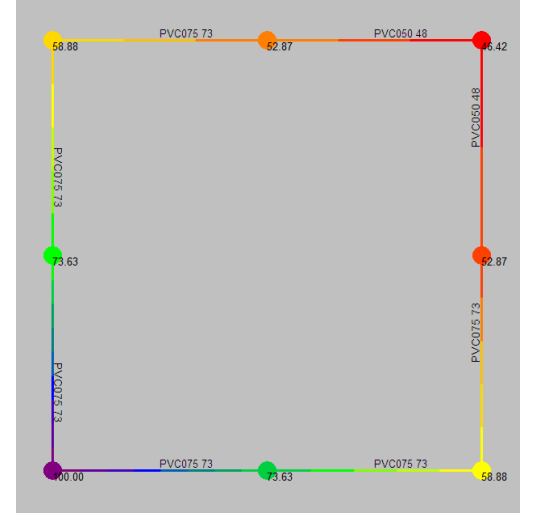

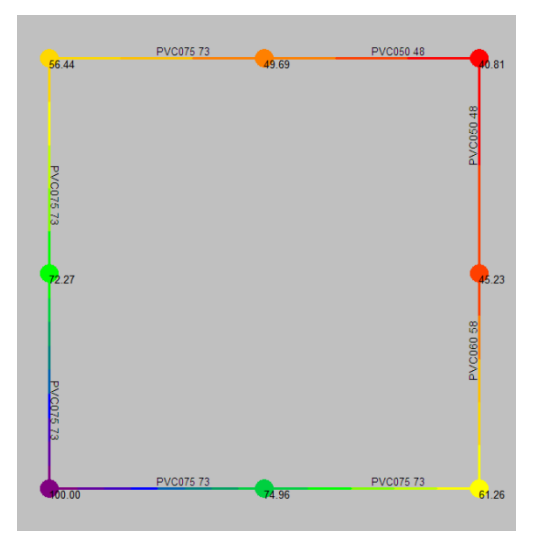

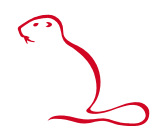

Initieel (fase 2) max 2 diameter stappen Initieel geen diameter vergroting (alleen fase 3)

*Figuur 7 Dimensionering van een ring van 8 leidingen. Selectie uit 3 leidingdiameters: 48 mm, 58 mm en 73 mm. Door in fase 2 geen diametervergroting toe te staan, wordt in dit geval een scherpere dimensionering verkregen. Het verschil is de leiding rechtsonder: 58 mm i.p.v. 73 mm.* 

#### **Mogelijke verbeteringen.**

Een van de oorzaken waardoor de dimensionering soms minder scherp uitvalt dan mogelijk is, is het feit dat meerdere leidingen tegelijkertijd worden verzwaard. De mogelijke interactie tussen die verzwaring worden in de heuristiek niet volledig meegenomen.

Één manier om ervoor te zorgen dat de dimensionering scherper wordt, is dan ook het één voor één verzwaren van de leidingen. Dus beschouw de volgens fase 3 te verzwaren leidingen als voorstel en kies, op grond van andere heuristische argumenten, de belangrijkste daarvan uit. Bijvoorbeeld sorteer de te verzwaren leidingen op debiet en lengte (of druk, of voedingspunt) en kies de leiding met het grootste debiet en of lengte (of een gewogen combinatie). Pas vervolgens alleen deze ene verzwaring toe (of laat per voedingspunt maar één verzwaring toe). Een dergelijke aanpassing van het algoritme is betrekkelijk eenvoudig door te voeren. Het nadeel van dit algoritme is dat de rekentijd aanzienlijk zal toenemen. Voor kleine netten is dat geen bezwaar, voor grote wel. Het ligt dan ook voor de hand deze mogelijkheid alleen als optie, die de gebruiker zelf kan aanvinken, toe te voegen aan het nu bestaande algoritme.

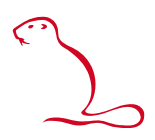

## **V Installatie Irene Pro**

Stap 1: Downloaden:

- Login op [www.irenepro.com](http://www.irenepro.com/)
- Download onder **Extra Informatie** de laatste versie van Irene Pro

Stap 2: Installeren

- Pak de zip file uit.
- Lees de Release Notes
- Start setup.exe.

Stap 3: Stel de licentie in (indien u over een licentiebestand beschikt)

- Ze uw licentiebestand op de door u gewenste locatie
- Start Irene Pro met de snelkoppeling op uw bureaublad of startmenu.
- Kies menu **Instellingen**
- Selecteer tabblad **Mappen**
- Klik op de knop bij **Licentie**
- Selecteer uw licentiebestand
- Druk op **Ok**
- Start Irene Pro opnieuw op

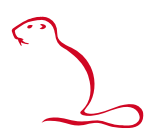

## **Contactgegevens**

Bezoek de website van Irene Pro voor meer informatie, tips & trics en meer:

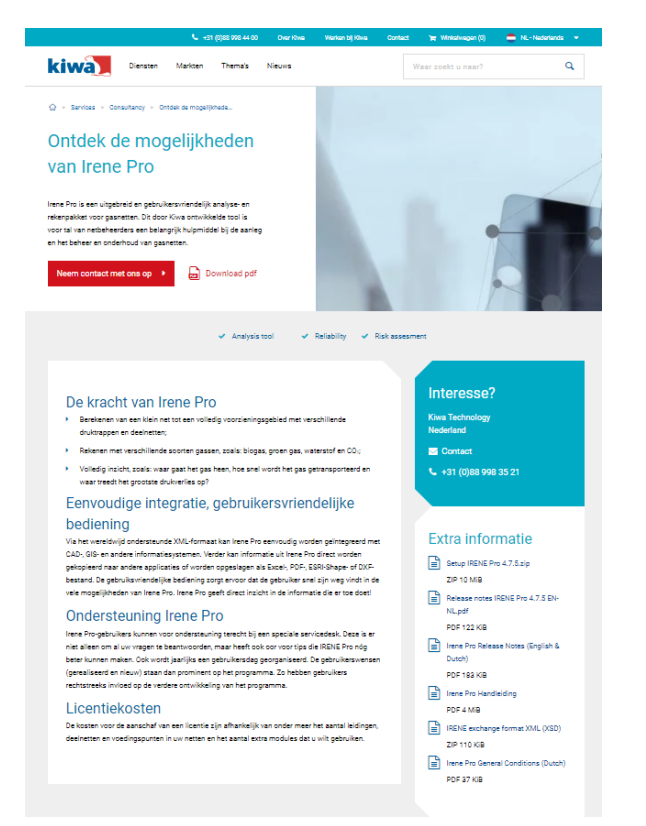

### **[www.irenepro.com](http://www.irenepro.com/)**

Helpdesk & technische ondersteuning: E-mail: [irenepro@kiwa.nl](mailto:irenepro@kiwa.nl) Tel. +31 (0) 555 393 381

Accountmanager Mariël Hout tel. +31 6 25 08 87 58 e-mail: [mariel.hout@kiwa.com](mailto:mariel.hout@kiwa.com?subject=Info%20about%20Irene%20Pro)
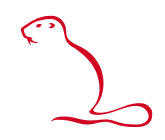

**20**